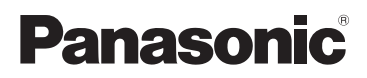

# Návod k použití HD videokamera s vysokým rozlišením

# Model č. **HC-V180**

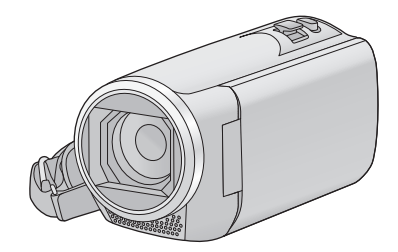

Před použitím tohoto produktu si pečlivě přečtěte tyto pokyny a celý návod si uložte pro pozdější použití.

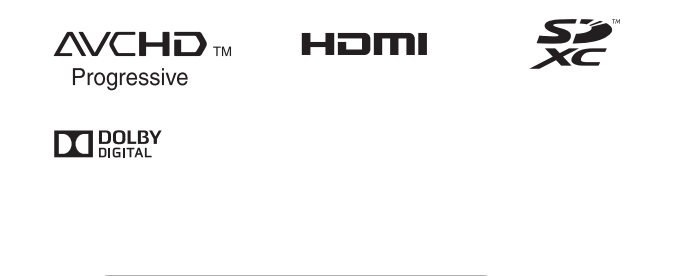

Web Site: http://www.panasonic.com

SQW0500

# <span id="page-1-0"></span>**Především si přečtěte následující informace**

### ∫ **Formát záznamu pro záznam filmů**

Pro záznam filmů s použitím tohoto zařízení si můžete zvolit formát záznamu AVCHD\*1, MP4 nebo iFrame.  $($   $\rightarrow$  [61\)](#page-60-0)

\*1 Je kompatibilní s AVCHD Progressive (1080/50p).

#### **AVCHD:**

Je vhodné pro sledování na televizoru s vysokým rozlišením nebo pro uložení na disk\*2.

- \*2 Uložení snímku zaznamenaného ve formátu 1080/50p lze provést následujícími způsoby:
	- Zkopírujte snímek na disk pomocí HD Writer LE 3.0.
	- Zkopírujte snímek do rekordéru disků Blu-ray Panasonic, který podporuje formát AVCHD Progressive.

#### **MP4:**

Jedná se o formát záznamu vhodný pro přehrávání nebo úpravy v počítači.

≥ Není kompatibilní s filmy zaznamenanými ve formátu AVCHD.

#### **iFrame:**

Jedná se o formát záznamu vhodný pro přehrávání nebo úpravy v počítači Mac (iMovie apod.).

≥ Není kompatibilní s filmy zaznamenanými ve formátu AVCHD.

### ∫ **Odškodnění v souvislosti s natočeným obsahem**

Společnost Panasonic nepřijímá žádnou odpovědnost za přímé či nepřímé škody v důsledku jakéhokoli typu problémů, který způsobí ztrátu nahrávky či editovaného obsahu, a negarantuje žádný obsah v případě, že nahrávání či střih řádně nefunguje. Stejně tak se výše uvedené týká případu, kdy je zařízení předmětem jakéhokoli druhu opravy.

## ∫ **Kondenzace (Když dochází k zamlžení objektivu nebo LCD monitoru)**

K výskytu kondenzace dochází při změně teploty nebo vlhkosti, jako například v případě, že je zařízení přeneseno zvenku nebo z chladu do teplé místnosti. Postupujte, prosím, opatrně, protože by mohlo dojít ke znečištění, zplesnivění nebo poškození objektivu nebo LCD monitoru.

Při přenášení tohoto zařízení na místo s jinou teplotou lze předejít kondenzaci, a to tak, že ponecháte zařízení, aby se po dobu jedné hodiny ohřálo na teplotu v cílové místnosti (když je rozdíl teplot výrazný, umístěte zařízení do plastového sáčku nebo něčeho podobného, odstraňte vzduch ze sáčku a sáček utěsněte.) Při výskytu kondenzace vyjměte akumulátor a/ nebo odpojte síťový adaptér a nechte zařízení tak, jak je, na dobu jedné hodiny. Poté, co se zařízení přizpůsobí okolní teplotě, zamlžení zmizí přirozenou cestou.

### ∫ **Karty, které lze použít v tomto zařízení**

#### **Paměťová karta SD, paměťová karta SDHC a paměťová karta SDXC**

- ≥ Paměťové karty s kapacitou 4 GB nebo vyšší, které nejsou označeny logem SDHC, nebo paměťové karty s kapacitou 48 GB, které nejsou označeny logem SDXC, nevycházejí ze standardu paměťových karet SD.
- Podrobnější informace o kartách SD jsou uvedeny na straně [12.](#page-11-0)

## ∫ **Pro potřeby tohoto návodu**

- ≥ V tomto návodu jsou paměťové karty SD, paměťové karty SDHC a paměťové karty SDXC označované jako "karty SD".
- ≥ je smartphone i tablet označován jako "smartphone".
- ≥ Funkce, kterou lze použít v Režimu záznamu filmu: Funkce, kterou lze použít v režimu záznamu

statických snímků:

≥ Funkce, kterou lze použít v Režimu přehrávání: Funkce, kterou lze použít v Režimu přehrávání (pouze filmů):

Funkce, kterou lze použít v Režimu přehrávání (pouze statických snímků):

- Scény zaznamenané ve formátu záznamu [AVCHD]: "scény AVCHD"
- Scény zaznamenané ve formátu záznamu [MP4/iFrame], scény uložené v kvalitě MP4 (1280×720/25p) nebo MP4 (640×360/ 25p): "scény MP4/iFrame"
- Související strany jsou označeny šipkou, například: → 00

# **Obsah**

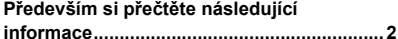

## **[Příprava](#page-5-0)**

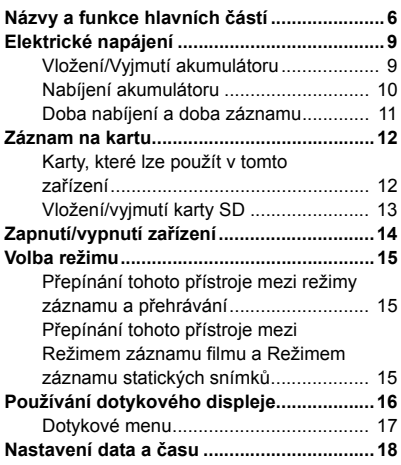

## **[Základní použití](#page-18-0)**

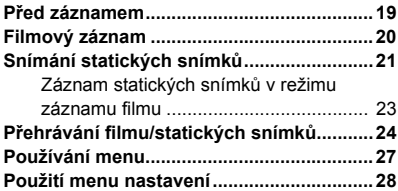

## **[Pokročilé funkce \(Záznam\)](#page-36-0)**

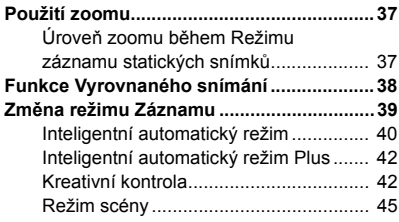

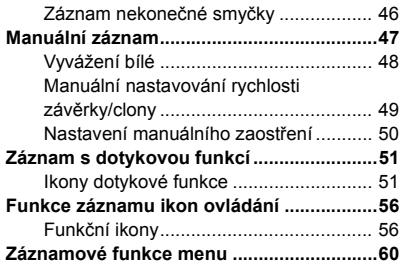

## **[Pokročilé funkce](#page-67-0)  (Přehrávání)**

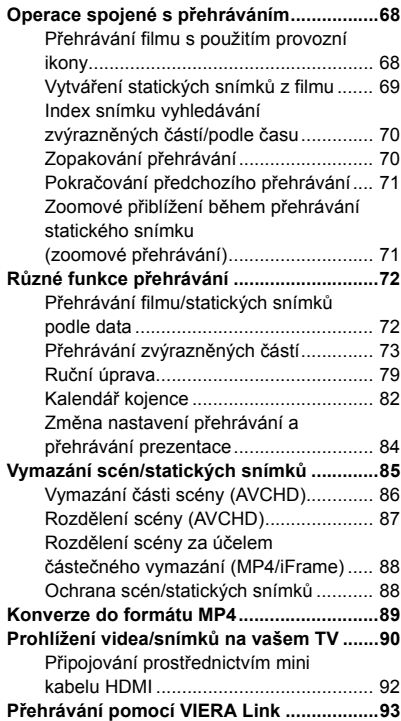

# **[Kopie/Kopírování](#page-94-0)**

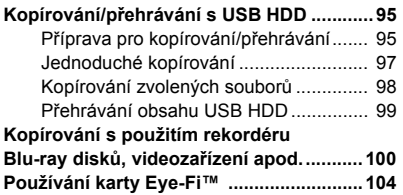

# **[Použití s PC](#page-106-0)**

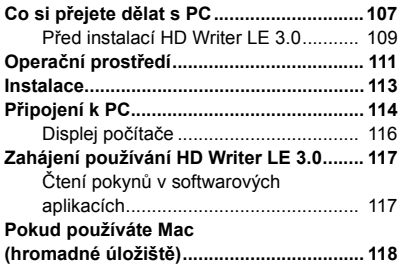

## **[Ostatní](#page-118-0)**

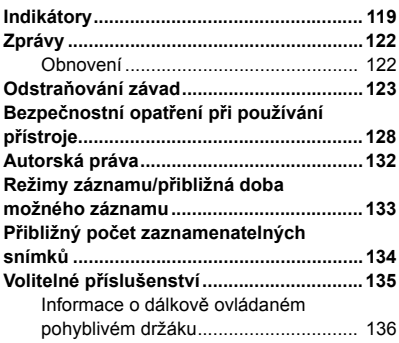

#### <span id="page-5-0"></span>Příprava

# <span id="page-5-1"></span>**Názvy a funkce hlavních částí**

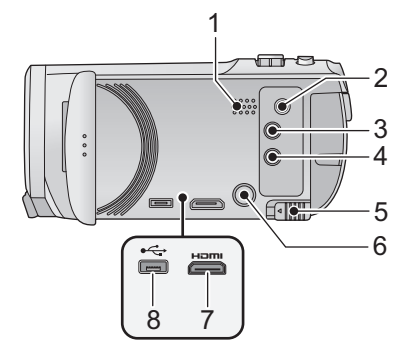

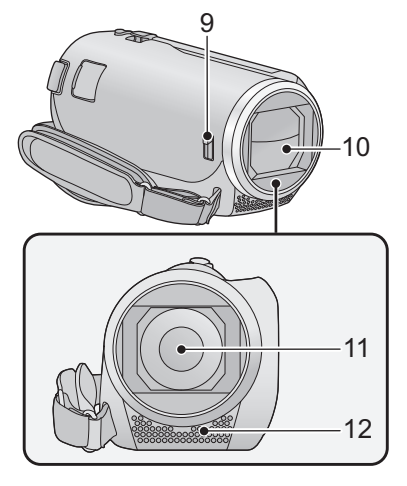

- **1 Reproduktor**
- **2 A/V** konektor [**A/V**] (→ [90,](#page-89-1) [103](#page-102-0))
- **3 Tlačítko záznamu/přehrávání** [  $\bullet$  /  $\blacksquare$  ]  $( \rightarrow 15)$  $( \rightarrow 15)$
- **4 Tlačítko Vyrovnaného snímání [**  $\sqrt{\phantom{a}}$  **]**  $(\rightarrow 38)$  $(\rightarrow 38)$
- **5 Páčka uvolnění akumulátoru [BATT]**   $($   $\rightarrow$  9)
- **6 Tlačítko napájení**  $\left[\frac{1}{2}\right]$  **(** $\rightarrow$  **[14](#page-13-0))**
- **7 Mini konektor HDMI [HDMI] (** $\rightarrow$  **[90](#page-89-1))**
- **8 USB zásuvka**  $\left[ \leftarrow \right]$  **(** $\rightarrow$  **[95,](#page-94-3) [101](#page-100-0), [114\)](#page-113-1)**

#### <span id="page-5-2"></span>**9 Přepínač otevření/zavření ochrany objektivu**

Když zařízení nepoužíváte, zavřete ochranu objektivu kvůli ochraně objektivu.

≥ Posunutím přepínače otevření/zavření můžete otevřít/zavřít ochranu objektivu.

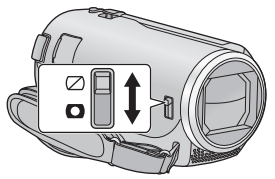

- **10 Krytka objektivu**
- **11 Objektiv**
- **12 Interní stereo mikrofony**

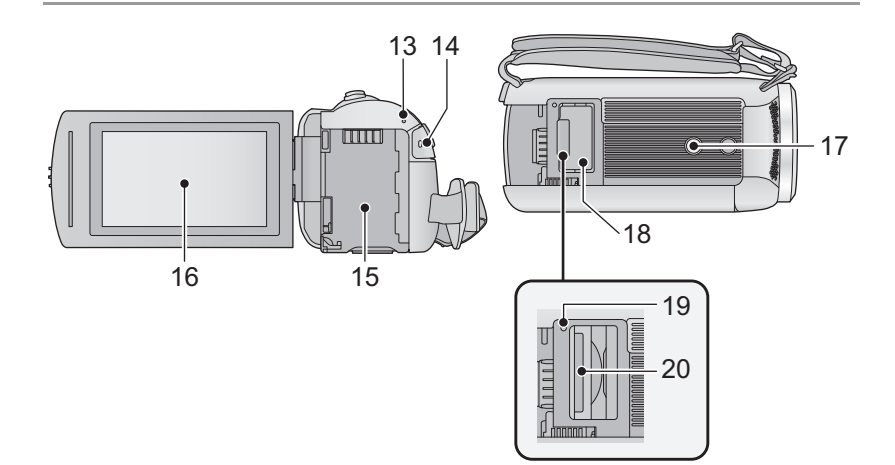

- 13 **Indikátor stavu (** $\rightarrow$  **[14](#page-13-0))**
- **14 Tlačítko spuštění/zastavení záznamu**   $(\rightarrow 20)$  $(\rightarrow 20)$
- **15 Držák akumu[l](#page-8-1)átoru (→ 9)**
- **16 LCD** monitor (Dotykový displej) (→ [16\)](#page-15-0)

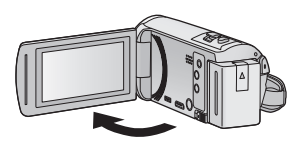

● Monitor lze vyklopit až o 90°.

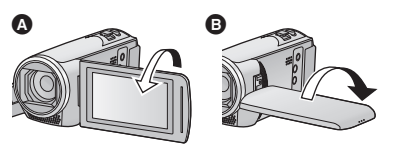

● Můžete jej natočit o 180° < směrem k objektivu nebo o 90° + v opačném směru.

- **17 Objímka stativu**
- ≥ Připojení stativu šroubem dlouhým 5,5 mm nebo delším může jednotku poškodit.
- **18 Kryt slotu pro kartu SD (** $\rightarrow$  **[13\)](#page-12-0)**
- **19 Indikátor přístupu [ACCESS] (→ [13](#page-12-1))**
- 20 **Slot pro kartu**  $($  $\rightarrow$  **13** $)$

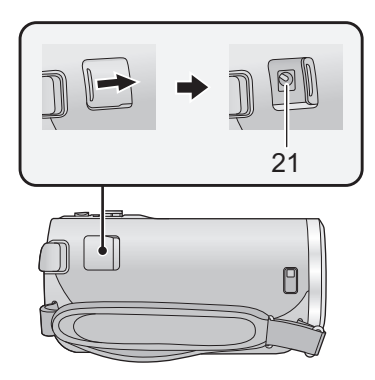

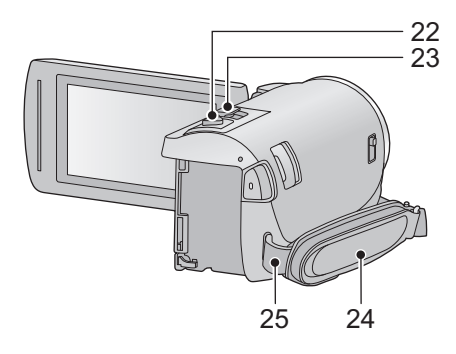

- 21 **Zásuvka pro DC vstup [DC IN]**  $($  $\rightarrow$  **[10\)](#page-9-0)**
- ≥ Nepoužívejte jiné síťové adaptéry než dodaný.
- **22 Tlačítko fotografického snímání [**  $\bigcirc$  **]**  $( \rightarrow 21)$  $( \rightarrow 21)$
- **23 Páčka zoomu [W/T] (V režimu Záznamu filmu nebo v režimu Záznamu statických snímků)** (→ [37](#page-36-1))/ **Přepínač zobrazování miniatur**   $[\sqrt{2}] / Q$  $(\rightarrow 25)$  $(\rightarrow 25)$  $(\rightarrow 25)$ **Páčka hlasitosti [-VOL+] (V režimu Přehrávání)** (→ [26\)](#page-25-0)

#### **24 Páskové poutko**

Přizpůsobte délku zápěstního poutka, aby se vám do něj vešla vaše ruka.

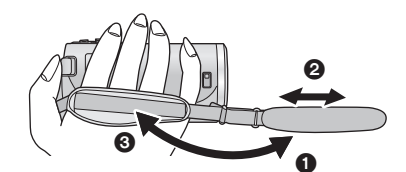

- **1** Odepněte poutko.
- <sup>2</sup> Nastavte délku.
- **3** Připněte poutko zpátky.
- **25 Úchyt ramenního popruhu**

# <span id="page-8-0"></span>**Elektrické napájení**

## ∫ **Akumulátory, které lze použít v tomto zařízení**

**V tomto zařízení může být použit akumulátor VW-VBT190/VW-VBT380.**

≥ **Zařízení disponuje funkcí rozeznání akumulátorů, které umožňují bezpečné použití. Specifický akumulátor (VW-VBT190/VW-VBT380) tuto funkci podporuje. Jediným druhem akumulátorů, který je vhodný pro toto zařízení, je originální výrobek od firmy Panasonic a akumulátory vyrobené jinými společnostmi a certifikované firmou Panasonic. Panasonic proto nemůže zaručit kvalitu, výkonnost ani bezpečnost akumulátorů, které byly vyrobeny jinými společnostmi a nejsou originálními výrobky firmy Panasonic.**

**Bylo zjištěno, že na některých trzích jsou dostupné nepravé akumulátory, které jsou značně podobné originálním výrobkům. Některé z těchto akumulátorů nejsou patřičně chráněné vnitřní ochranou, která splňuje požadavky bezpečnostních standardů. Existuje možnost, že tyto akumulátory budou příčinou požáru nebo výbuchu. Vezměte, prosím, v úvahu, že nebudeme nijak odpovědní za nehody nebo škody vyplývající z použití nepravých akumulátorů. Abyste se ujistili, že používáte bezpečné výrobky, rádi bychom vám doporučili používání originálních akumulátorů Panasonic.**

# <span id="page-8-1"></span>**Vložení/Vyjmutí akumulátoru**

**● Zapněte napájení stisknutím tlačítka napájení. (→ [14\)](#page-13-0)** 

**Proveďte instalaci akumulátoru jeho vložením ve směru znázorněném na obrázku.**

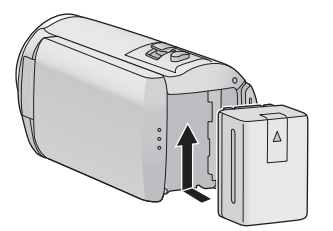

Vložte akumulátor až do jeho kliknutí a zajištění.

## **Vyjmutí akumulátoru**

Ujistěte se, že přidržíte stisknuté tlačítko napájení až do zhasnutí indikátoru stavu. Poté vyložte akumulátor tak, že přidržíte zařízení, abyste zabránili jeho pádu.

**Posuňte páčku uvolnění akumulátoru ve směru naznačeném šipkou a po odjištění akumulátor vyjměte.**

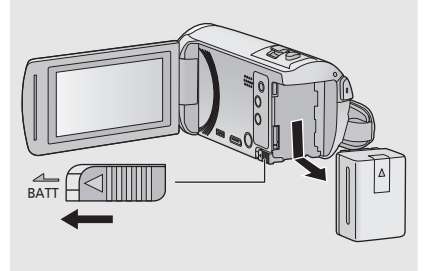

#### <span id="page-9-0"></span>**Při koupi tohoto zařízení není akumulátor nabitý. Před použitím zařízení nabijte akumulátor.**

Když je připojen síťový adaptér, zařízení se nachází v pohotovostním stavu. V případě připojení síťového adaptéru k síťové zásuvce je primární obvod stále "živý" (pod napětím). **Důležitá informace:**

- ≥ **Síťový adaptér s kabelem je určen výhradně k použití s tímto zařízením. Nepoužívejte jej s jiným zařízením. Nepoužívejte pro toto zařízení síťový adaptér s kabelem jiného zařízení.**
- ≥ **Při vypnutém napájení nebude akumulátor nabíjen.**
- Doporučuje se nabíjet akumulátor při teplotě mezi 10 °C a 30 °C. **(Teplota akumulátoru musí mít stejné hodnoty.)**

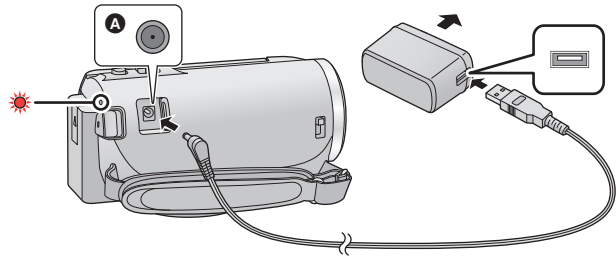

A Zásuvka pro DC vstup

### *1* **Připojte napájecí kabel k síťovému adaptéru a zásuvce pro DC vstup tohoto přístroje.**

● Zasuňte konektory na doraz.

### *2* **Připojte síťový adaptér do síťové zásuvky.**

≥ Indikátor stavu bude blikat červeně s intervalem přibližně 2 sekund (přibližně 1 sekundu rozsvícený a 1 sekundu zhasnutý), čímž bude informovat o zahájení nabíjení. K jeho vypnutí dojde po dokončení nabíjení.

## ∫ **Připojení k síťové zásuvce**

Toto zařízení lze používat s napájením dodávaným ze zásuvky elektrické sítě po zapnutí zařízení s připojeným síťovým adaptérem.

I v případě, že při záznamu snímků používáte síťový adaptér, nechte akumulátor zapojený. To umožňuje pokračovat v záznamu i při výpadku napájení nebo náhodném odpojení síťového adaptéru od síťové zásuvky.

## ∫ **Nabíjení prostřednictvím připojení k jinému zařízení**

Nabíjení lze provádět prostřednictvím připojení k jinému zařízení pomocí USB kabelu (dodaného). Podrobnější informace najdete na straně [115.](#page-114-0)

- ≥ Když indikátor stavu bliká mimořádně rychle nebo pomalu, přečtěte si stranu [130.](#page-129-0)
- Doporučujeme používat akumulátory Panasonic (→ [11](#page-10-1)).
- ≥ Při používání jiných akumulátorů nemůžeme zaručit kvalitní funkci tohoto výrobku.
- Nezahřívejte ani nevystavujte plamenům.
- ≥ Nenechávejte akumulátor(y) v automobilu vystavený(é) delší dobu přímému slunečnímu světlu se zavřenými dveřmi a okny.

# <span id="page-10-0"></span>**Doba nabíjení a doba záznamu**

#### ∫ **Doba nabíjení/záznamu**

- Teplota: 25 °C/relativní vlhkost: 60%RH
- ≥ Doby nabíjení v závorce platí pro nabíjení z USB zásuvky.

<span id="page-10-1"></span>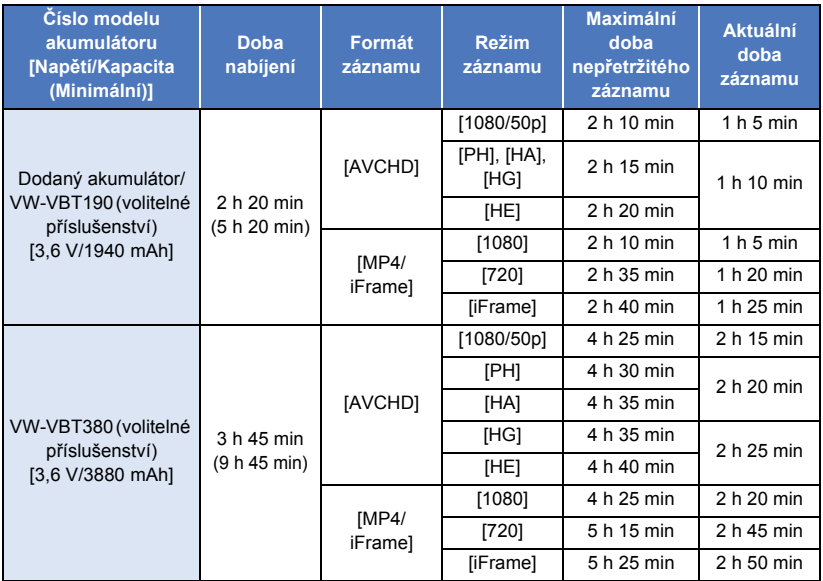

- ≥ "h" je zkratka pro hodiny, "min" pro minuty a "s" pro sekundy.
- ≥ Tyto doby jsou přibližné.
- ≥ **Uvedená doba nabíjení se vztahuje na kompletně vybitý akumulátor. Doba nabíjení akumulátoru v příliš teplém/chladném prostředí nebo po dlouhodobé nečinnosti akumulátoru by mohla být delší než obvykle.**
- ≥ Aktuální doba možného záznamu se vztahuje na dobu možného záznamu na kartu při opakovaném spouštění/zastavování záznamu, vypínání/zapínání zařízení, pohybování páčkou zoomu apod.
- ≥ Akumulátory se při provozu nebo nabíjení zahřívají. Nejedná se o poruchu.

#### **Indikace o kapacitě akumulátoru**

≥ Zobrazení na displeji se mění s ubývající kapacitou akumulátoru.

 $(\overline{mn} \rightarrow (\overline{mn} \rightarrow \overline{mn} \rightarrow \overline{mn} \rightarrow \overline{mn})$ Po vybití akumulátoru bude de blikat červeně. [Příprava](#page-5-0)

# <span id="page-11-1"></span>**Záznam na kartu**

Toto zařízení může zaznamenávat statické snímky nebo filmy na kartu SD. Následují informace o záznamu na kartu SD.

## <span id="page-11-2"></span><span id="page-11-0"></span>**Karty, které lze použít v tomto zařízení**

#### **Pro záznam filmů používejte paměťové karty SD vyhovující Class 4 nebo vyšší SD Speed Class Rating\*.**

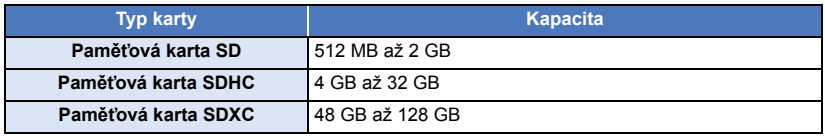

\* SD Speed Class Rating představuje rychlostní standard týkající se nepřetržitého zápisu. Zkontrolujte prostřednictvím štítku na kartě apod.

**např.:**

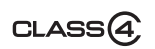

≥ Vyhledejte si, prosím, nejnovější informace na níže uvedené internetové stránce.

#### **http://panasonic.jp/support/global/cs/e\_cam**

(Tato internetová stránka je k dispozici pouze v angličtině.)

- ≥ **Při použití paměťové karty SDHC/paměťové karty SDXC na jiném zařízení zkontrolujte, zda je toto zařízení kompatibilní s těmito paměťovými kartami.**
- Pro použití funkcí souvisejících s Eye-Fi je potřebná karta SD série Eye-Fi X2. (→ [104\)](#page-103-1)
- ≥ Neručíme za činnost jiných karet SD než výše uvedených. Kromě toho platí, že karty SD s menší kapacitou než 32 MB nelze použít pro záznam filmu.
- ≥ Paměťové karty s kapacitou 4 GB nebo vyšší, které nejsou označeny logem SDHC, nebo paměťové karty s kapacitou 48 GB, které nejsou označeny logem SDXC, nevycházejí ze standardu paměťových karet SD.
- Když se přepínač ochrany proti zápisu @ na kartě SD nachází v poloze odpovídající jejímu uzamčení, nelze na ni zaznamenávat, mazat z ní záznamy ani je upravovat.
- ≥ Paměťovou kartu ukládejte mimo dosah dětí, aby ji nemohly polknout.

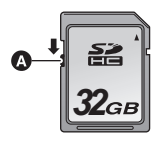

# <span id="page-12-0"></span>**Vložení/vyjmutí karty SD**

Při použití karty SD, která není od firmy Panasonic nebo byla předtím použita v jiném zařízení, tuto kartu před jejím prvním použitím v tomto zařízení naformátujte.  $(\rightarrow 34)$  $(\rightarrow 34)$  $(\rightarrow 34)$  Při formátování karty SD budou všechna zaznamenaná data vymazána. Po vymazání dat již jejich obnova nebude možná.

#### **Upozornění:**

#### **Zkontrolujte, zda zhasnul indikátor.**

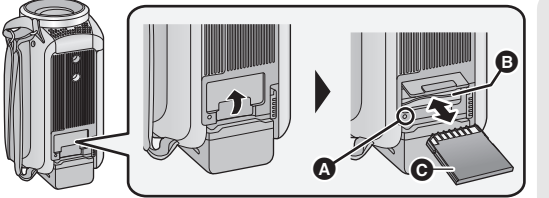

### <span id="page-12-1"></span>**Indikátor přístupu [ACCESS]** A

● Během přístupu tohoto zařízení na kartu SD je rozsvícen indikátor přístupu.

#### *1* **Otevřete kryt zásuvky pro kartu SD a vložte kartu SD do zásuvky pro kartu, nebo vyjměte kartu SD ze zásuvky pro kartu** B**.**

- Natočte stranu se svorkami @ ve směru zobrazeném na ilustraci a zasuňte ji rovně, až na doraz.
- ≥ Zatlačte na střed karty SD a vytáhněte ji rovně ven.

#### *2* **Bezpečně zavřete kryt zásuvky pro kartu SD.**

- Bezpečně jej zavřete, až zaklapne.
- ≥ Nedotýkejte se kontaktů na zadní straně karty SD.
- ≥ Nevystavujte kartu SD silným nárazům, ohýbání nebo pádu.
- ≥ Působením elektrického šumu, statické elektřiny nebo v důsledku závady tohoto zařízení nebo SD karty se mohou data na ní uložená poškodit nebo smazat.
- ≥ Když je rozsvícen indikátor přístupu na kartu:
	- Nevyjímejte kartu SD
	- Vypněte zařízení
	- Nezasouvejte a nevyjímejte kabel pro USB připojení
	- Nevystavujte zařízení vibracím nebo nárazům

Provedení výše uvedených úkonů při rozsvíceném indikátoru může způsobit poškození dat/karty SD nebo tohoto zařízení.

≥ Nevystavujte kontakty karty SD účinkům vody, nečistot ani prachu.

- ≥ Nepokládejte karty SD na následující místa:
	- Na přímém slunečním světle
	- Ve velmi prašném nebo vlhkém prostředí
	- V blízkosti zdrojů tepla
	- j V místech, kde může docházet k výrazným rozdílům teplot (na povrchu se může srazit vlhkost.)
	- Kde jsou vystaveny elektrickému nebo elektromagnetickému poli
- ≥ Nepoužívané karty SD vraťte do jejich obalů; tím je chráníte.
- ≥ Ohledně likvidace nebo postoupení karty SD si přečtěte.  $($  + [130](#page-129-1))

#### [Příprava](#page-5-0)

# <span id="page-13-0"></span>**Zapnutí/vypnutí zařízení**

Můžete zapnout a vypnout napájení použitím tlačítka napájení nebo otevřením a zavřením LCD monitoru.

### **Zapnutí a vypnutí napájení prostřednictvím tlačítka napájení**

#### **Zapněte zařízení otevřením LCD monitoru a stisknutím tlačítka napájení.**

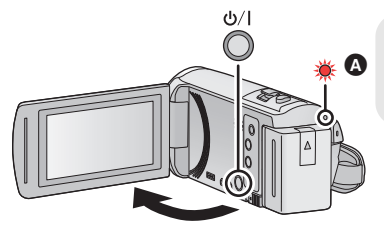

# **Vypnutí napájení**<br>**O** Přidržte stisknuté tlačítk

Přidržte stisknuté tlačítko napájení až do zhasnutí indikátoru stavu.

Rozsvítí se indikátor stavu.

### **Zapnutí a vypnutí zařízení prostřednictvím LCD monitoru**

K zapnutí zařízení dojde při otevření LCD monitoru a k jeho vypnutí při zavření LCD monitoru.

#### **Při běžném použití může být otevření a zavření LCD monitoru použito jako výhodný způsob zapnutí/vypnutí napájení.**

- ≥ Při záznamu filmu nedojde k vypnutí zařízení, ani když bude LCD monitor zavřený.
- ≥ V následujících případech se může stát, že při otevření LCD monitoru nedojde k zapnutí napájení. Zapněte napájení stisknutím tlačítka napájení.
	- Při zakoupení zařízení
	- Při vypnutí napájení použitím tlačítka napájení

#### [Příprava](#page-5-0)

# <span id="page-14-0"></span>**Volba režimu**

Tento přístroj lze přepínat mezi režimem záznamu (Režim záznamu filmu/Režim záznamu statických snímků) a režimem Přehrávání stisknutím tlačítka záznamu/přehrávání.

Pokud se dotknete ikony přepnutí režimu záznamu v režimu Záznamu, lze tento přístroj přepínat mezi Záznamem filmu a Záznamem statických snímků.

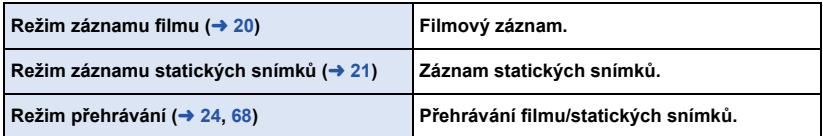

## <span id="page-14-1"></span>**Přepínání tohoto přístroje mezi režimy záznamu a přehrávání**

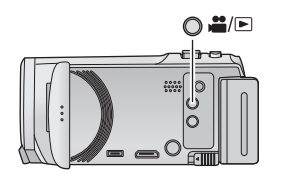

### **Tlačítko záznamu/přehrávání Stisknutím tohoto tlačítka přepínáte mezi režimy záznamu a přehrávání.**

≥ Při zapnutí tohoto přístroje se nastaví Režim záznamu.

## <span id="page-14-2"></span>**Přepínání tohoto přístroje mezi Režimem záznamu filmu a Režimem záznamu statických snímků**

Dotykem ikony přepnutí režimu záznamu na LCD monitoru (dotykovém displeji) přepínáte tento přístroj mezi Režimem záznamu filmu a Režimem záznamu statických snímků.

- *1* **Tento přístroj přepnete do Režimu záznamu stisknutím tlačítka záznamu/přehrávání.**
- ≥ Na obrazovce se zobrazí ikona přepínání režimu A.

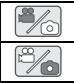

Režim záznamu filmu

Režim záznamu statických snímků

## *2* **Dotkněte se ikony tlačítka Režimu záznamu.**

● Informace o ovládání dotykového displeje naleznete na straně [16](#page-15-0).

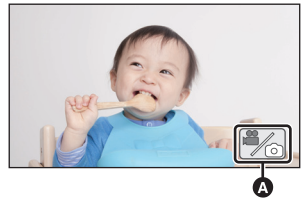

(Režim záznamu filmu)

#### *Zobrazení ikony přepnutí režimu záznamu*

Ikona přepnutí režimu záznamu zmizí, pokud nedojde k žádnému dotyku po stanovenou dobu. Za účelem jeho opětovného zobrazení se dotkněte displeje.

- ≥ Pokud je tlačítko spuštění/zastavení záznamu stisknuto v Režimu záznamu statických snímků nebo Režimu přehrávání, přepne se tento přístroj do Režimu záznamu filmu. Při přehrávání filmu/ statického snímku nebo v jiných situacích nedojde k přepnutí režimu záznamu i když je stisknuto tlačítko spuštění/zastavení záznamu.
- ≥ Pokud přepnete z Režimu záznamu statického snímku na Režim záznamu filmu nebo naopak, nastavení použitá pro původní režim nemusí být zachována. (→ [39\)](#page-38-0)

#### [Příprava](#page-5-0)

# <span id="page-15-0"></span>**Používání dotykového displeje**

Zařízení může být ovládáno přímým dotykem LCD monitoru (dotykového displeje) vašimi prsty.

## ∫ **Dotknutí**

Volba ikony nebo snímku se provádí dotknutím a uvolněním dotykového displeje.

- Dotkněte se středu ikony.
- ≥ Když se dotknete dotykového displeje, zatímco se již dotýkáte jiné jeho části, nový dotek bude neúčinný.

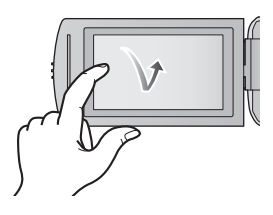

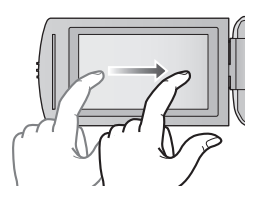

## ∫ **Potáhněte během doteku**

Pohybujte vaším prstem, zatímco tlačí na displej.

## ∫ **Ikony ovládání činnosti**

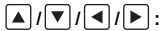

**Dotkněte se jich při změně strany nebo při provádění nastavení.**

**:**

**Vraťte se na předcházející stranu dotekem.**

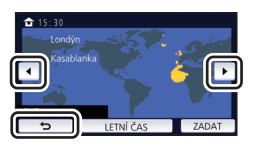

# <span id="page-16-0"></span>**Dotykové menu**

#### **Dotkněte se (levá strana)/ (pravá strana) v dotykovém menu za účelem přepínání provozních ikon.**

≥ Zároveň je možné přepínat provozní ikony posouváním dotykového menu doprava nebo doleva během jeho doteku.

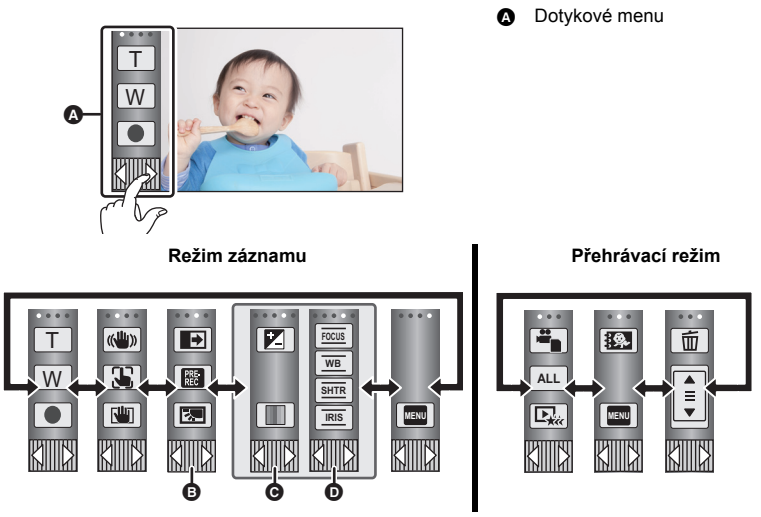

- **<b>⊕** Můžete změnit ikony ovládání, které mají být zobrazeny na displeji. (→ [32\)](#page-31-0)
- **⊙** Zobrazuje se pouze v Inteligentním automatickém režimu Plus (→ [42](#page-41-0)) a [Efekt miniatury]/ [8mm video]/[Video bez zvuku] režimu Kreativní kontroly (→ [42](#page-41-1)).
- **①** Zobrazuje se jen v [Časosběrné nahr.] režimu Kreativní kontroly (→ [42](#page-41-1)), režimu Scény **(→ [45\)](#page-44-0)**, režimu Záznamu nekonečné smyčky (→ [46](#page-45-0)) a Ručním režimu (→ [47\)](#page-46-0).
- ∫ **Zobrazení dotykového menu**

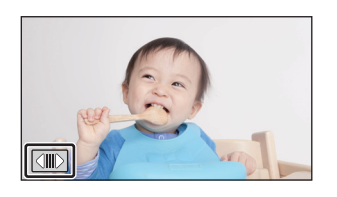

Zobrazení dotykového menu zmizí poté, co po určenou dobu během záznamu videosekvence/ statického snímku nebude provedena žádná činnost. Za účelem jeho opětovného zobrazení klepněte na  $\boxed{\triangleleft}$ .

≥ Nedotýkejte se LCD monitoru tvrdými ostrými hroty, jaké mají např. kuličková pera.

#### [Příprava](#page-5-0)

# <span id="page-17-0"></span>**Nastavení data a času**

Při zakoupení zařízení nejsou nastavené hodiny. Ujistěte se, že jste je nastavili.

- ≥ **Když zapnete toto zařízení, může se zobrazit zpráva "Zvolit datum/čas a domácí region". Vyberte možnost [ANO] a proveďte nastavení podle níže uvedených kroků:**
	- $-$  Krok [3](#page-27-1) z [SVĚTOVÝ ČAS] ( $\rightarrow$  [28](#page-27-2))
	- Kroky [2–](#page-17-1)[3](#page-17-2) z ["Nastavení data a času"](#page-17-0)

## **Zvolte menu.**  $($   $\rightarrow$  [27\)](#page-26-0)

#### **MENU : [NASTAVENÍ]** # **[NASTAV. ČASU]**

- <span id="page-17-1"></span>*2* **Dotkněte se data nebo času, podle toho, co si přejete nastavit, a poté nastavte požadovanou hodnotu s použitím**  $\left[\mathbf{A}\right]$ **/** $\left[\mathbf{v}\right]$ **.**
- **A** Zobrazení nastavení světového času (→ [28](#page-27-2)):  $\bigoplus$  [DOMA]/  $\bigotimes$  [CÍL CESTY]
- ≥ Rok lze nastavit na hodnotu od 2000 do 2039.
- <span id="page-17-2"></span>*3* **Dotkněte se [ZADAT].**
- ≥ Dokončete nastavení dotykem [KONEC].

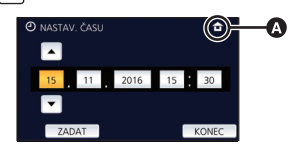

≥ Hodnoty data a času jsou řízeny vestavěnou lithiovou baterií.

≥ Je-li místo údaje času zobrazeno [- -], je třeba nabít vestavěnou lithiovou baterii. Za účelem nabití vestavěné lithiové baterie připojte síťový adaptér nebo vložte do zařízení akumulátor. Akumulátor se bude stále dobíjet, i když je zařízení vypnuté. Nechte zařízení nabíjet přibližně na 24 hodin a baterie poté udrží datum a čas přibližně po 4 měsíců.

# <span id="page-18-1"></span><span id="page-18-0"></span>**Před záznamem**

∫ **Základní způsob držení kamery**

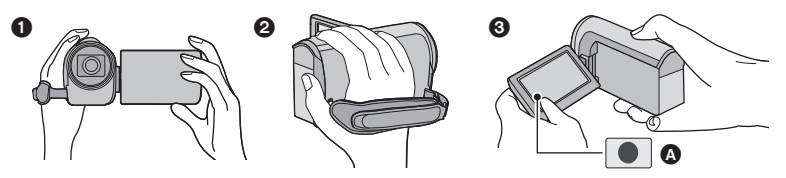

- **1** Držte kameru oběma rukama.
- **2** Prostrčte ruku páskovým poutkem.
- 3 Když držíte zařízení u pasu, je výhodné používat ikonu tlačítka záznamu A.
- ≥ Při snímání se ujistěte, že jste stabilně opřeni nohama na zemi a že vám nehrozí kolize s jinými osobami nebo předměty.
- ≥ Při natáčení v exteriéru mějte slunce za zády. Jestliže má natáčený předmět světlo za sebou, bude na záznamu tmavý.
- ≥ Držte ruce u těla a rozkročte se kvůli lepšímu udržení rovnováhy.
- Nezakrývejte mikrofony rukama apod.

### ∫ **Základní způsob záznamu filmu**

- Toto zařízení je třeba obvykle při záznamu pevně držet.
- ≥ Když pohybujete tímto zařízením při záznamu, pohybujte jím pomalu a udržujte přitom konstantní rychlost.
- ≥ Činnost zoomu je užitečná při záznamu subjektů, které nemůžete snímat zblízka, avšak výsledkem přehnaného použití zoomového přiblížení a oddálení může být méně pěkný film při sledování.

### ∫ **Snímání sebe sama**

#### **Natočte LCD monitor směrem k objektivu.**

- ≥ Obraz je překlopený kolem svislé osy, takže jej vidíte jako v zrcadle. (Zaznamenaný obraz je samozřejmě normální.)
- Zobrazí se pouze některá označení. Když se zobrazí | | vraťte natočení LCD monitoru do normální polohy a zkontrolujte označení varování/alarmu. (→ [122](#page-121-2))

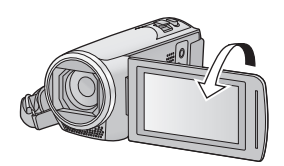

# <span id="page-19-0"></span>**Filmový záznam**

- **Před zapnutím zařízení otevřete ochranu objektivu. (→ 6)**
- *1* **Otevřete LCD monitor a nastavte tento přístroj na Režim záznamu**  filmu.  $($   $\rightarrow$  [15\)](#page-14-2)
- *2* **Zahajte snímání stisknutím spouštěcího/zastavovacího tlačítka záznamu.**

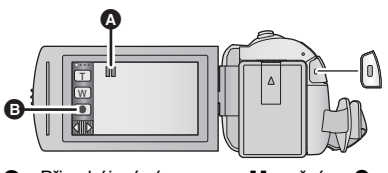

**A** Při zahájení záznamu se II změní na ●. **B** Ikona tlačítka záznamu

### *3* **Opakovaným stisknutím tlačítka spuštění/zastavení záznamu přerušte záznam.**

≥ Můžete také zahájit/přerušit záznam dotekem ikony tlačítka záznamu.

### ∫ **Informace na displeji v režimu záznamu filmu**

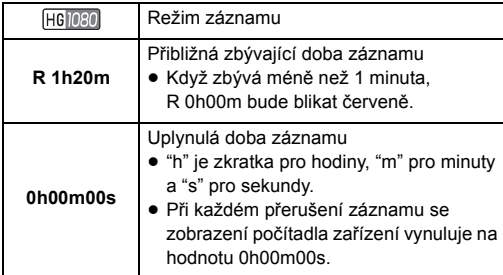

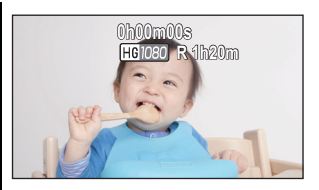

- ≥ V případě, že nebude po určenou dobu provedena žádná doteková operace, strana zobrazená na displeji zmizí. Za účelem jeho opětovného zobrazení se dotkněte displeje.  $(\rightarrow 28)$  $(\rightarrow 28)$  $(\rightarrow 28)$
- ≥ Když zbývající kapacita akumulátoru klesne na méně než 30 minut, bude nepřetržitě zobrazováno.
- ≥ **Pokud je tlačítko záznamu/přehrávání stisknuto v průběhu záznamu filmu, záznam se zastaví a tento přístroj se přepne do Režimu přehrávání.**
- ≥ **Pro změnu formátu záznamu změňte [TYP ZÁZNAMU] nebo [REŽIM NAHR.]. (**l **[61](#page-60-1), [62\)](#page-61-0)**
- **Během záznamu filmu je možné zaznamenávat statické snímky. (→ [23](#page-22-0))**
- ≥ Obraz zaznamenaný mezi dvěma stisknutími tlačítka spuštění/zastavení záznamu, kterými byl záznam spuštěn a zastaven, tvoří jednu scénu.

Pokud zaznamenáváte a funkce [TYP ZÁZNAMU] je nastavena na [MP4/iFrame], scény delší než asi 20 minut budou automaticky rozděleny. (Záznam bude pokračovat.)

≥ (Maximální počet scén zaznamenatelných na jednu kartu SD)

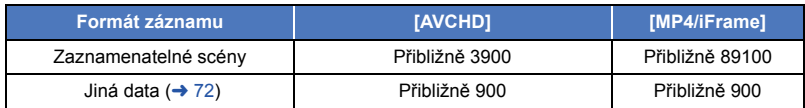

- ≥ Maximální počet zaznamenatelných scén a maximální počet odlišných dat bude menší, než je výše uvedeno, v případě, že se na kartě SD nacházejí scény MP4/iFrame i statické snímky.
- ≥ Během záznamu nebude záznam zastaven ani při zavření LCD monitoru.
- ≥ Informace o přibližné době možného záznamu najdete na straně [133.](#page-132-1)
- ≥ Maximální zbývající doba záznamu, kterou lze zobrazit pro záznam filmových snímků, je 99 hodin a 59 minut. Veškerá zbývající doba záznamu přesahující 99 hodin a 59 minut bude zobrazena jako "R99h59m+". Toto zobrazení zůstává beze změny, dokud zbývající doba záznamu neklesne pod 99 hodin a 59 minut.

#### [Základní použití](#page-18-0)

# <span id="page-20-0"></span>**Snímání statických snímků**

- **Před zapnutím zařízení otevřete ochranu objektivu. (→ 6)**
- *1* **Otevřete LCD monitor a nastavte tento přístroj na Režim záznamu statických snímků.** (→ [15\)](#page-14-2)
- *2* **Stiskněte tlačítko do poloviny. (Platí pouze pro Automatické zaostřování)**

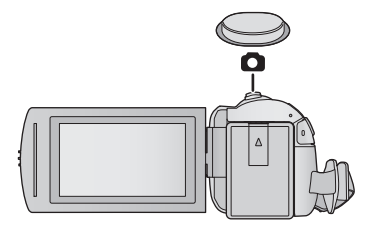

О

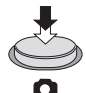

**Označení zaostřování:**

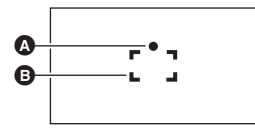

- **A** Označení zaostřování:
	- ± (Indikátor bliká bílou barvou.): Zaostřování
	- ¥ (Indikátor svítí zeleně.): Zaostřeno

Žádné označení: Neúspěšný pokus o zaostření.

- **B** Zaostřovaná plocha (plocha z hranatých závorkách)
- **3** Stiskněte tlačítko **až** na doraz.

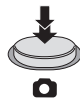

- <span id="page-21-0"></span>• Při nastavení funkce Optického stabilizátoru (→ [52](#page-51-0)) na ( $\overline{\mathbb{Q}}$ ) ([REŽIM 1]), bude funkce stabilizátoru obrazu mnohem účinnější. (Zobrazí se  $\sqrt{MEGA}$  (Optický stabilizátor obrazu MEGA), když je tlačítko **stlačeno na polovinu.**)
- ≥ Při snímání statických snímků na tmavých místech se vzhledem k pomalejší rychlosti závěrky doporučuje použití stativu.
- ≥ Snímek můžete nasnímat také pouhým dotekem subjektu, na který má být zaostřeno. (Dotyková závěrka:  $\rightarrow$  [55](#page-54-0))
- ≥ V závislosti na velikosti snímku může být doba záznamu statických snímků dlouhá.
- ≥ V závislosti na podmínkách záznamu nebo nastavení menu se může stát, že indikátor zaostření a zaostřovací plocha nebudou zobrazeny.

### ∫ **Indikátory zobrazené na displeji v režimu Záznamu statických snímků**

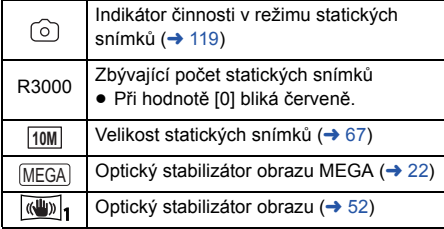

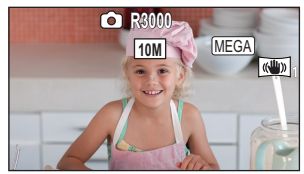

- ≥ V případě, že nebude po určenou dobu provedena žádná doteková operace, strana zobrazená na displeji zmizí. Za účelem jeho opětovného zobrazení se dotkněte displeje.
- Kdvž zbývající počet statických snímků klesne na 200 nebo méně, bude nepřetržitě zobrazováno.

### ∫ **Zaostřovaná plocha**

Je-li před nebo za zaostřovaným předmětem jiný kontrastní předmět, nemusí se zaostření podařit. V takovém případě přemístěte kontrastní předmět mimo oblast zaostřování.

22

#### <span id="page-22-0"></span> $\Diamond$  Nastavte tento přístroj na Režim záznamu filmu. (→ [15\)](#page-14-2)

#### Nasnímejte snímek stisknutím tlačítka **C** až na doraz (zatlačte jej směrem **dolů).**

- ≥ Je možné provádět záznam statických snímků během záznamu filmu. (Simultánní záznam)
- Během záznamu statických snímků se symbol  $\widehat{O}$  změní na červený a dojde k zobrazení zbývajícího počtu zaznamenatelných snímků.
- ≥ Během záznamu statických snímků nebude vydán žádný zvuk závěrky.
- Samospoušť (→ [58](#page-57-0)) nefunguje.
- ≥ V rámci preference filmu před záznamem statických snímků je kvalita obrazu při záznamu filmů nebo během operace PRE-REC jiná než při běžných statických snímcích.
- ≥ Pokud je při záznamu filmu prováděn simultánní záznam, doba nepřetržitého záznamu se bude zkracovat. Pokud je tento přístroj vypnut nebo je stisknuto tlačítko záznamu/přehrávání, doba nepřetržitého záznamu se může prodloužit.
- ≥ V závislosti na velikosti snímku může být doba záznamu statických snímků dlouhá.
- ≥ Maximální počet zaznamenatelných snímků, které lze zobrazit, je 9999. Když počet zaznamenatelných snímků přesáhne 9999, zobrazí se R 9999+. Počet se po pořízení snímku nezmění, pokud je počet zaznamenatelných snímků 9999 nebo méně.
- ≥ V závislosti na podmínkách záznamu může být doba záznamu dlouhá.

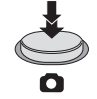

#### [Základní použití](#page-18-0)

# <span id="page-23-0"></span>**Přehrávání filmu/statických snímků**

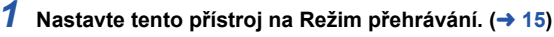

- *2* **Dotkněte se ikony volby režimu přehrávání** <sup>A</sup>  $($   $\rightarrow$  [17](#page-16-0)).
	- Můžete také provést nastavení dotykem **MENU**, volbou **B**  $INAST.VIDEA1$  nebo  $INAST.SNÍMKUI \rightarrow IMÉDIA, VIDEO/I$ FOTO]  $($   $\rightarrow$  [27\)](#page-26-0).
- **3** Zvolte formát statického snímku @ nebo **formát záznamu filmu** D **podle toho, co si přejete přehrát.**
- Dotkněte se [Vstup].
- *4* (Pokud se dotknete položek [AVCHD] nebo [MP4/ iFrame])

**Dotkněte se položky požadovaného formátu záznamu pro přehrávání.**

≥ **Když je zvolena [AVCHD]**

**[ALL AVCHD]/[1080/50p]/[1080/50i]**

≥ **Když je zvolena [MP4/iFrame]**

**[ALL MP4/iFrame]/[1080/50p]/[720/25p]/[360/25p]/[iFrame]**

- Při dotyku příslušné položky dojde k zobrazení ikony **+** v zobrazení náhledů. (AVCHD 1080/50p 1080/50i MP4/iFrame 1080 720 560 a i Frame)
- ≥ V miniaturách jsou po dotyku položky [ALL AVCHD] nebo [1080/50i] zobrazeny následující ikony: j Scéna AVCHD [1080/50p]: **50p**
	- Scéna AVCHD [PH]: PH
	- Scéna AVCHD [HA]: [HA]
	- Scéna AVCHD [HG]: HG
	- Scéna AVCHD [HE]: HE
- ≥ V miniaturách jsou po dotyku položky [ALL MP4/iFrame] zobrazeny následující ikony:
	- $-$  Scéna MP4 [1080/50p]:  $\sqrt{1080}$
	- $-$  Scéna MP4 [720/25p]:  $\boxed{720}$
	- $-$  Scéna MP4 [360/25p]:  $\sqrt{360}$
	- Scéna iFrame : liFrame

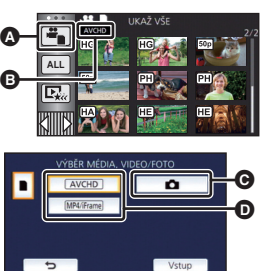

E

## *5* **Dotkněte se scény nebo statického snímku určeného k přehrávání.**

- ≥ Zobrazení následující (předcházející) strany:
	- Posuňte zobrazení miniatur nahoru (dolů) během jeho doteku.
	- Přepněte dotykové menu a poté se dotkněte  $\triangle$  (nahoru) /  $\blacktriangledown$  (dolů) na páčce posuvu miniatur.
- *6* **Zvolte přehrávání dotekem příslušné ikony ovládání.**
- ≥ V případě, že nebude po určenou dobu použita žádná doteková operace, ikony ovládání a zobrazení na displeji zmizí. Pro jejich opětovné zobrazení se dotkněte displeje.

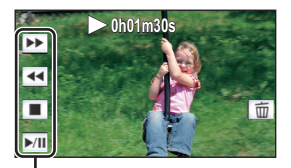

 $\frac{1}{\overline{u}}$ 

Ikona ovládání

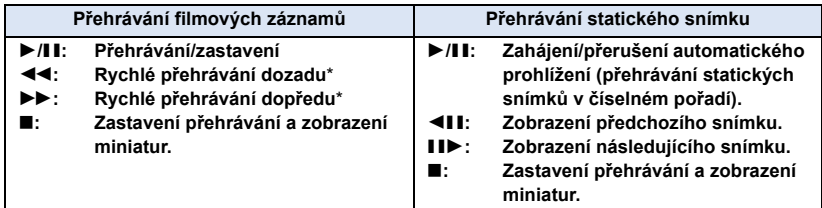

\* Při dvojím dotyku dojde ke zvýšení rychlosti rychlého přehrávání dopředu/dozadu. (Zobrazení na displeji se změní na 444 / **>>>**.)

### <span id="page-24-0"></span>∫ **Změňte zobrazení miniatur**

Při zobrazení miniatur se při použití páčky zoomu na straně  $\mathbf Q$  nebo na straně **bude zobrazení měnit v následujícím pořadí.** 

20 scén  $\longleftrightarrow$  9 scén  $\longleftrightarrow$  1 scéna  $\longleftrightarrow$  Index snímku vyhledávání zvýrazněných částí/podle času\*  $(\rightarrow 70)$  $(\rightarrow 70)$  $(\rightarrow 70)$ 

- \* Index vyhledávání zvýrazněných částí/podle času může být nastaven pouze v režimu přehrávání filmu.
- ≥ Pokud je stisknuto tlačítko záznamu/přehrávání, zobrazení náhledů se vrátí na zobrazení 9 scén.
- ≥ Zobrazením 1 scény nebo stisknutím a přidržením na zobrazení miniatur 20 scén nebo 9 scén bude při přehrávání filmů zobrazeno datum a čas záznamu a při přehrávání statických snímků bude zobrazeno datum záznamu a číslo souboru.

**- 25 -**

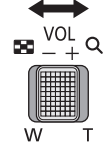

## <span id="page-25-0"></span>∫ **Doladění hlasitosti reproduktoru**

Hlasitost reproduktoru během přehrávání filmu můžete nastavit páčkou hlasitosti.

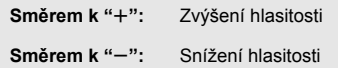

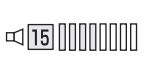

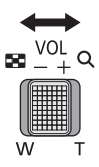

- ≥ Zvuk bude slyšet pouze během běžného přehrávání.
- ≥ Po 5 minutách zastavení přehrávání se vrátí zobrazení miniatur.
- ≥ Informace o zbývající době přehrávání bude vynulována na 0h00m00s při každé scéně.
- ≥ Při přehrávání se zvoleným [ALL AVCHD] nebo [ALL MP4/iFrame] může při přepínání scén displej dočasně zčernat.

### **Kompatibilita filmového záznamu**

- ≥ Toto zařízení je založeno na formátu AVCHD Progressive/AVCHD/formátu souboru MPEG-4 AVC.
- ≥ I když se použitá zařízení vyznačují kompatibilními standardy, při přehrávání filmů zaznamenaných s použitím jiného zařízení na tomto zařízení nebo při přehrávání filmů zaznamenaných s použitím tohoto zařízení na jiném zařízení se může stát, že přehrávání nebude probíhat obvyklým způsobem nebo že nebude vůbec možné. (Zkontrolujte, prosím, kompatibilitu v návodu k vašemu zařízení.)
- ≥ Filmy zaznamenané jinými zařízeními nejsou na tomto zařízení podporovány.

### **Kompatibilita statického snímku**

- ≥ Toto zařízení je kompatibilní s jednotným standardem DCF (Design rule for Camera File system), vytvořeným organizací JEITA (Japan Electronics and Information Technology Industries Association).
- ≥ Toto zařízení může přehrávat zkresleně nebo nemusí přehrávat vůbec statické snímky zaznamenané nebo vytvořené na jiném zařízení a jiná zařízení mohou přehrávat zkresleně nebo nemusí přehrávat vůbec statické snímky zaznamenané na tomto zařízení.
- ≥ V závislosti na zařízení, na kterém bude probíhat přehrávání, mohou být statické snímky přehrávány ve formátech jiných, než ve kterých byly zaznamenány.

# <span id="page-26-0"></span>**Používání menu**

- ≥ **Dotkněte se (levá strana)/ (pravá strana) dotykového menu za účelem zobrazení <mark>MENU</mark> . (→ [17\)](#page-16-0)**
- $1$  **Dotkněte se MENU**.

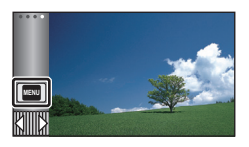

# ∫ **Zobrazení nápovědy**

Po doteku  $\begin{bmatrix} \cdot \\ \cdot \end{bmatrix}$  dojde při doteku podmenu a příslušných položek k zobrazení popisů funkce a hlášení vyžadujícího potvrzení.

≥ Po zobrazení hlášení bude zobrazení nápovědy zrušeno.

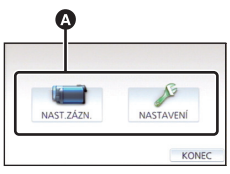

*3* **Dotkněte se podmenu** B**.**

*2* **Dotkněte se top menu** A**.**

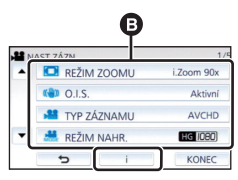

- Následuiící (předcházející) stranu lze zobrazit dotekem  $\boxed{\blacktriangle}/\boxed{\blacktriangledown}$ .
- *4* **Nastavení hodnoty požadované položky se provádí jejím dotekem.**
- *5* **Dotykem [KONEC] ukončete zobrazování nastavení menu.**

# <span id="page-27-0"></span>**Použití menu nastavení**

### <span id="page-27-3"></span>**[DISPLEJ]**

Nastavte způsob zobrazení informací na displeji.

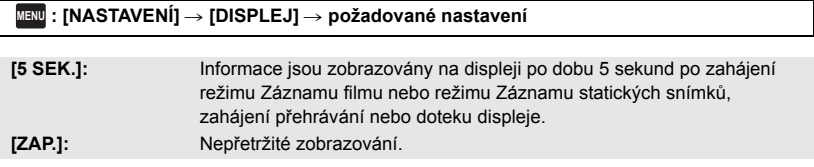

**[NASTAV. ČASU]**

Podrobnější informace najdete na straně [18](#page-17-0).

## <span id="page-27-2"></span>**[SVĚTOVÝ ČAS]**

Je možné zobrazit a zaznamenat čas v místě cíle cesty volbou vašeho domácího regionu a volbou cíle vaší cesty.

<span id="page-27-4"></span>**1 Zvolte menu.**

#### <u>MENU</u> : [NASTAVENÍ] → [SVĚTOVÝ ČAS]

- ≥ Když není nastaven [DOMA] (váš domácí region), dojde k zobrazení hlášení. Dotkněte se [ZADAT] a přejděte na krok [3.](#page-27-1)
- **2** (Platí pouze pro nastavování vašeho domácího regionu)

#### **Dotkněte se [DOMA].**

- Dotkněte se [ZADAT].
- <span id="page-27-1"></span>**3** (Platí pouze pro nastavování vašeho domácího regionu)

**Zvolte váš domácí region dotekem / a poté stiskněte [ZADAT].**

≥ **Nastavení letního času se provádí dotekem na položku [LETNÍ ČAS]. Zobrazí se značka a dojde k zapnutí nastavení letního času; hodiny budou nastaveny o jednu hodinu dopředu vůči času GMT. Přejete-li si obnovit běžné nastavení času, znovu se dotkněte položky [LETNÍ ČAS].**

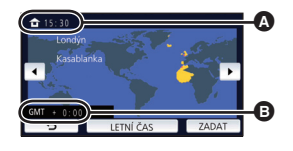

[►

l►l

О

n

- A **Aktuální čas**
- B **Odchylka od času GMT (Greenwichský čas)**

**Pokud nastavíte funkci [Nastavte Hodiny na**  Letní Čas] na [ZAP.], bude aktuální čas také posunut o 1 hodinu. (→ [29](#page-28-0))

- **4** (Platí pouze pro nastavování regionu cíle vaší cesty) **Dotkněte se [CÍL CESTY].**
- Dotkněte se [ZADAT].
- ≥ Při prvním nastavení domácího regionu bude strana pro nastavení domácího region/regionu cíle vaší cesty zobrazena po nastavení domácího regionu. Poté, co byl domácí region již jednou nastaven, proveďte operace v menu, uvedené v kroku [1.](#page-27-4)
- **5** (Platí pouze pro nastavování regionu cíle vaší cesty)

**Zvolte cíl vaší cesty dotekem a** / F a **poté se dotkněte [ZADAT].**

- ≥ **Nastavení letního času se provádí dotekem na položku [LETNÍ ČAS]. Zobrazí se značka a dojde k zapnutí nastavení letního času; hodiny budou nastaveny o jednu hodinu dopředu vůči času místa, kam cestujete. Přejete-li si obnovit běžné nastavení času, znovu se dotkněte položky [LETNÍ ČAS]. Pokud nastavíte funkci [Nastavte Hodiny na Letní Čas] na [ZAP.], bude čas místa kam cestujete také posunut o 1 hodinu.**
- ≥ Ukončete nastavování dotykem [KONEC]. Bude zobrazeno  $\sim$  s uvedením času v cíli vaší cesty.

#### *Návrat displeje na domácí nastavení*

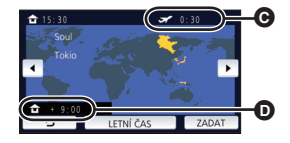

C **Místní čas ve zvoleném cíli cesty**

D **Časový rozdíl mezi cílem cesty a domácím regionem**

Nastavte domácí region s použitím kroku [1](#page-27-4) až [3](#page-27-1) a zavřete nastavení dotykem [KONEC].

≥ Když nemůžete najít cíl vaší cesty v prostoru zobrazeném na straně, nastavte jej s použitím odlišného času od času ve vašem regionu.

## <span id="page-28-0"></span>**[Nastavte Hodiny na Letní Čas]**

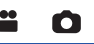

Je-li tato funkce nastavena na hodnotu [ZAP.] a nastavení letního času v nabídce [SVĚTOVÝ ČAS] je zapnuto, budou následující časy posunuty vpřed o 1 hodinu.

- j Při nastavování domácího regionu: nastavte aktuální čas.
- Při nastavování regionu cíle vaší cesty: zvolte čas v místě cíle vaší cesty.

**IMENU** : [NASTAVENI] → [Nastavte Hodiny na Letní Cas] → požadované zobrazení

**[ZAP.]:** Čas jsou upraveny při zapnutí nastavení letního času.

**[VYP.]:** Čas nejsou upraveny při zapnutí nastavení letního času.

## **[DATUM/ČAS]**

Prostřednictvím této položky můžete změnit režim zobrazování data a času.

#### <sup>MENU</sup> : [NASTAVENÍ] → [DATUM/ČAS] → požadované zobrazení

#### **[DATUM]/[DAT/ČAS]/[VYP.]**

- $\bullet$  Datum a čas není zobrazen, pokud je zobrazena ikona přepínání režimu záznamu. (→ [15](#page-14-2))
- ≥ Pokud je povolena Dotyková závěrka, je ikona přepínání režimu záznamu zobrazena neustále. Proto z obrazovky zmizí zobrazení data a času.

≝

∸

÷

å

Ω

О

Ō

О

 $\blacktriangleright$ 

 $\blacksquare$ 

 $\blacktriangleright$ 

**[FORMÁT DATA]**

Tato položka umožňuje provést změnu formátu data.

<sup>MENU</sup> : [NASTAVENÍ] → [FORMÁT DATA] → požadované nastavení

#### **[R/M/D]/[M/D/R]/[D/M/R]**

### **[ZOOM/REC ZOBRAZENÍ]**

Můžete si vybrat způsob zobrazení ikon tlačítek zoomu ( $\top / \sqrt{W}$ ) a ikony tlačítka záznamu ( $\boxed{\bullet}$ ).

#### $\text{MENU}$  **: [NASTAVENÍ] → [ZOOM/REC ZOBRAZENÍ] → požadované nastavení**

**[ZAP.]:** Nepřetržité zobrazování.

**[VYP.]:** Ikony zmizí po 5 sekundách bez provedení jakékoli dotekové operace.

### **[ZOBRAZENÍ ZÁMKU O.I.S.]**

Podrobnější informace najdete na straně [54](#page-53-0).

#### **[IKONY NA TV]**

Podrobnější informace najdete na straně [92](#page-91-1).

## **[SPOŘIČ (BAT)]**

Když uplynulo přibližně 5 minut bez jakékoli činnosti, toto zařízení bude automaticky vypnuto, aby se zamezilo vybití akumulátoru.

n

l o l

|►|

∣►

E

#### MENU **: [NASTAVENÍ] → [SPOŘIČ (BAT)] → [ZAP.]**

- ≥ Toto zařízení nebude automaticky vypnuto, ani když je [SPOŘIČ (BAT)] nastaveno na [ZAP.] v níže uvedených případech:
	- Používání síťového adaptéru\*
	- Při použití USB kabelu pro připojení k PC apod.
	- při použití funkce PRE-REC
	- j Během zkoušky automatického prohlížení
- Je-li aktivováno nastavení [SPOŘIČ (AC)], toto zařízení se automaticky vypne.

## **[SPOŘIČ (AC)]**

Když uplynulo 15 minut bez provedení jakékoli operace při zapnutí síťového adaptéru, toto zařízení bude automaticky vypnuto.

MENU **: [NASTAVENÍ] → [SPOŘIČ (AC)] → [ZAP.]** 

- ≥ Toto zařízení nebude automaticky vypnuto, ani když je [SPOŘIČ (AC)] nastaveno na [ZAP.] v níže uvedených případech:
	- Při použití USB kabelu pro připojení k PC apod.
	- při použití funkce PRE-REC
	- j Během zkoušky automatického prohlížení

## **[ZVUK POVELŮ]**

Operace na dotekovém displeji, zahájení a ukončení záznamu a zapnutí/vypnutí napájení může být potvrzeno tímto zvukem.

V případě volby [VYP.] na začátku/konci záznamu apod. zvuk není přiváděn na výstup.

<u>MENU</u> : [NASTAVENÍ] → [ZVUK POVELŮ] → požadované nastavení

(Nízká hlasitost)/ (Vysoká hlasitost)/[VYP.]

#### **4x opakovaná 2 pípnutí**

Při výskytu chyby zkontrolujte informaci zobrazenou na displeji. (→ [122\)](#page-121-2)

≥ Při změně nastavení zvuku závěrky postupujte podle strany [67.](#page-66-1)

## <span id="page-31-0"></span>**[VYBER OPER. IKONY]**

Můžete změnit ikony ovládání (→ [56](#page-55-0)), které mají být zobrazeny v Dotykovém menu. Zaregistrujte 3 oblíbené ikony ovládání.

● K přednastavením patří → [\(Zatmívání/roztmívání](#page-56-0)), <sup>199</sup>8 ([PRE-REC](#page-57-1)) a **[39]** (Kompenzace [protisvětla\)](#page-58-0) pro režim záznamu filmu, a [\(Samospoušť](#page-57-0)), **[30]** ([Kompenzace protisvětla](#page-58-0)) a () [\(Tele makro](#page-58-1)) pro režim záznamu statického snímků.

Ω

E

o

|►

### **1 Zvolte menu.**

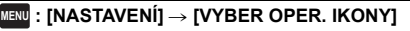

- **2 Když chcete zrušit nastavení, dotkněte se ikony ovládání.**
- **3 Dotkněte se ikony ovládání určené k nastavení.**
- ≥ K zobrazení názvu funkce dojde při stisknutí a přidržení ikony ovládání.
- ≥ Za účelem zrušení funkce se znovu dotkněte příslušné ikony ovládání.
- **4 Dotkněte se [ZADAT].**

## **[NAPÁJENÍ LCD]**

Slouží k usnadnění sledování LCD monitoru na světlých místech, včetně exteriéru.

<sup>MENU</sup> : [NASTAVENÌ] → [NAPÀJENÌ LCD] → požadované nastavení

**(Činí ještě jasnějším)/ (Běžné)/ (Činí méně jasným) +1 <sup>0</sup> -1**

- ≥ Tato nastavení nemají žádný vliv na zaznamenávaný obraz.
- Při použití síťového adaptéru je LCD monitor nastaven automaticky na **+1**<sup>\*</sup>.
- ≥ Doba možného záznamu bude zkrácena při zesvětlení LCD.

## **[NASTAVENÍ LCD]**

Slouží k doladění jasu a intenzity barev na LCD monitoru.

≥ Tato nastavení nemají žádný vliv na zaznamenávaný obraz.

**1 Zvolte menu.**

<sup>MENU</sup> : [NASTAVENÍ] → [NASTAVENÍ LCD] → požadované nastavení

**[JAS]:** Jas LCD monitoru

**[BARVA]:** Úroveň barev LCD monitoru

**2** Dotkněte se |◀ / |▶ za účelem doladění nastavení.

## **3 Dotkněte se [ZADAT].**

≥ Dotkněte se [KONEC] za účelem ukončení zobrazování strany menu.

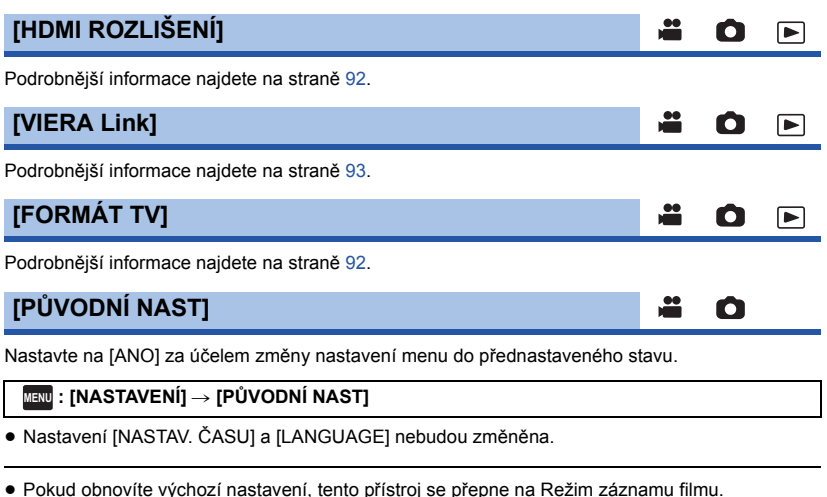

### **[Auto pozice kurzoru]**

Přibližně po uplynutí 1 sekundy od zadání znaku dojde k jeho potvrzení a k přesunu kurzoru doprava.

≝

Ω

 $\boxed{\blacktriangleright}$ 

To usnadňuje zadávání bez pohybu kurzoru, když je třeba znovu použít znaky odpovídající stejnému tlačítku.

#### <u>MENU</u> : [NASTAVENÌ] → [Auto pozice kurzoru] → [ZAP.]

- ≥ K zobrazení strany pro zadávání znaků dochází v níže uvedených podmínkách:
	- Když nastavujete [NASTAV. NÁZVU] pro přehrávání zvýrazněných částí ( $\rightarrow$  [77](#page-76-0))
	- Při zadání jména do Kalendáře kojence ( $\rightarrow$  [82](#page-81-1))

## **[VYNULOVÁNÍ POČÍTADLA]**

Nastavte číslo souboru MP4/iFrame a zaznamenaných statických snímků, které následují po 0001.

E

|⊫

≌

Ω

|►

#### MENU : [NASTAVENÍ] → [VYNULOVÁNÍ POČÍTADLA]

- $\bullet$  Číslo adresáře je aktualizováno a číslo souboru bude začínat od 0001. (→ [116\)](#page-115-1)
- ≥ Pro vynulování čísla adresáře proveďte formátování karty SD a poté proveďte [VYNULOVÁNÍ POČÍTADLA].

## <span id="page-33-0"></span>**[PAMĚŤ FORMÁT]**

Pamatujte si, prosím, že při formátování média budou vymazána veškerá na něm zaznamenaná data a nemohou být obnovena. Uložte důležitá data do PC, na disk DVD apod.  $(\rightarrow 107)$  $(\rightarrow 107)$  $(\rightarrow 107)$ 

#### <sup>MENU</sup> : [NASTAVENÍ] → [PAMĚŤ FORMÁT] → požadované médium

#### **[SD KARTA]/[HDD]\***

- \* Zobrazí se v případě připojení k USB HDD.  $($  + [95](#page-94-3))
- ≥ Když není připojený USB HDD, strana pro volbu média není zobrazena. Dotkněte se [ANO].
- ≥ Po skončení formátování zrušte zobrazování strany s hlášením dotekem [KONEC].
- ≥ Když má být karta SD vyřazena z činnosti/odevzdána, proveďte fyzické formátování karty SD.  $\leftrightarrow$  [130](#page-129-1))
- ≥ Nevypínejte toto zařízení ani nevyjímejte kartu SD během formátování. Nevystavuje zařízení vibracím nebo nárazům.

#### **Použijte toto zařízení na formátování média.**

**Neformátuje kartu SD s použitím jiného zařízení, jako je PC. Karta by v tomto zařízení nemusela být použita.**

## **[STAV PAMĚTI]**

Prostřednictvím této funkce lze ověřit využitou kapacitu a zbývající dobu možného záznamu na kartu SD.

#### $\texttt{MENU}$  **: [NASTAVENÍ] → [STAV PAMĚTI]**

- ≥ Zbývající čas záznamu v nastaveném režimu záznamu se zobrazuje pouze v Režimu záznamu filmu.
- ≥ Veškerá zbývající doba záznamu přesahující 99 hodin a 59 minut bude zobrazena jako "99h59m+".
- Dotkněte se [KONEC] za účelem zavření informace.
- ≥ Karta SD vyžaduje určitý prostor pro uložení informací a správu systémových souborů, a proto je prostor, který je reálně k dispozici, o něco menší, než je uvedená hodnota. Použitelný prostor na kartě SD je obvykle vypočítán jako 1 GB = 1.000.000.000 bytů. Kapacita tohoto zařízení, počítačů a softwaru je vyjádřena jako 1 GB = 1.024×1.024×1.024 = 1.073.741.824 bytů. Proto se zdá být uvedená hodnota kapacity o něco menší.

### **[Firmware info]**

Slouží k zobrazení verze firmwaru tohoto zařízení.

### <u>MENU</u> : [NASTAVENÍ] → [Firmware info]

## **[Aktuální verze]**

Slouží k aktualizaci verze firmwaru tohoto zařízení.

<sup>MENU</sup> : [NASTAVENÍ] → [Aktuální verze]

#### **Ohledně informací o nejnovější aktualizaci si přečtěte níže uvedenou internetovou stránku (z listopadu 2015).**

http://panasonic.jp/support/global/cs/e\_cam

(Tato stránka je k dispozici pouze v anglickém jazyce)

## **[DEMO REŽIM]**

Slouží ke spuštění předvádění tohoto zařízení.

### MENU : [NASTAVENÍ] → [DEMO REŽIM] → [ZAP.]

≥ Když je [DEMO REŽIM] přepnutý na [ZAP.] a vy se dotknete [KONEC] v případě, že není zasunuta žádná karta a toto zařízení je připojeno k síťovému adaptéru, dojde k automatickému zahájení předváděcího režimu.

Ke zrušení předváděcího režimu dojde při aktivaci libovolné operace. Když však nebude aktivována žádná operace, přibližně po uplynutí 10 minut bude předváděcí režim spuštěn znovu. Zastavení předváděcího režimu se provádí nastavením [DEMO REŽIM] na [VYP.] nebo vložením karty SD.

## **[O.I.S. DEMO]**

Tato položka slouží k zahájení předváděcího režimu optického stabilizátoru obrazu.

### **: [NASTAVENÍ]** # **[O.I.S. DEMO] MENU**

≥ Dotkněte se [O.I.S. DEMO]; dojde k automatickému zahájení předvádění. Při doteku [KONEC] dojde ke zrušení funkce předvádění.

## **[Eye-Fi Přenos]**

K zobrazení této položky dojde pouze tehdy, když je vložena karta Eye-Fi. Podrobnější informace najdete na straně [104](#page-103-1).

## **[Eye-Fi Přímý Režim]**

K zobrazení této položky dojde pouze tehdy, když je vložena karta Eye-Fi. Podrobnější informace najdete na straně [105](#page-104-0).

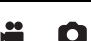

≝

≝

÷

О

Ω

 $\blacktriangleright$ 

I►I

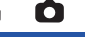

```
Ω
```
### **[INFO O SOFTWARE]**

Tento přístroj můžete připojit k počítači pomocí USB kabelu a zkontrolovat údaje o softwaru (licenci) na počítači.

≝

÷

≝

Ω

 $\blacktriangleright$ 

Ω

 $\blacksquare$ 

О

[▼

**1 Zvolte menu.**

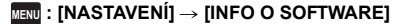

#### **2 Propojte toto zařízení a počítač.**

- ≥ Po dokončení připojení se zobrazí zpráva. Na počítači si přečtěte soubor [LICENSE.TXT].
- ≥ Při použití akumulátoru dojde k vypnutí LCD monitoru přibližně po 5 sekundách. Zapněte LCD monitor dotekem displeje.
- ≥ Nepoužívejte jiný USB kabel než dodávaný. (S jinými USB kabely není zaručeno fungování.)

### **[ON-LINE MANUÁL]**

Nyní můžete vyzkoušet, jak přistoupit na webové stránky, kde můžete stáhnout Návod k použití (ve formátu PDF).

**IMENU** : [NASTAVENÍ] → [ON-LINE MANUAL] → požadovaný způsob přístupu

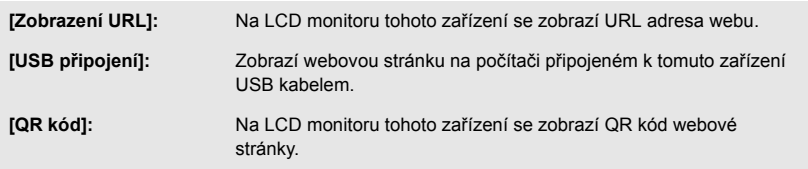

## **[LANGUAGE]**

Tato volba vám umožňuje přepnout jazyk zobrazený na displeji nebo na stránce menu.

<sup>MENU</sup> : [NASTAVENÍ] → [LANGUAGE] → požadovaný jazyk
# <span id="page-36-0"></span>**Použití zoomu**

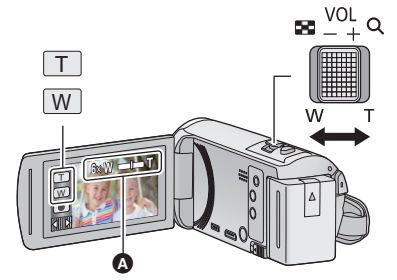

**Páčka zoomu/Ikona tlačítka zoomu Strana T:** Snímání zblízka (přiblížení) **Strana W:** Širokoúhlé snímání (oddálení)

 $\mathbf{e}$ 

Ю

n

## A **Lišta zoomu**

• Maximální zoom pro záznym filmů může být nastaven prostřednictvím [REŽIM ZOOMU].  $(\rightarrow 61)$  $(\rightarrow 61)$ 

## ∫ **Lišta zoomu**

Lišta zoomu je zobrazována během použití zoomu.

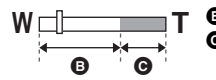

**B** i.Zoom vypnut

C i.Zoom/Digitální zoom/Extra optický zoom (Modrý)

## ∫ **Rychlost zoomu**

- ≥ Rychlost zoomu se liší podle míry posunutí páčky zoomu.
- ≥ Použití zoomu prostřednictvím ikon tlačítka zoomu bude provedeno příslušnou konstantní rychlostí.

## **Úroveň zoomu během Režimu záznamu statických snímků**

<span id="page-36-1"></span>Pro Režim záznamu statických snímků platí, že úroveň zoomu může být roztažena až po 100× bez snížení kvality obrazu. (Extra optický zoom)

- ≥ Maximální poměr zoomu v Režimu záznamu statických snímků závisí na nastavení [ROZL. SNÍMKU].  $(\rightarrow 67)$  $(\rightarrow 67)$  $(\rightarrow 67)$
- ≥ Když sundáte prst z páčky zoomu během použití zoomu, může dojít k záznamu zvuku souvisejícího s činností zoomového mechanizmu. Při vracení páčky zoomu do její původní polohy pohybujte páčkou klidně.
- ≥ Když je zoomové zvětšení nastaveno na maximum, subjekty budou zaostřeny ve vzdálenosti 2,2 m nebo více.
- ≥ Při zoomu 1k může toto zařízení zaostřit na předmět vzdálený přibližně 2 cm od objektivu.

# **Funkce Vyrovnaného snímání**

## **Tato funkce slouží k detekci naklonění zařízení a k jeho automatické korekci.**

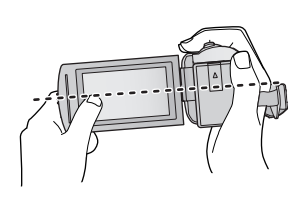

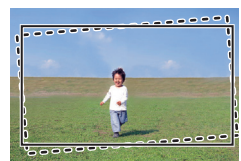

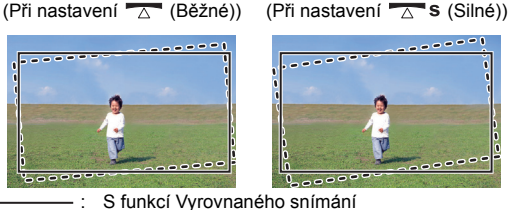

: Bez funkce Vyrovnaného snímání

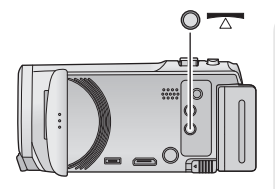

**Tlačítko Vyrovnaného snímání**

**Každé stisknutí tohoto tlačítka přepíná funkci Vyrovnaného snímání**

 $\overline{\triangle}$  (Běžné)  $\rightarrow \overline{\triangle}$  s (Silné)  $\rightarrow$  vyp

- **(Běžné): Korekce naklonění. (Silné): Větší korekce naklonění. vyp: Zrušení nastavení.**
- ≥ Pokud naklonění přesáhne rozsah korekce, vzhled ikony se změní.

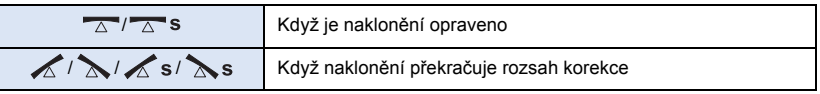

- ≥ Když naklonění přesahuje rozsah korekce, pohněte zařízením do polohy, ve které dojde k zobrazení  $\overline{\triangle}$  /  $\overline{\triangle}$  s.
- ≥ Výchozí nastavení této funkce je (Běžné).
- Rozsah, při kterém je tato ikona zobrazena správně, je sklon 45° až po vodorovný směr.
- Funkce Vyrovnání záznamu se vypne, když je funkce [VODOVÁHA] nastavena na [ZAP.]. (→ [63\)](#page-62-0)
- ≥ Při záznamu vodorovných obrázků s použitím stativu připevněte zařízení na stativ pomocí [VODOVÁHA] ( $\rightarrow$  [63\)](#page-62-0) a poté nastavte funkci Vyrovnané snímání na  $\rightarrow \rightarrow$  (Běžné) nebo  $\rightarrow \rightarrow$  s (Silné).
- ≥ Při přepnutí funkce Vyrovnané snímání může obrazovka na chvíli zčernat.
- Pokud nastavíte možnost  $\overline{\triangle}$  (Běžné)/ $\overline{\triangle}$  S (Silné), úhel pohledu se změní.
- ≥ Tuto funkci nelze nastavit během záznamu filmového snímku nebo v průběhu funkce PRE-REC.

# <span id="page-38-0"></span>**Změna režimu Záznamu**

# *1* **Dotkněte se ikony tlačítka režimu Záznamu.**

*2* **Dotkněte se ikony tlačítka požadovaného režimu Záznamu.**

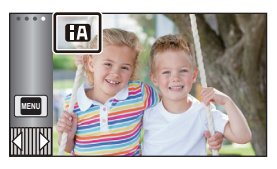

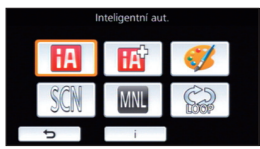

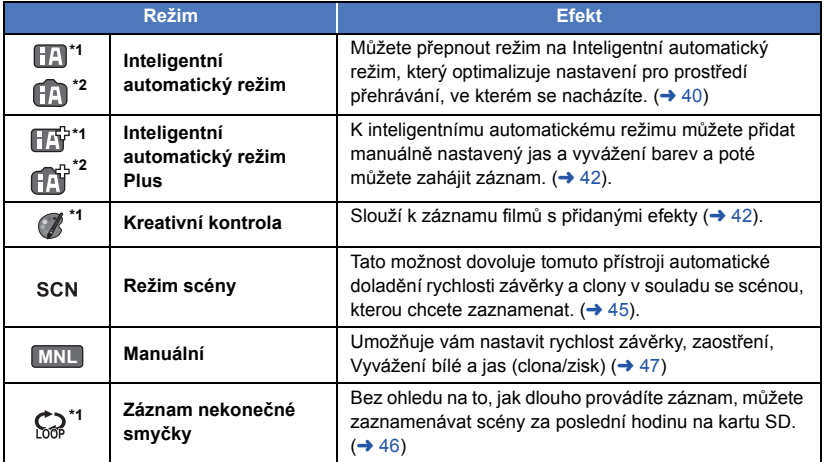

\*1 Pouze v režimu záznamu filmu

\*2 Pouze v režimu záznamu statických snímků

å. O

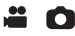

<span id="page-39-0"></span>Po nasměrování zařízení na objekt, který hodláte snímat, budou nastaveny vhodné režimy z níže uvedených režimů.

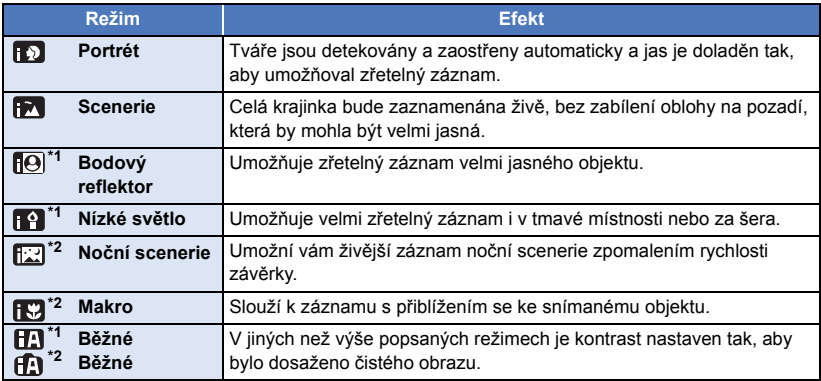

\*1 Pouze v režimu záznamu filmu

\*2 Pouze v režimu záznamu statických snímků

≥ Může se stát, že zařízení s ohledem na podmínky záznamu neaktivuje požadovaný režim.

- ≥ V režimu portrétu, v režimu reflektoru nebo v režimu slabého osvětlení bude detekovaná tvář orámována bílým rámečkem. V režimu portrétu bude subjekt, který je největší a nachází se nejblíže ke středu displeje, orámován oranžovým rámečkem.  $(\rightarrow 62)$  $(\rightarrow 62)$  $(\rightarrow 62)$
- ≥ V režimu Noční scenerie doporučujeme použít stativ.
- ≥ V závislosti na podmínkách záznamu, např. při určitých velikostech tváří, při určitém naklonění nebo při použití digitálního zoomu, se může stát, že detekce tváří nebude možná.

## ∫ **Inteligentní automatický režim**

Po přepnutí do inteligentního automatického režimu bude v činnosti automatické vyvážení bílé a automatické zaostření, které automaticky doladí vyvážení barev a zaostření.

V závislosti na jasu subjektu se otevření a rychlost závěrky automaticky nastaví za účelem dosažení optimálního jasu.

≥ Vyvážení barev a zaostření se v závislosti na světelných zdrojích nebo scénách nemusí nastavit automaticky. V takovém případě nastavte tyto hodnoty manuálně.  $\rightarrow$  [48,](#page-47-0) [50](#page-49-0))

## **Automatické vyvážení bílé**

Na obrázku je znázorněn rozsah fungování automatického vyvážení bílé.

- 1) Účinný rozsah automatického nastavení vyvážení bílé v
- kameře
- 2) Modrá obloha
- 3) Zatažená obloha (déšť)
- 4) Sluneční světlo
- 5) Bílá zářivka
- 6) Halogenová žárovka
- 7) Klasická žárovka
- 8) Východ nebo západ slunce
- 9) Světlo svíčky

Když doladění automatického vyvážení bílé nefunguje obvyklým způsobem, dolaďte jej manuálně.  $($   $\rightarrow$  [48](#page-47-1))

## **Automatické zaostřování**

Zařízení provede zaostření automaticky.

- ≥ Vzhledem k těmto vlastnostem nepracuje v následujících případech automatické zaostření správně. Pořizujte záznam snímků v režimu manuálního zaostření.  $($   $\rightarrow$  [50](#page-49-0))
	- j Snímání vzdálených i blízkých předmětů současně
	- Snímání předmětu za špinavým nebo zaprášeným oknem
	- Snímání předmětu, v jehož blízkosti jsou lesklé plochy nebo předměty s vysokou reflexí

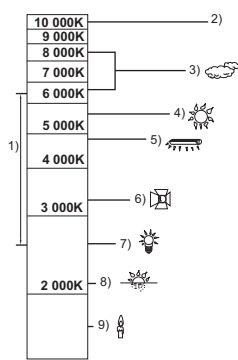

# <span id="page-41-0"></span>**Inteligentní automatický režim Plus**

 $\overline{a}$  o

 $\bullet$ 

Podrobnější informace o efektu každého režimu můžete najít na straně [40.](#page-39-0)

**(Portrét)/ (Scenerie)/ (Bodový reflektor)\*1/ (Nízké světlo)\*1/ (Noční scenerie)\*2/ (Makro)\*2/ (Běžné)\*1/ (Běžné)\*2**

- \*1 Pouze v režimu záznamu filmu
- 
- \*2 Pouze v režimu záznamu statických snímků

## $\bullet$  Změna režimu Záznamu na  $\overline{||\mathbf{f}||^2}$  ( $\overline{||\mathbf{f}||^2}$  . ( $\rightarrow$  [39\)](#page-38-0)

**1** (Při dolaďování jasu)

## Dotkněte se **.4**.

(Při dolaďování vyvážení barev)

## Dotkněte se **...**

- ≥ Strana R: Slouží k nastavení vyvážení na červenější odstín. Strana B: Slouží k nastavení vyvážení na modřejší odstín.
- ≥ S výjimkou nastavování jasu a vyvážení barev, pokud se po nějakou dobu nedotknete displeje, dotykové menu zmizí. Znovu jej lze zobrazit dotykem položky  $\boxed{\text{un}}$ .
- **2 Dotkněte se Ⅰ / ▶ za účelem doladění nastavení.**
- Za účelem zrušení zobrazení dolaďovací lišty se dotkněte  $\frac{1}{2}$  během dolaďování jasu nebo se dotkněte **během dolaďování vyvážení barev.**
- **3 Zahajte záznam.**

### <span id="page-41-1"></span>**Kreativní kontrola**  $\epsilon$

- Nastavte [TYP ZÁZNAMU] na [AVCHD] (→ [61](#page-60-1)).
- Změna režimu Záznamu na (**/**/ . (→ [39\)](#page-38-0)

## **Zvolte požadovaný režim Kreativní kontroly a poté se dotkněte [Vstup].**

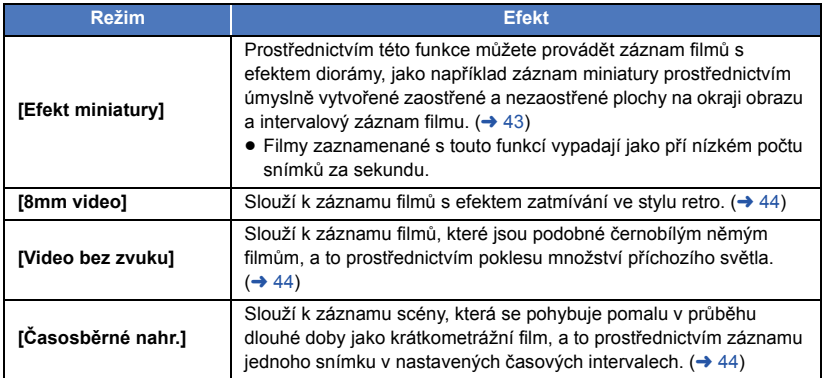

≥ Záznam statických snímků není možný.

- 
- ≥ Při každém doteku ikony dojde k přepnutí úrovně jasu. **<u><b>***†* ∩</u>(Standardní) →  $\frac{1}{2}$  +1(Světlý) →  $\frac{1}{2}$  1(Tmavý)
- **5** (Při dolaďování sytosti) Dotkněte se **...**
- ≥ Při každém doteku ikony dojde k přepnutí úrovně sytosti. **(Standardní)** # **(Sytá)** # **(Velmi sytá)**

### **6 Zahajte záznam.**

- ≥ Bude proveden intervalový záznam. Přibližně každých 5 sekund bude pořízen záznam trvající 1 sekundu.
- ≥ Abyste dosáhli ještě jednoduššího Efektu miniatury, proveďte záznam objektů se zahrnutím pohledu zdálky nebo těch, které poskytují hloubku nebo zkreslenou perspektivu. Dále použijte stativ a vyhněte se zoomování.
- ≥ Při záznamu tmavých subjektů, jako např. noční scény, budete moci vidět mnoho šumu v zaostřené části.
- ≥ Záznam audia není možný.
- ≥ [REŽIM NAHR.] je nastaven na [HA].
- ≥ Maximální doba záznamu je 12 hodin.
- ≥ Filmy zaznamenané s touto funkcí vypadají jako pří nízkém počtu snímků za sekundu.

**1 Dotykem Î** dolaďte vodorovnou polohu **zaostřené části.** ≥ Dotekem displeje můžete doladit vodorovnou polohu

- zaostřené části. ≥ Když nejsou přibližně 1 sekundu prováděny žádné dotykové operace, zobrazí se [Reset], [ROZL.] a [ZADAT]. Dotykem displeje budete moci doladit vodorovnou polohu zaostřené části.
- ≥ Při stisknutí [Reset] bude zaostřená část vynulována do původní polohy.
- **2 Dotkněte se [ROZL.].**

<span id="page-42-0"></span>**MINI [Efekt miniatury]**

- ≥ Při každém doteku [ROZL.] dojde k přepnutí velikosti zaostřené části. **Průměrná velikost → Velká velikost → Malá velikost**
- ≥ Dotekem displeje můžete doladit vodorovnou polohu zaostřené části.
- ≥ Při stisknutí [Reset] bude zaostřená část vynulována do původní polohy a [ROZL.] bude vynulováno na průměrnou velikost.
- **3 Dotkněte se [ZADAT].**
- **4** (Při dolaďování jasu)

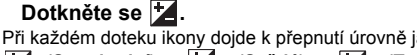

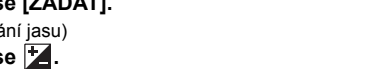

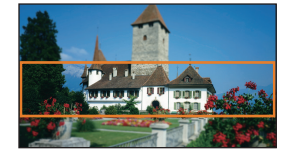

<span id="page-43-0"></span>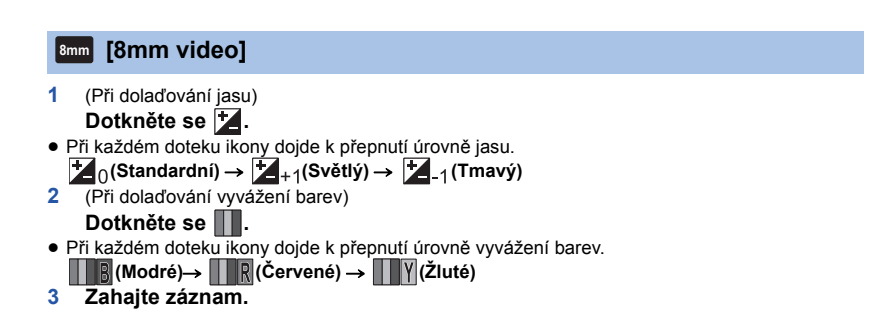

≥ Zvuk je monofonní.

## <span id="page-43-1"></span>**[Video bez zvuku] SILN**

- **1** (Při dolaďování jasu) Dotkněte se **...**
- ≥ Při každém doteku ikony dojde k přepnutí úrovně jasu.
- **<u><b>***Z*<sub>∩</sub>(Standardní) → *Z*<sub>+1</sub>(Světlý) → **Z**<sub>-1</sub>(Tmavý)</u>
- **2 Zahajte záznam.**

## ≥ Záznam audia není možný.

## <span id="page-43-2"></span>**[Časosběrné nahr.] INTV**

**Dotkněte se požadované doby nastavení.**

## **[1 SEK.]/[10 SEK.]/[30 SEK.]/[1 MINUTA]/[2 MINUTY]**

- ≥ Dotkněte se [ZADAT].
- ≥ Snímek je zaznamenáván s nastaveným intervalem záznamu. 25 snímků bude tvořit film trvající 1 sekundu.

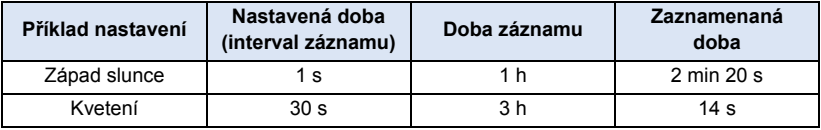

- ≥ "h" je zkratka pro hodiny, "min" pro minuty a "s" pro sekundy.
- ≥ Tyto doby jsou přibližné.
- ≥ Maximální doba záznamu je 12 hodin.
- ≥ Záznam audia není možný.
- ≥ [REŽIM NAHR.] je nastaven na [HA].
- ≥ Nejkratší možná doba záznamu filmu je 1 sekunda.
- ≥ Vyvážení barev a zaostření nemusí být v závislosti na světelném zdroji nebo scéně doladěno automaticky. V takovém případě nastavte tyto hodnoty manuálně ( $\rightarrow$  [48,](#page-47-0) [50](#page-49-0)).
- ≥ Při dlouhodobém záznamu doporučujeme připojit síťový adaptér.

<span id="page-44-0"></span>● Změna režimu Záznamu na SCN (→ [39](#page-38-0))

## **Zvolte požadovaný Režim scény a poté se dotkněte položky [ZADAT].**

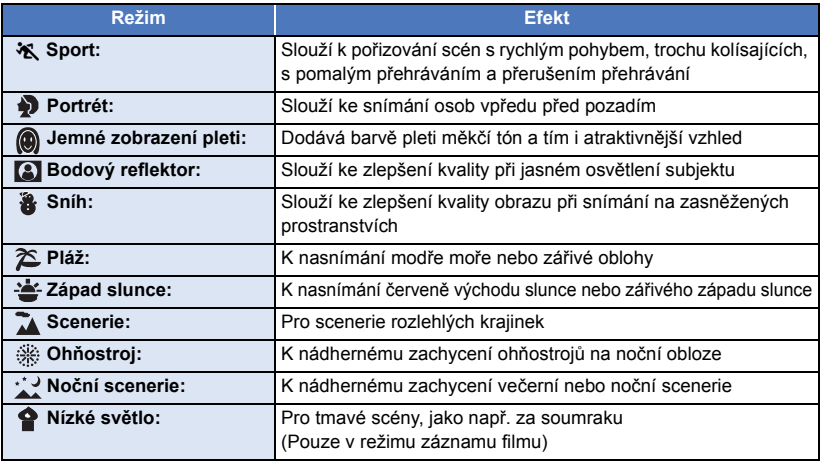

 $\overline{\mathbf{r}}$ 

- ≥ **(Sport/Portrét/Jemné zobrazení pleti/Bodový reflektor/Sníh/Pláž/Západ slunce/Scenerie)**
	- j Rychlost závěrky v režimu záznamu statických snímků je 1/6 nebo více.
- ≥ **(Západ slunce/Nízké světlo)** – Rychlost závěrky v režimu záznamu filmu je 1/25 nebo vyšší.
- ≥ **(Západ slunce/Scenerie/Ohňostroj/Noční scenerie)**
	- Při snímání blízkého objektu se obraz může rozmazat.
- ≥ **(Sport)**
	- j Při normálním přehrávání se může zdát pohyb trhaný.
	- Při vnitřním osvětlení může dojít ke změně barvy a jasu displeje.
	- Při nedostatečném jasu režim snímání sportovních záběrů nefunguje. V takovém případě bliká označení  $\mathbf{\hat{X}}$ .
- ≥ **(Portrét)**
	- Při vnitřním osvětlení může dojít ke změně barvy a jasu displeje.
- ≥ **(Jemné zobrazení pleti)**
	- j V případě, že pozadí nebo jakýkoli předmět jinde na scéně má barvy podobné barvě pleti, bude také nasnímán v měkčím tónu.
	- Při nedostatečném jasu nemusí být tento efekt zřejmý.
	- j Při záznamu zdálky se může stát, že tvář nebude zaznamenána dostatečně jasně. V tomto případě zrušte Režim jemného zobrazení pleti nebo použijte při snímání tváře funkci zoomového přiblížení.
- ≥ **(Ohňostroj)**
	- Rychlost závěrky je 1/25.
	- j Při snímání v jasném okolí může dojít ke zbělení obrazu.
- ≥ **(Noční scenerie)**
	- j Rychlost závěrky v režimu záznamu statických snímků je 1/2 nebo více.
	- Doporučuje se použít stativ.
- <span id="page-45-0"></span>≥ **Vložte kartu SD.**
- Změna režimu Záznamu na  $\bigodot$  (→ [39\)](#page-38-0)
- **1 Výběr zvuku v nastavení záznamu smyčky.**

**[ZAP.]:** Záznam zvuku.

**[VYP.]:** Záznam zvuku je vypnutý.

## **2 Zahajte záznam.**

≥ Jakmile začne záznam, scéna bude automaticky každé 2 minuty rozdělena. Tyto rozdělené scény budou uloženy na kartu SD. (Při každém použití funkce záznamu nekonečné smyčky se uloží sada až 30 scén.)

 $\bullet$ 

- ≥ Pokud je doba mezi zahájením záznamu a ukončením záznamu delší než 1 hodina (přibližně), uloží se pouze poslední 1 hodina (přibližně) až po konec záznamu. Část předcházející této 1 hodině bude odstraněna.
- ≥ Záznam se automaticky zastaví po 24 hodinách od začátku záznamu.
- V průběhu záznamu bliká značka  $\mathbb{C}\mathbb{D}$ .
- Nezobrazuje se zbývající čas záznamu ani uplynulý čas záznamu.  $(\rightarrow 20)$  $(\rightarrow 20)$  $(\rightarrow 20)$
- $\bullet$  Pouze pokud je zvuk v nastavení smyčky nastaven na [ZAP.], zobrazí se značka  $\Xi_{\text{zoh}}$ (stavoznak vstupu mikrofonu).

## *Zapnutí zvuku při záznamu smyčky*

Nabídku lze nastavit na přepnutí na zvuk při záznamu smyčky.

## **MENU : [NAST.ZÁZN.]** # **[Nahrávání Zvuku ve Smyčce.]** # **[ZAP.] nebo [VYP.]**

- ≥ Záznam statických snímků není možný.
- ≥ Když je funkce [TYP ZÁZNAMU] nastavena na [MP4/iFrame] a funkce [REŽIM NAHR.] je nastavena na [720].
- ≥ Pokud je stabilizátor obrazu nastaven na (zrušení nastavení), je vypnuta funkce Vyrovnaného snímání.
- ≥ Záznam nekonečné smyčky není možný v následujících případech:
	- Pokud není vložena karta SD
	- j Pokud je přibližná doba možného záznamu na kartu SD kratší než 1 hodina (Čas mezi R 0h00m a R 0h59m bliká červeně.)
- ≥ Jelikož se každá sada scén záznamu smyčky zobrazuje samostatně podle data, je vhodné přehrávat scény záznamu smyčky podle data.  $(\rightarrow 72)$  $(\rightarrow 72)$  $(\rightarrow 72)$ (Datum zobrazené na seznamu záznamů podle data odpovídá začátku záznamu nekonečné smyčky.)

# <span id="page-46-0"></span>**Manuální záznam**

≥ **Při změně mezi režimem záznamu filmu a režimem záznamu statických snímků zůstane zachováno nastavení manuálního zaostřování, vyvážení bílé, rychlosti závěrky, jasu (Clona a Zisk).**

÷

O

**Pokud chcete přepnout do Manuálního režimu (→ [39\)](#page-38-0), stiskněte MNL nebo** zobrazte ikonu Manuálního režimu (→ [17\)](#page-16-0).

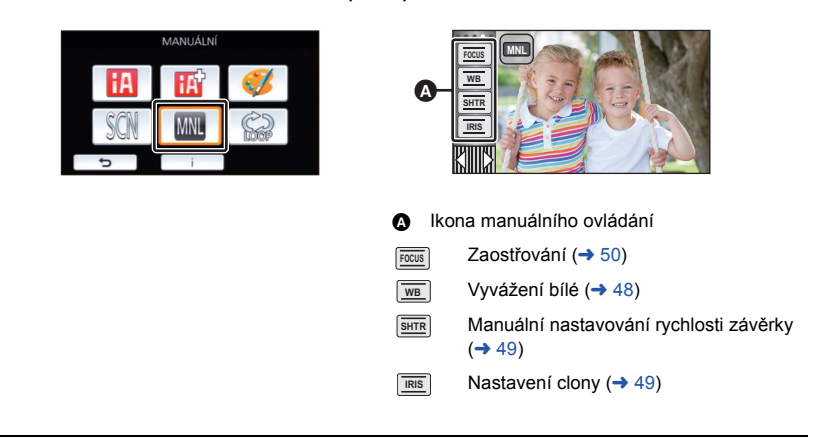

≥ V závislosti na nastavení, jako je Režim záznamu, jsou některé funkce deaktivovány.

<span id="page-47-0"></span>V závislosti na scéně nebo podmínkách osvětlení nemusí být výsledkem funkce automatického vyvážení bílé reprodukce přirozených barev. V takovém případě můžete nastavit vyvážení bílé manuálně.

- **Přepněte do manuálního režimu. (→ [47](#page-46-0))**
- *1* **Dotkněte se [WB].**
- **2** Dotekem <sup>1</sup>/▶ zvolte režim vyvážení bílé.
- ≥ Zvolte režim dotekem [WB].

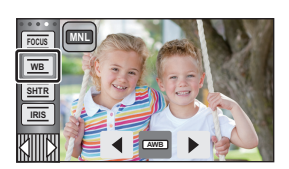

 $\bullet$ 

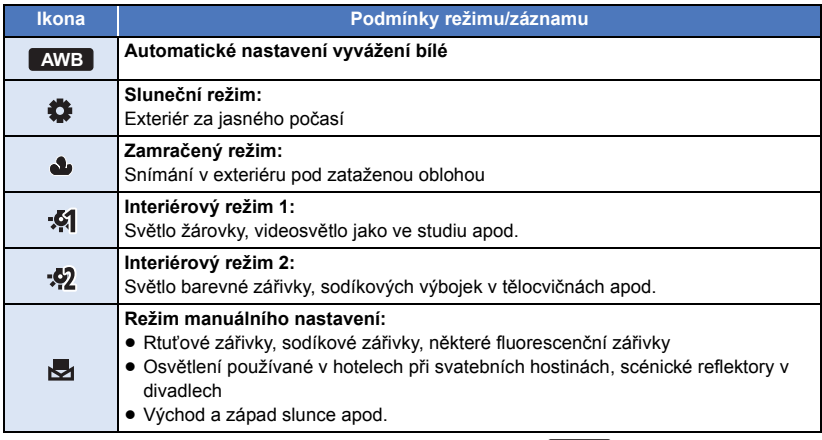

● Obnovení automatického nastavení se provádí nastavením na **AWB** nebo režimu záznamu na Inteligentní automatický režim.  $($   $\rightarrow$  [39\)](#page-38-0)

## <span id="page-47-1"></span>∫ **Manuální nastavení vyvážení bílé**

- **1 Zvolte , vyplňte obrazovku bílým předmětem.**
- **2 Dotekem zvolte a nastavte blikání .**
- ≥ Nastavení bude ukončeno poté, co displej na chvíli zčerná, zastaví se zobrazování , a poté se rozsvítí nepřerušovaně.
- Jestliže displej valstále bliká, nelze vyvážení bílé nastavit. V takovém případě použijte jiné režimy vyvážení bílé.

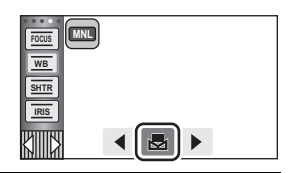

- ≥ Když zapnete zařízení se zavřenou ochranou objektivu, nebude možné správně provést automatické nastavení vyvážení bílé. Pokaždé před zapnutím zařízení otevřete ochranu objektivu.
- ≥ Když bliká označení , je uloženo předchozí manuální doladění vyvážení bílé. Při každé změně podmínek záznamu znovu proveďte nové nastavení vyvážení bílé.
- ≥ Jestliže nastavujete vyvážení bílé i clonu/elektronické zesílení, nastavte nejdříve vyvážení bílé.
- Při nastavení AWB nedojde k zobrazení AWB na displeji.

 $\mathbf{a}$  of

## <span id="page-48-0"></span>**Rychlost závěrky:**

Nastavte při snímání rychle se pohybujících předmětů. **Clony:**

Nastavte při příliš jasné nebo příliš tmavé scéně.

**● Přepněte do manuálního režimu. (→ [47](#page-46-0))** 

## *1* **Dotkněte se [SHTR] nebo [IRIS].**

## **2** Dotkněte se *E***<sub>1</sub> ▶</sub> za účelem doladění nastavení.**

≥ Ukončení nastavování se provádí dotekem [SHTR]/[IRIS].

## **: Rychlost závěrky: SHTR**

## **1/50 na 1/8000**

- ≥ Když je [AUTO.POM.ZÁVĚRKA] nastavena na [ZAP.], rychlost závěrky bude nastavena mezi 1/25 a 1/8000.
- ≥ Rychlost závěrky bližší hodnotě 1/8000 je vyšší.
- ≥ V režimu záznamu statických snímků bude rychlost závěrky nastavena na hodnotu od 1/2 a 1/2000.

## **: Hodnoty clony/zisku: IRIS**

### $CLOSE \leftrightarrow (F16 \text{ a } F2.0) \leftrightarrow OPEN \leftrightarrow (0dB \text{ a } 18dB)$

- ≥ Čím je clona blíže k hodnotě CLOSE, tím je obraz tmavší.
- ≥ Čím je clona blíže k hodnotě 18dB, tím je obraz světlejší.
- ≥ Je-li clona nastavena na větší hodnotu než OPEN, změní se na hodnotu elektronického zesílení.
- ≥ Obnovení automatického nastavení se provádí přepnutím režimu záznamu na Inteligentní automatický režim.  $(439)$  $(439)$
- ≥ Když nastavujete rychlost závěrky i hodnotu clony/elektronického zesílení, nastavte nejdříve rychlost závěrky a až poté hodnotu clony/elektronického zesílení.

## **Manuální nastavení rychlosti závěrky**

- ≥ Při rychlosti závěrky nastavené na hodnotu nižší než 1/12 v Režimu záznamu statických snímků se doporučuje použití stativu. Když je zařízení znovu zapnuto, bude rychlost závěrky nastavena na 1/25.
- ≥ Můžete si všimnout pásu světla kolem velmi světlého, zářícího objektu nebo objektu s velmi vysokou odrazivostí.
- ≥ Při normálním přehrávání se může zdát pohyb snímků trhaný.
- ≥ Při záznamu mimořádně jasného objektu nebo při záznamu při osvětlení v interiéru může dojít ke změně barvy a jasu displeje nebo se na displeji může objevit vodorovná čára. V takovém případě přejděte na záznam v inteligentním automatickém režimu nebo nastavte rychlost závěrky na 1/100 v oblastech s napájecí frekvencí 50 Hz nebo na 1/125 v oblastech s napájecí frekvencí 60 Hz.
- ≥ V režimu záznamu statických snímků se jas obrazu zobrazeného na LCD monitoru může lišit od jasu právě zaznamenaného obrazu. Po záznamu potvrďte obraz na straně přehrávání.

### **Manuální nastavení clony/elektronického zesílení**

- ≥ Při zvýšení hodnoty elektronického zesílení se zvýší šum v obraze.
- ≥ V závislosti na přiblížení zoomu se nemusí některé hodnoty clony zobrazit.

<span id="page-49-0"></span>Je-li automatické zaostření vzhledem k podmínkám obtížné, použijte manuální zaostření. **● Přepněte do manuálního režimu. (→ [47](#page-46-0))** 

*1* (Při použití funkce Pomoc při MF) **Proveďte volbu menu.**

## MENU : [NAST.ZÁZN.] → [MF POMOCNÍK] → [ZAP.]

 $\bullet$  Zobrazte ikonu manuálního ovládání dotekem  $\lvert \text{CIII} \rvert$ .

*2* **Dotkněte se [FOCUS].**

## <span id="page-49-1"></span>*3* **Dotkněte se [MF] za účelem změny manuálního zaostření.**

≥ Na displeji se zobrazí MF.

## $4$  Dolaďte zaostřování dotekem  $M_F$  /  $M_F$ .

**:** Slouží k zaostření na blízký subjekt **MF**

**:** Slouží k zaostření na vzdálený subjekt **MF**

Zaostřovací pole je zobrazeno modře. Běžné zobrazení na displeji bude obnoveno přibližně po uplynutí 2 sekund po zaostření na subjekt.

- ≥ Ukončení nastavování se provádí dotekem [FOCUS].
- ≥ Když je [MF POMOCNÍK] nastavena na [VYP.], modré pole zobrazeno nebude.
- ≥ Obnovení automatického zaostřování se provádí dotykem na položku [AF] v kroku [3](#page-49-1) nebo změnou režimu záznamu na Inteligentní automatický režim.  $\rightarrow$  [39\)](#page-38-0)
- ≥ Modrý displej se nezobrazí na snímcích, které jsou právě zaznamenávány.

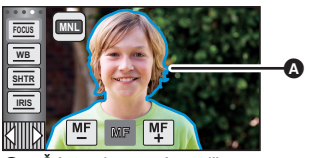

Část zobrazená modře

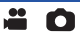

# **Záznam s dotykovou funkcí**

Můžete provádět záznam s použitím výhodných funkcí prostřednictvím pouhého dotyku displeje.

- 1 Dotkněte se **∢ (levá strana)/** b (pravá strana) **KIIIIX** v dotykovém menu za účelem zobrazení ikon dotykových funkcí. (→ [17](#page-16-0))
- *2* **Dotkněte se ikony dotykové funkce.** (např. [Sledování AF/AE](#page-52-0))
- ≥ Funkci zrušíte opětovným dotykem na ikonu. (Ke zrušení Aretace optického stabilizátoru obrazu dojde uvolněním prstu, který se dotýká  $\overline{\sqrt{||\mathbf{||}||}}$ .)

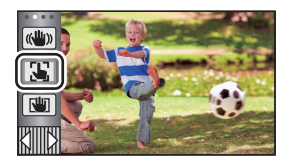

 $\frac{1}{2}$ 

O

# **Ikony dotykové funkce**

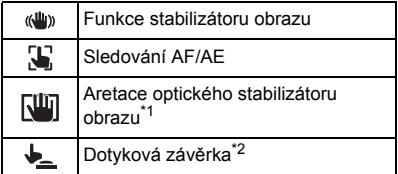

- \*1 Pouze v režimu záznamu filmu
- \*2 Pouze v režimu záznamu statických snímků

#### <span id="page-51-0"></span> $(\sqrt{u})$ **Funkce stabilizátoru obrazu**

### **Vliv třesení při záznamu omezíte použitím stabilizátoru obrazu.**

Toto zařízení je vybaveno hybridním optickým stabilizátorem obrazu.

Hybridní optický stabilizátor obrazu představuje stabilizátor obrazu hybridně využívající optickou a elektrickou technologii.

## **Zapnutí/vypnutí Optického stabilizátoru obrazu se provádí dotykem na položku .**

≥ Přepne se ikona v poloze A.

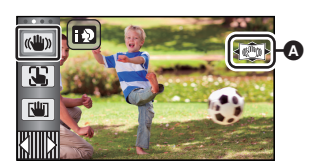

 $\mathbf{e}$ 

O

### **(Režim záznamu filmu)**

 $(\langle \langle \psi \rangle \rangle \rightarrow |\langle \psi \rangle \rangle)$ ,  $(\langle \psi \rangle \rightarrow |\langle \psi \rangle \rangle) \rightarrow \langle \psi \rangle$  (zrušení nastavení)

- ≥ Když je možnost [O.I.S.] nastavena na hodnotu [Standardní], zobrazí se položka ; když je možnost [O.I.S.] nastavena na hodnotu [Aktivní], zobrazí se položka  $\overline{\mathbb{C}(\mathbb{H}_n)}$ .
- ≥ Když je možnost [HYBRIDNÍ O.I.S.] nastavena na hodnotu [ZAP.] a možnost [O.I.S.] je nastavena na hodnotu [Aktivní], zobrazí se položka <((U)) . Když je možnost [HYBRIDNÍ O.I.S.] nastavena na hodnotu [ZAP.] a možnost [O.I.S.] je nastavena na hodnotu [Standardní], zobrazí se položka ((D)).
- ≥ Při záznamu se stativem v Režimu záznamu filmu doporučujeme nastavit stabilizátor obrazu na (Wypnuto).

## **(Režim záznamu statických snímků)**

 $\sqrt{\frac{(\sqrt{u}}{2})}$   $\rightarrow$   $\frac{(\sqrt{u}}{2})$  (zrušení nastavení)

≥ Při nastavení [O.I.S.] na [REŽIM 1] bude zobrazen symbol . Při nastavení [O.I.S.] na [REŽIM 2] bude zobrazen symbol  $\overline{\mathbb{C}}$  .

## ∫ **Změna režimu stabilizátoru obrazu**

## **(Režim záznamu filmu) Nastavení [HYBRIDNÍ O.I.S.]**

MENU **: [NAST.ZÁZN.] → [HYBRIDNÍ O.I.S.] → [ZAP.] nebo [VYP.]** 

Při nastavení na [ZAP.] budete moci dále zlepšit stabilizaci obrazu při záznamu během chůze nebo držení zařízení a při záznamu vzdáleného subjektu s použitím zoomu.

≥ Přednastavení této funkce je [ZAP.].

## **Nastavení [O.I.S.]**

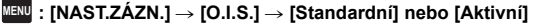

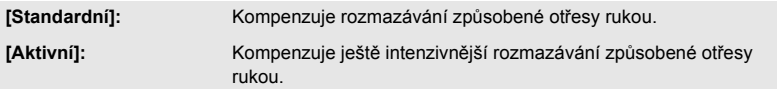

## MENU **: [NAST.ZÁZN.] → [O.I.S.] → [REŽIM 1] nebo [REŽIM 2]**

- **[REŽIM 1]:** Funkce pracuje po celou dobu.
- **[REŽIM 2]:** Funkce pracuje při stisknutí tlačítka **[O]** Doporučujeme vám použít tento režim při záznamu sebe sama se stativem v režimu záznamu statických snímků.

#### <span id="page-52-0"></span> $\mathbf{F}$ **Sledování AF/AE**

**Je možné nastavit zaostření a expozici na subjekt specifikovaný na dotekovém displeji. Zaostření a expozice budou udržovány při sledování subjektu automaticky i během jeho pohybu.**

- **1 Dotkněte se .**
- ≥ Je zobrazena ikona B.

## **2 Dotkněte se objektu a zamkněte cíl.**

- ≥ Při doteku hlavy objektu dojde k zamknutí cílového rámečku na hlavě a k zahájení sledování.
- ≥ Když si přejete změnit cíl, znovu se dotkněte objektu, který má být změněn.
- ≥ Při volbě Inteligentního automatického režimu nebo Inteligentního automatického režimu Plus se nastavení změní na HA/HA (Běžné) a dotknutý objekt bude sledován. Volba se změní na **HD** / **HD**<sup>1</sup> (Portrét) při aretování cílového rámečku na tvář. (Ke změně na / (Běžné) může dojít, i když je cíl aretován na tvář při zářícím bodovém světle, nebo v případě tmavé scény.)

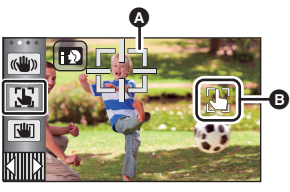

О

A **Cílový rámeček**

## **3 Zahajte záznam.**

## ∫ **Cílový rámeček**

- ≥ Když pokus o aretování cíle skončí neúspěšně, cílový rámeček bude blikat červeně a poté zmizí. Opětovné zamknutí objektu se provádí dotekem charakteristické části (z hlediska barvy apod.).
- ≥ Při stisknutí tlačítka do poloviny v režimu záznamu statických snímků bude zaostření nastaveno na objekt, který byl zamknutý. Po zaostření se barva cílového rámečku změní na zelenou a změna cílového objektu nebude možná.
- ≥ Tato funkce může být použita v Inteligentním automatickém režimu nebo v Inteligentním režimu Plus. Při nastavení Režim záznamu statických snímků lze tuto funkci použít pouze s některými nastaveními v Režimu scény.
- ≥ V případě výskytu následujících podmínek záznamu může dojít k sledování odlišných objektů, než které byly aretovány:
	- Když je objekt velmi široký nebo velmi malý
	- Když je barva objektu velmi podobná barvě pozadí
	- Při tmavé scéně
- ≥ Když je v režimu záznamu statických snímků cíl aretován, může dojít ke ztmavnutí displeje.
- Pokud použijete funkci zatmívání/roztmívání a cíl je aretován, aretace cíle bude zrušena. (→ [57\)](#page-56-0)
- ≥ V následujících případech bude sledování AF/AE zrušeno.
	- Při vypnutí napájení
	- Stiskněte tlačítko záznamu/přehrávání
	- j Dotkněte se ikony přepnutí režimu záznamu
	- j Dotkněte se ikony tlačítka režimu Záznamu.
	- Přepněte na snímání sebe sama

<span id="page-53-0"></span>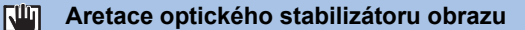

**V Režimu záznamu filmu můžete dále zlepšit optickou stabilizaci obrazu dotekem a**  přidržením  $\lceil \frac{1}{2} \rceil$ . Prostřednictvím této funkce můžete omezit vliv pohybů, které mají tendenci **vznikat při použití zoomu.**

 $\frac{1}{2}$ 

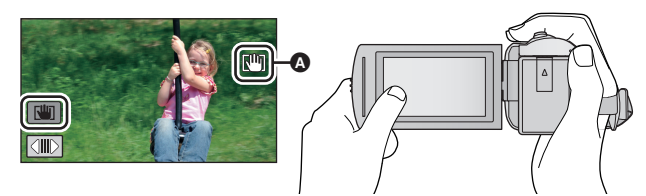

**1 Zapnutí Optického stabilizátoru obrazu se provádí dotykem na položku .**   $($   $\rightarrow$  [52](#page-51-0))

## **2** Dotkněte se a držte  $\boxed{\mathbf{u}}$ .

- $\bullet$  Při doteku a přidržení  $\sqrt{w}$  je zobrazena ikona v  $\bullet$ .
- ≥ Ke zrušení aretace optického stabilizátoru obrazu dojde, když uvolníte prst z ikony.

## ∫ **Zrušení zobrazování**

Zobrazení  $\sqrt{u}$  nezmizí ani v případě, že nebude provedena žádná operace v průběhu přednastavené doby. Pro zrušení zobrazování  $\overline{\text{[III]}}$  změňte nastavení [ZOBRAZENÍ ZÁMKU O.I.S.].

**I¤RU : [NASTAVENÍ] → [ZOBRAZENÍ ZÁMKU O.I.S.] → požadované nastavení** 

**[ZAP.]:** Nepřetržité zobrazování.

**[VYP.]:** Ikony zmizí po 5 sekundách bez provedení jakékoli dotekové operace.

≥ V případě silných otřesů se může stát, že stabilizace nebude možná.

≥ Za účelem záznamu při rychlém pohybu zařízení zrušte aretaci optického stabilizátoru obrazu.

#### <span id="page-54-0"></span>**Dotyková závěrka**  $\bigstar$

**Je možné zaostřit a provést statický snímek subjektu, kterého se dotknete.**

- 1 Dotkněte se  $\bigstar$ .
- Je zobrazena ikona **O**.
- **2 Dotkněte se zvoleného subjektu.**
- ≥ Zaostřovací pole se zobrazí v dotknuté poloze a dojde k zaznamenání statického snímku.

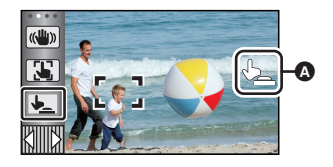

O

- ≥ V závislosti na podmínkách záznamu nebo rozeznání dotknuté polohy se může stát, že nebude možné zaznamenat požadovaný snímek.
- ≥ Není možné použít pro nahrávání sama sebe.

# **Funkce záznamu ikon ovládání**

Volbou funkčních ikon můžete zaznamenanému obrazu přidat různé efekty.

- 1 Dotkněte se **∢ (levá strana)/** b (pravá strana) **KIIIIX** v dotykovém menu za účelem zobrazení provozních ikon. (→ [17\)](#page-16-0)
- *2* **Dotkněte se ikony ovládání.** (Např. [PRE-REC\)](#page-57-0)
- ≥ **Ikony ovládání, které jsou zobrazeny v dotykovém menu, je možné změnit. ([VYBER OPER. IKONY]:** l **[32](#page-31-0))**
- ≥ Opětovnou volbou ikony ovládání můžete zrušit příslušnou funkci. Podrobnější informace o zrušení následujících funkcí najdete na příslušných stranách.
	- $-$  [Samospoušť](#page-57-2) ( $\rightarrow$  [58](#page-57-2))
	- [Pomocné řádky](#page-58-3) ( $\rightarrow$  [59](#page-58-3))
- ≥ Při nastavení ikony ovládání dojde k zobrazení příslušné ikony.

# **Funkční ikony**

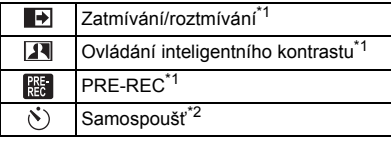

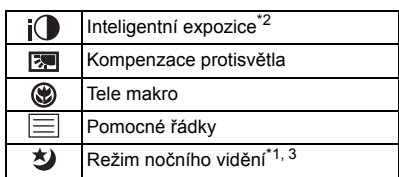

- \*1 Nezobrazuje se v režimu záznamu statických snímků.
- \*2 Nezobrazuje se v režimu záznamu filmů.
- \*3 Dostupné v manuálním režimu  $(447)$  $(447)$  $(447)$
- ≥ Když vypnete napájení zařízení nebo stisknete tlačítko záznamu/přehrávání, funkce PRE-REC, Kompenzace protisvětla, Nočního vidění, Samospouště a Tele makra budou zrušeny.
- ≥ Když vypnete zařízení, dojde ke zrušení funkce roztmívání/zatmívání.
- ≥ Je možné nastavení z menu.

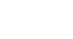

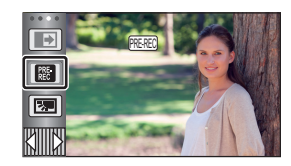

#### <span id="page-56-0"></span>**Zatmívání/roztmívání**  $\blacksquare$

**Při zahájení záznamu se obraz/zvuk objeví postupně. (Roztmívání)**

**Při přerušení záznamu obraz/zvuk zmizí postupně. (Zatmívání)**

≥ Při zastavení záznamu dojde ke zrušení nastavení zatmívání/ roztmívání.

∫ **Volba barvy roztmívání/zatmívání**

MENU **: [NAST.ZÁZN.] → [BARVA STMÍV.] → [BÍLÁ] nebo [ČERNÁ]**

**(Roztmívání)**

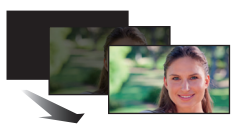

**e** 

**(Zatmívání)**

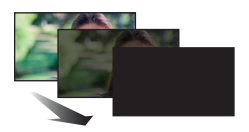

e

≥ Miniatury scén zaznamenaných s použitím roztmívání/zatmívání budou černé (nebo bílé).

#### <span id="page-56-1"></span>**Ovládání inteligentního kontrastu**  $\overline{\mathbf{R}}$

**Tato funkce umožňuje najednou zesvětlení obtížně zobrazitelných částí obrazu, které se nacházejí ve stínu, i potlačení saturace světlých částí obrazu. Světlé i tmavé části obrazu budou zaznamenány jasně.**

≥ V případě příliš tmavých nebo jasných částí nebo v případě, že není jas dostatečný, nemusí být efekt zcela zřetelný.

## <span id="page-57-0"></span>**PRE-REC**

**Tím zabráníte nezachycení některého skvělého záběru.**

### **Slouží k zahájení záznamu obrazu a zvuku přibližně 3 sekundy před stisknutím tlačítka spuštění/zastavení záznamu.**

**P** 

О

œ

● Na displeji se zobrazí [PRE-REC].

## ≥ **Zaměřte toto zařízení na předem zvolený subjekt.**

● Neozve se pípnutí.

熙

- ≥ V následujících případech dojde ke zrušení pohotovostního režimu PRE-REC.
	- Stiskněte tlačítko záznamu/přehrávání
	- j Dotkněte se ikony přepnutí režimu záznamu
	- Když vyjmete kartu SD
	- $-$  Když se dotknete **MENU**
	- Při vypnutí zařízení
	- Při zahájení záznamu
	- Po uplynutí 3 hodin
- ≥ Když bude po nastavení PRE-REC zahájen záznam během doby kratší než 3 sekundy, film nasnímaný 3 sekundy před stisknutím tlačítka zahájení/zastavení záznamu nebude moci být zaznamenán.
- ≥ Obrazy zobrazené na miniatuře v režimu přehrávání se budou lišit od filmů zobrazených při zahájení přehrávání.

#### <span id="page-57-2"></span> $\mathcal{S}$ **Samospoušť**

### **Slouží k záznamu statických snímku s použitím časovače.**

Při každé volbě ikony se zobrazená informace změní o jednu v následujícím pořadí:

 $\dot{\phi}$ 10 (záznam po 10 sekundách)  $\rightarrow \dot{\phi}$  (záznam po 2 sekundách)  $\rightarrow$  zrušení nastavení

- ≥ Při stisknutí tlačítka , Ø10 nebo Ø2 bliká po dobu nastavenou před záznamem statického snímku. Po záznamu se nastavení samospouště zruší.
- Když v režimu automatického zaostření dojde ke stisknutí tlačítka **od jednou do poloviny a poté** na doraz, objektiv zaostří na subjekt, když bude tlačítko stisknuto do poloviny. Při stisknutí tlačítka na doraz najednou objektiv zaostří na subjekt teprve těsně před nasnímáním.

## *Zastavení časovače během nastavené doby*

Dotkněte se [ZRUŠIT].

≥ Nastavení samospouště na hodnotu Ø2 je dobrým způsobem, jak zabránit otřesům obrazu po stisknutí tlačítka **během použití stativu apod.** 

#### <span id="page-57-1"></span> $i$ **Inteligentní expozice**

**Tato funkce umožňuje zesvětlení tmavých částí za účelem jasného záznamu obrazu.**

≥ V případě příliš tmavých částí nebo v případě, že není jas dostatečný, nemusí být efekt zcela zřetelný.

#### <span id="page-58-1"></span> $\blacksquare$ **Kompenzace protisvětla**

**Slouží k zesvětlení obrazu s cílem předejít ztmavnutí subjektu na pozadí.**

#### <span id="page-58-2"></span>**Tele makro** ⊛

**Působivějšího obrazu lze dosáhnout zaostřením zblízka pouze na objekt s tím, že pozadí zůstane ponecháno ve stínu.**

- ≥ Toto zařízení může zaostřit na předmět ve vzdálenosti přibližně 1,1 m.
- ≥ Pokud nastavíte Tele makro, zoomové zvětšení se automaticky změní na jednu z následujících úrovní. V Režimu záznamu statických snímků úroveň závisí na nastavení velikosti snímku. Pokud snížíte úroveň zoomového zvětšení na hodnotu pod níže uvedené hodnoty, funkce Tele makro bude zrušena.

(Režim záznamu filmu)

 $-62\times$ \* (pokud bylo zoomové zvětšení před nastavením funkce Tele makro 62 $\times$  nebo nižší)

(Režim záznamu statických snímků)

- 62× (pokud je formát snímku nastaven na [ <sub>16:</sub> 10M]/[ <sub>16:</sub> 2.1M] a zoomové zvětšení před nastavením funkce Tele makro bylo 62× nebo nižší)
- j 52k (pokud je formát snímku nastaven na [ 7.4M]/[ 0.3M] a zoomové zvětšení před **4:3 4:3** nastavením funkce Tele makro bylo 52× nebo nižší)
- $-51\times$  (pokud je formát snímku nastaven na [ 3:2 7.7M]/[ 3:2 2M] a zoomové zvětšení před nastavením funkce Tele makro bylo 51× nebo nižší)
- \* Faktor zoomu, když je funkce [O.I.S.] nastavena na [Standardní] a je vypnuta funkce Vyrovnaného snímání.

## <span id="page-58-3"></span>**Pomocné řádky**

El

**Umožňuje kontrolovat vyvážení obrazu během filmového záznamu a záznamu statických snímků nebo při jeho přehrávání. Tato funkce může být použita na odhad vyvážení kompozice.**

Při každém doteku ikony dojde k přepnutí volby.

 $|\equiv |\rightarrow |\#| \rightarrow |\#|$   $\rightarrow$  Nastavení zrušeno

≥ Na aktuálně zaznamenávaném obrazu se řádek návodu neobjeví.

#### <span id="page-58-0"></span>**Režim nočního vidění** 匁

**Tato funkce umožňuje záznam barveného obrazu v podmínkách slabého osvětlení. (Minimální požadované osvětlení: přibližně 1 lx)**

- ≥ **Snímaná scéna je zaznamenána, jako by jednotlivé snímky zmizely.**
- ≥ Při nastavení na jasném místě může obraz krátkodobě zbělat.
- ≥ Může dojít k zobrazení světlých bodů, které nejsou běžně viditelné. Nejedná se však o poruchu.
- Doporučuje se použití stativu.
- ≥ V tmavých prostorách může být automatické zaostření o něco pomalejší. Jedná se o zcela běžnou věc.

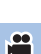

 $\frac{1}{2}$ 

О

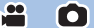

О

 $\mathbf{e}$ 

# **Záznamové funkce menu**

## **[SCÉN. REŽIMY]**

Tato funkce je stejná jako režim scény v režimu záznamu.  $(4.39)$  $(4.39)$ 

Rychlost závěrky a clona jsou automaticky nastaveny tak, aby odpovídaly scéně, kterou chcete zaznamenat.

÷

 $\mathbf{e}$ 

O

≥ **Položka se v nabídce zobrazí, pouze když je nastaveno [Časosběrné nahr.] v režimu Kreativní kontroly.** (→ [44](#page-43-2))

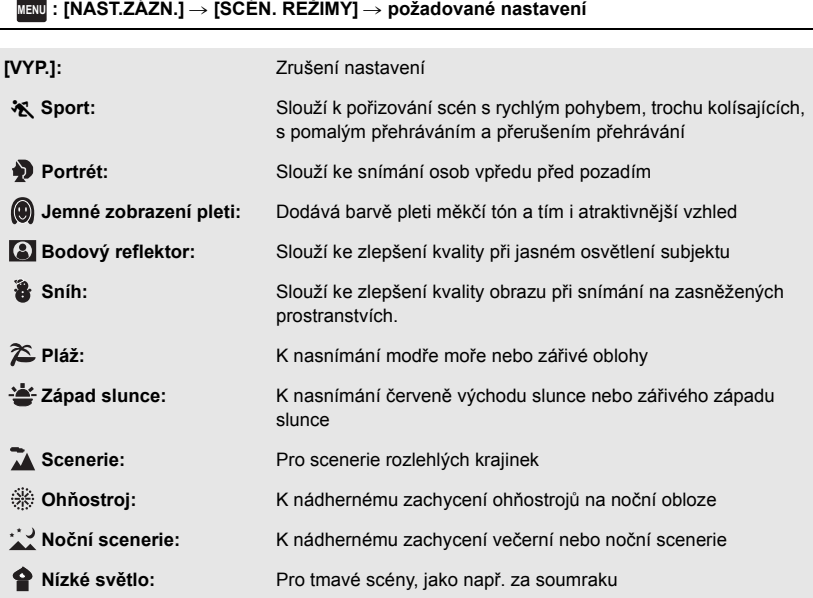

≥ Podrobnější informace ohledně uvedeného režimu můžete najít na straně [45.](#page-44-0)

<span id="page-60-0"></span>**[REŽIM ZOOMU]**

V režimu záznamu filmu nastavte maximální zoom.

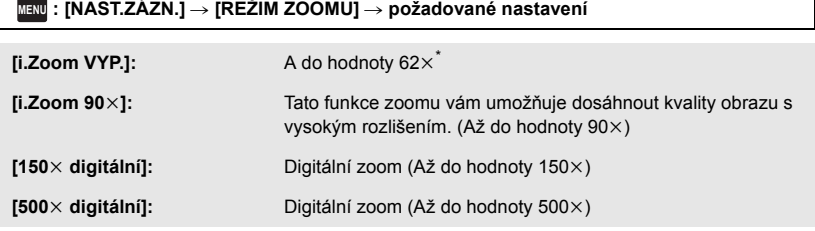

- \* Zoomové zvětšení, když je funkce [O.I.S.] nastavena na [Standardní] a je vypnuta funkce Vyrovnaného snímání.
- ≥ Úměrně s rostoucím digitálním zoomem klesá kvalita snímku.
- ≥ Tato funkce nemůže být použita v režimu záznamu statických snímků.

## <span id="page-60-1"></span>**[TYP ZÁZNAMU]**

Přepnutí formátu záznamu filmu.

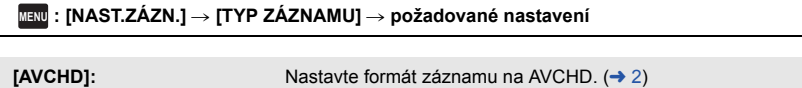

**[MP4/iFrame]:** Nastavte formát záznamu na MP4/iFrame. (→ 2)

≥ Výchozí nastavení této funkce je režim [AVCHD].

 $\bullet$ 

## **[REŽIM NAHR.]**

Přepněte kvalitu obrazu a formát záznamu, se kterými má být film zaznamenán. Formáty záznamu, které lze změnit, závisí na nastavení [TYP ZÁZNAMU].

## <sup>menu</sup> : [NAST.ZÁZN.] → [REŽIM NAHR.] → požadované nastavení

## ≥ **Při nastavení [TYP ZÁZNAMU] na [AVCHD].**

**[PH]/[HA]/[HG]/[HE]:** Nastavte formát záznamu na 1080/50i.

**(0 <del>(</del>B)** 

**[1080/50p]\*1:** Nastavte formát záznamu na 1080/50p.

- **A** Prioritní kvalita obrazu
- **B** Prioritní doba záznamu
- ≥ **Při nastavení [TYP ZÁZNAMU] na [MP4/iFrame].**

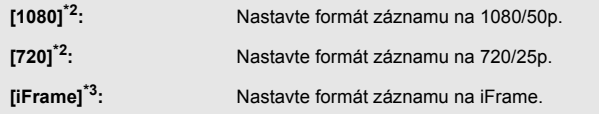

- \*1 V nejlepší AVCHD kvalitě obrazu pro toto zařízení můžete nasnímat film v 1080/50p (progresivní 1920×1080/50).
- \*2 [1080] a [720] představují formáty záznamu vhodné pro přehrávání nebo úpravu v počítači.
- \*3 [iFrame] je vhodný formát pro Mac (iMovie apod.). Doporučuje se jej použít při používání Mac.

## ≥ **Další informace o době záznamu při provozu na baterii jsou uvedeny na straně [11](#page-10-0).**

- ≥ Výchozí nastavení této funkce je režim [HG].
- ≥ Informace o přibližné době možného záznamu najdete na straně [133.](#page-132-0)
- ≥ Při nadměrném nebo příliš rychlém pohybu přístroje nebo při snímání rychle se pohybujícího objektu může při přehrávání dojít k výskytu šumu mozaikového typu.

## <span id="page-61-0"></span>**[ORÁM. TVÁŘE]**

Detekované tváře zobrazené v rámečcích.

<u>MENU</u> : [NAST.ZAZN.] → [ORAM. TVÁŘE] → požadované nastavení

## **[PRIMÁRNÍ]:**

Bude zobrazeno pouze orámování prioritní tváře. **[VŠECHNY]:** Jsou zobrazena orámování detekce tváře. **[VYP.]:** Zrušení nastavení.

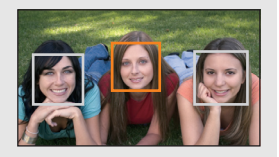

О

 $\bullet$ 

≥ Může být zobrazeno až 5 rámečků. Širší tváře a tváře, které se nacházejí blíže ke středu displeje, budou upřednostněny.

## ∫ **Orámování prioritních tváří**

Orámování prioritní tváře bude zobrazeno oranžově. Zaostření a doladění jasu bude provedeno na orámování prioritní tváře.

- ≥ Orámování prioritní tváře bude zobrazeno pouze v režimu Portrétu v rámci Inteligentního automatického režimu nebo Inteligentního automatického režimu Plus.
- ≥ Bílý rámeček je vyhrazen pouze pro detekci tváře.
- Zaostření bude nastaveno na rámeček prioritní tváře při stisknutí tlačítka **D**edo poloviny při snímání statických snímků. Při nastavení zaostření se barva orámování prioritní tváře změní na zelenou.

## <span id="page-62-0"></span>**[VODOVÁHA]**

Tato funkce zobrazuje naklonění zařízení ve vodorovném/svislém směru prostřednictvím elektronické úrovně.

## <u>MENU</u> : [NAST.ZÁZN.] → [VODOVÁHA] → [ZAP.]

## ∫ **Korekce naklonění**

## **(Ve vodorovném směru) (Ve svislém směru)**

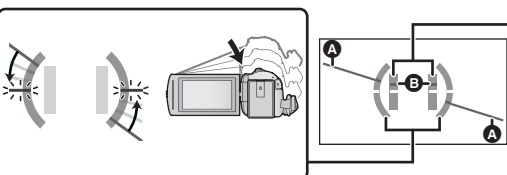

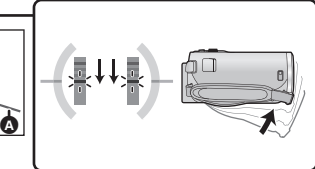

О

Korekce naklonění směrem doleva Korekce naklonění směrem dolů

- V případě naklonění bude zobrazení naklonění ve vodorovném směru @ a zobrazení naklonění ve svislém směru B zobrazeno žlutě v případě naklonění a zeleně při téměř nulovém naklonění.
- Maximální úhly zobrazení naklonění jsou přibližně 45 $^{\circ}$  ve vodorovném směru a 10 $^{\circ}$  ve svislém směru.
- ≥ Elektronická úroveň neovlivňuje aktuálně zaznamenávaný obraz.
- ≥ Elektronická úroveň není zobrazována při snímání sebe sama nebo v případě, že je LCD monitor zavřený s displejem obráceným směrem ven.
- $\bullet$  I když se naklonění nachází ve správném stavu, může se vyskytnout chyba přibližně 1 °.
- ≥ V následujících případech se může stát, že elektronická úroveň nebude zobrazena správně.
	- Při manipulaci s tímto zařízením
	- j Při nasměrování tohoto zařízení nahoru nebo dolů pod téměř kolmým úhlem

## **[AGS]**

Jestliže se zařízení při filmovém záznamu překlopí z normální polohy vzhůru nohama, automaticky dojde k přerušení záznamu.

## $\text{MEM}$  **: [NAST.ZÁZN.] → [AGS] → [ZAP.]**

≥ Funkce AGS se může aktivovat a způsobit přerušení záznamu v kameře při natáčení předmětů nacházejících se přímo nad vámi nebo přímo pod vámi.

## **[AUTO.POM.ZÁVĚRKA]**

Můžete zaznamenávat jasné obrazy i na tmavých místech zpomalením rychlosti závěrky.

**● Přepněte do manuálního režimu. (→ [47](#page-46-0))** 

<u>MENU</u> : [NAST.ZÁZN.] → [AUTO.POM.ZÁVĚRKA] → [ZAP.]

- ≥ Rychlost závěrky bude nastavena na 1/25 nebo na vyšší hodnotu, v závislosti na jasu okolí.
- ≥ Tato funkce nemůže být použita v režimu záznamu statických snímků.
- ≥ Pokud je zvolena rychlost závěrky 1/25, displej může vypadat jako bez snímků a může dojít k zobrazení přetrvávajícího snímku.

## **[Digital Cinema Colour]**

Filmový záznam v živějších barvách s použitím technologie x.v.Colour™.

- **Přepněte do manuálního režimu. (→ [47](#page-46-0))**
- Nastavte [TYP ZÁZNAMU] na [AVCHD]. (→ [61](#page-60-1))

<u>MENU</u> : [NAST.ZÁZN.] → [Digital Cinema Colour] → [ZAP.]

- ≥ Pro dosažení realističtějších barev použijte mini kabel HDMI (dodaný) s televizorem, který podporuje x.v.Colour™.
- ≥ **Při přehrávání filmů zaznamenaných s touto funkcí přepnutou na [ZAP.] na televizoru, který není kompatibilní s x.v.Colour™, se může stát, že barvy nebudou reprodukovány správně.**
- ≥ Při přehrávání těchto snímků na jiných zařízeních než zařízeních kompatibilních s x.v.Colour™, se doporučuje zaznamenat snímky po přepnutí této funkce [VYP.].
- ≥ x.v.Colour™ představuje název zařízení kompatibilního s formátem xvYCC, mezinárodním standardem pro expandovanou barvu ve filmech, při dodržení příslušných pravidel pro přenos signálu.

≝

## **[PRŮVODCE]**

Při rychlém pohybu tohoto zařízení bude zobrazeno příslušné hlášení.

## MENU : [NAST.ZÁZN.] → [PRŮVODCE] → [ZAP.]

Když dojde k zobrazení "PANORAMOVÁNÍ JE PŘÍLIŠ RYCHLÉ", pohybujte zařízením během záznamu pomalu.

- ≥ V následujících případech se zpráva nezobrazí:
	- j Během přerušení záznamu (pouze když není [DEMO REŽIM] nastaven [ZAP.])
	- Při nastavení [VODOVÁHA] na [ZAP.]

**[VĚTRNÝ FILTR]**

Slouží ke snížení šumu větru zachycovaného vestavěným mikrofonem.

**● Přepněte do manuálního režimu. (→ [47](#page-46-0))** 

<u>MENU</u> : [NAST.ZÁZN.] → [VĚTRNÝ FILTR] → [ZAP.]

- ≥ Přednastavení této funkce je [ZAP.].
- ≥ Při přepnutí na Inteligentní automatický režim/Inteligentní automatický režim Plus bude funkce [VĚTRNÝ FILTR] nastavena na [ZAP.] a toto nastavení nebude možné změnit.
- ≥ V závislosti na podmínkách záznamu se může stát, že neuvidíte plný efekt.

## **[NAST.MIKROFON]**

Je možné doladit nastavení záznamu prostřednictvím vestavěného mikrofonu.

**● Nastavte [TYP ZÁZNAMU] na [AVCHD]. (→ [61](#page-60-1))** 

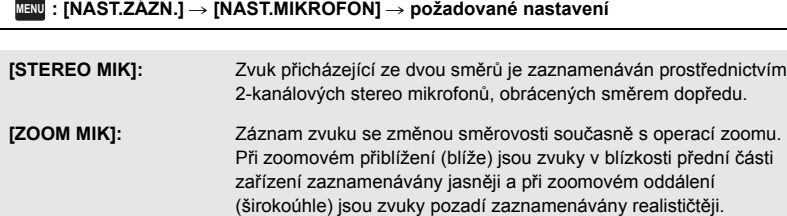

≥ [NAST.MIKROFON] bude nastaveno na [STEREO MIK], když je funkce [TYP ZÁZNAMU] je nastavena na [MP4/iFrame].

å

兽

## **[ÚROVEŇ MIKR.]**

Během záznamu je možné doladit úroveň vstupního signálu pocházejícího z vestavěných mikrofonů.

### **1 Zvolte menu.**

## <sup>menu</sup> : [NAST.ZÁZN.] → [ÚROVEŇ MIKR.] → požadované nastavení

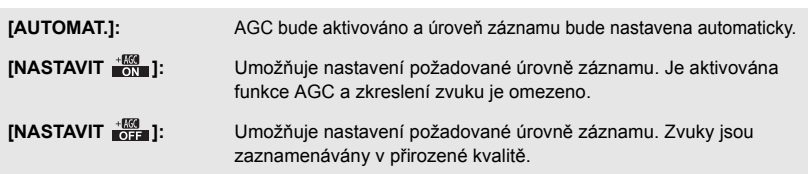

- **2** (Když je zvoleno [NASTAVIT  $\frac{1000}{1000}$ ]/[NASTAVIT  $\frac{1000}{1000}$ ]] **Proveďte doladění dotykem**  $\boxed{4}/\boxed{P}$ **.**
- ≥ Dolaďte úroveň vstupu mikrofonu tak, aby poslední 2 pruhy úrovně vstupu mikrofonu nebyly červené. (V opačném případě dojde ke zkreslení zvuku.) Zvolte nastavení nižší hodnoty úrovně vstupu mikrofonu.
- **3 Dotkněte se [ZADAT].**
- ≥ Dokončete nastavení dotykem [KONEC].
- $\bullet$  Na displeji se zobrazí značka  $\Xi_{\text{coh}}$  $\Xi$  (stavoznak vstupu mikrofonu).

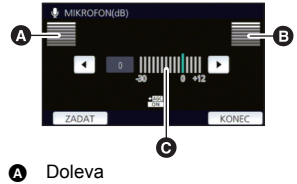

- **B** Doprava
	- Úroveň vstupu mikrofonu
- ≥ Nemůžete provádět záznam se zcela potlačeným audiem.

## **[DOLAĎ.SNÍMKU]**

Slouží k doladění kvality obrazu během záznamu.

Slouží k doladění výstupu na televizoru během dolaďování kvality obrazu.

- ≥ **Tohoto nastavení lze dosáhnout při změně mezi režimem záznamu filmu a režimem záznamu statických snímků.**
- **Přepněte do manuálního režimu. (→ [47](#page-46-0))**
- **1 Zvolte menu.**

MENU : [NAST.ZÁZN.] → [DOLAĎ.SNÍMKU]

## **2 Dotkněte se položek požadovaného nastavení.**

**[OSTROST]:** Ostrost okrajů **[BARVA]:** Hloubka barev obrazu **[EXPOZICE]:** Jas obrazu **[VYV. BÍLÉ]:** Vyvážení barev snímku

## **3** Dotkněte se  $\overline{4}$ / $\overline{P}$  za účelem doladění nastavení.

## **4 Dotkněte se [ZADAT].**

- ≥ Dokončete nastavení dotekem [KONEC].
- Na displeji se zobrazí ...

## <span id="page-66-0"></span>**[ROZL. SNÍMKU]**

Čím vyšší je počet pixelů, tím vyšší bude zřetelnost snímku při tisku.

 $\text{MEM}$  **: [FOTO] → [ROZL. SNÍMKU] → požadované nastavení** 

## ∫ **Velikost snímku a Maximální poměr zoomu v režimu Záznamu statických snímků**

n

Ο

Formát se změní v závislosti na velikosti snímku.

- **[16:9]:** Formát televizoru s vysokým rozlišením apod.
- **[4:3]:** Televizor s formátem 4:3

**[3:2]:** Formát klasického fotoaparátu na film nebo výtisků (jako např. tisk velikosti L)

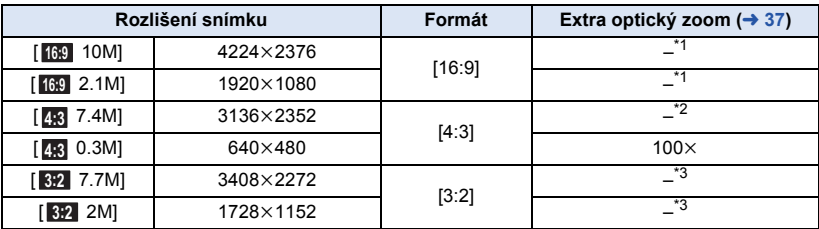

\*1 Extra optický zoom nelze použít. Maximální zoomové zvětšení je 62 $\times$ .

- \*2 Extra optický zoom nelze použít. Maximální zoomové zvětšení je  $52\times$ .
- \*3 Extra optický zoom nelze použít. Maximální zoomové zvětšení je  $51\times$ .

≥ Výchozí nastavení této funkce v režimu záznamu statických snímků má hodnotu [ 10M]. **16:9**

- Statické snímky zaznamenané v Režimu záznamu filmu jsou [2.1M] (1920×1080).
- ≥ Záznam se prodlouží v závislosti na velikosti snímku.
- ≥ Informace o počtu zaznamenatelných snímků najdete na straně [134](#page-133-0).
- Když je velikost snímku [4;3 7.4M], [4;3 0.3M], [3:2 7.7M] nebo [3:2 2M], mohou se na levé a na pravé straně displeje zobrazit černé pásy.
- ≥ Okraje statických snímků zaznamenaných tímto zařízením ve formátu 16:9 mohou být při tisku odříznuty. Před zahájením tisku zkontrolujte tiskárnu nebo fotostudio.

## **[ZVUK ZÁVĚRKY]**

Při záznamu statických snímků můžete přidat zvuk závěrky.

## <sup>menu</sup> : [FOTO] → [ZVUK ZÁVĚRKY] → požadované nastavení

- *b* : Nízká hlasitost
- **:** Vysoká hlasitost

**[VYP.]:** Zrušení nastavení.

≥ Během záznamu filmu nebude vydán žádný zvuk závěrky.

<span id="page-67-0"></span>Pokročilé funkce (Přehrávání)

# **Operace spojené s přehráváním**

# **Přehrávání filmu s použitím provozní ikony**

Podrobnější informace o základních operacích přehrávání najdete na straně [24.](#page-23-0)

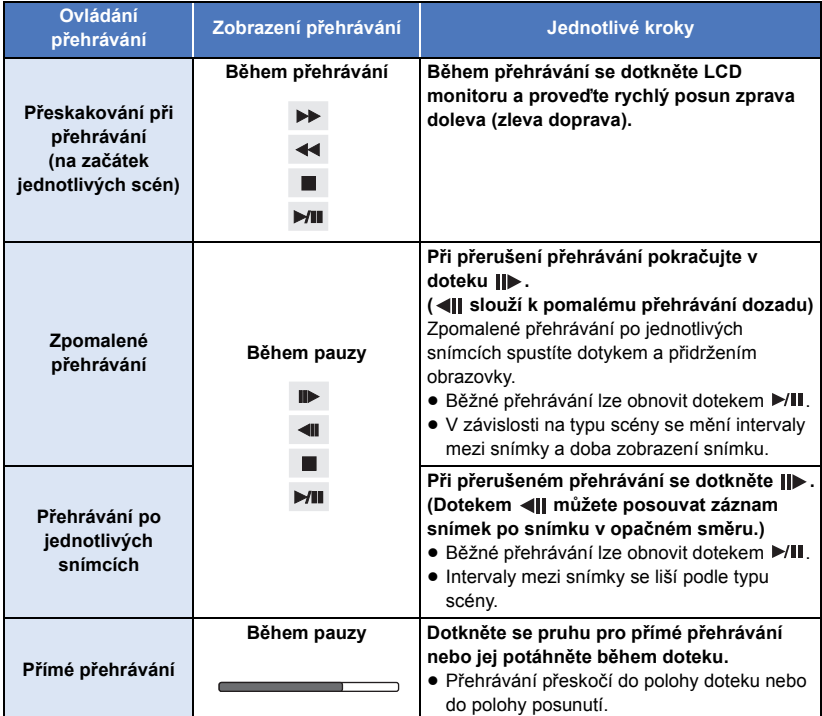

 $\frac{1}{\sqrt{2}}$ 

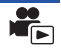

Samostatné orámování z filmu může být uloženo jako statický snímek. Velikost zaznamenávaných obrázků bude stanovena podle jejich typu scény.

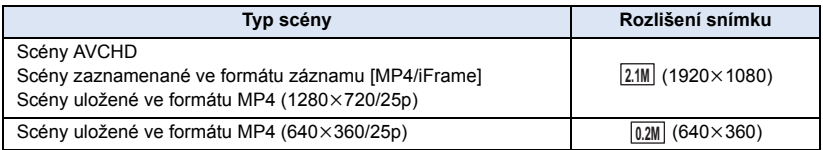

## Stiskněte tlačítko **be** až na doraz v místě, kde má být uložen statický snímek **během přehrávání.**

- ≥ Je vhodné používat Pauzu, Pomalé přehrávání a Přehrávání snímek po snímku.
- ≥ Jako datum záznamu statického snímku bude použito datum záznamu filmu.
- ≥ Kvalita se bude lišit od běžného statického snímku.

## **Index snímku vyhledávání zvýrazněných částí/podle času**

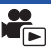

Na základě nastaveného způsobu vyhledávání je na miniatuře zobrazen obraz jedné scény. Scénu lze přehrát z libovolného místa uprostřed, které si přejete prohlédnout.

● Posuňte páčku zoomu směrem ke straně Q a změňte **zobrazení minatur na Index vyhledávání zvýrazněných**  částí a vyhledávání podle času. (→ [25\)](#page-24-1)

## **Dotkněte se**  $\frac{1}{2}$ .

- ≥ Zobrazení následující (předcházející) strany:
	- j Posuňte zobrazení miniatur nahoru (dolů) během jeho doteku.
	- Dotkněte se ▲ (nahoru)/ ▼ (dolů) na páčce posuvu miniatur. (→ [25](#page-24-0))
- *2* **Dotkněte se požadované podmínky vyhledávání.**

## **[3 SEK.]/[6 SEK.]/[12 SEK.]/[MINUTY]/[TVÁŘE]\* /[VYBRANÉ]\***

- \* Toto nastavení nelze provést během přehrávání scén MP4/iFrame.
- ≥ Při volbě [TVÁŘE] bude zvolena část, pro kterou má být provedeno rozeznání tváře ze scén posouzených jako jasně zaznamenané. Tato bude poté zobrazena v podobě miniatury.
- ≥ Když zvolíte [VYBRANÉ], bude identifikována část, která bude posouzena jako jasně nasnímaná, a bude zobrazena v podobě miniatury.
- *3* (Když je zvoleno [MINUTY])

## **Proveďte nastavení dotekem**  $\boxed{\blacktriangle}$  **/** $\boxed{\blacktriangledown}$ **.**

- ≥ Je možné nastavit maximálně 60 minut.
- Dotkněte se [ZADAT].

## *4* **Dotkněte se miniatury, která má být přehrána.**

• Následující (předcházející) miniatura může být zobrazena dotekem  $\lceil \cdot \cdot \rceil$ .

# **Zopakování přehrávání**

Přehrávání první scény začíná v místě, kde došlo k ukončení přehrávání poslední scény.

## **MENU : [NAST.VIDEA]** # **[OPAK. PŘEHR.]** # **[ZAP.]**

Zobrazí se označení  $\bigcirc$  a bude zahájeno prohlížení na celém displeji.

≥ Všechny scény jsou přehrávány opakovaně. (Při přehrávání filmů podle data budou všechny scény ve zvolené datum přehrávány opakovaně.)

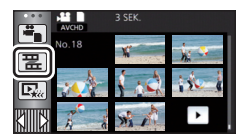

Když bylo přehrávání scény zastaveno v polovině, přehrávání může být obnoveno z místa, ve kterém bylo zastaveno.

## **MENU : [NAST.VIDEA]** # **[POKR. PŘEHR.]** # **[ZAP.]**

Při zastavení filmového záznamu se na miniatuře zastavené scény zobrazí indikace  $\langle \mathcal{W} \rangle$ .

≥ Poloha uložená do paměti, od které bude obnoveno přehrávání, bude smazána při vypnutí napájení nebo při stisknutí tlačítka /záznam/přehrávání. (Nastavení [POKR. PŘEHR.] změněno nebude.)

## **Zoomové přiblížení během přehrávání statického snímku (zoomové přehrávání)**

Můžete použít zoomové přiblížení během přehrávání dotekem statického snímku.

- *1* **Dotkněte se části, na kterou si přejete aplikovat zoom během přehrávání statických snímků, a držte ji stisknutou.**
- Za účelem běžného zobrazení dojde k rozšíření obrazu  $(x1)$  →  $x2$  →  $x4$ . Pokračujte v doteku displeje za účelem rozšíření  $(x1)$  až  $\times 2$ . Dotkněte se displeje za účelem rozšíření  $\times 2$  až  $\times 4$ .
- ≥ Bude provedeno zoomové přiblížení statického snímku, bude provedeno jeho vystředění na dotknutou část.
- *2* **Přejděte do zoomovené polohy dotekem / / / nebo proveďte posun, zatímco se dotýkáte displeje.**
- ≥ Umístění zoomu se zobrazí přibližně na 1 sekundu při zoomovém přiblížení (zoomovém oddálení) nebo pohybu zobrazeného umístění.

## *Zoomové oddálení statického snímku*

```
Proveďte zoomové oddálení dotekem \mathbf Q. (\times4 \rightarrow \times2 \rightarrow \times1)
```
• Dotekem  $\boxed{1 \times}$  obnovte běžné přehrávání (×1).

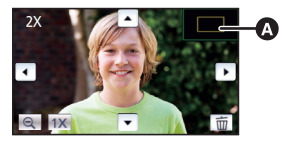

Zobrazené umístění zoomu

≥ Operace související s použitím zoomu můžete ovládat také páčkou zoomu.

≥ Čím větší bude zoomové zvětšení, tím horší bude kvalita obrazu.

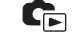

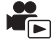

# **Různé funkce přehrávání**

# <span id="page-71-0"></span>**Přehrávání filmu/statických snímků podle data**

Scény nebo statické snímky zaznamenané ve stejný den mohou být přehrávány po sobě.

**1** Dotkněte se ikony volby data.  $(\rightarrow 17)$  $(\rightarrow 17)$ 

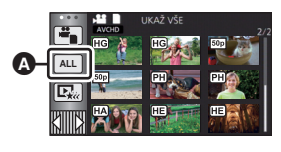

 $\blacktriangleright$ 

Ikona volby data

## *2* **Dotkněte se data přehrávání.**

Scény nebo statické snímky zaznamenané ve zvolené datum budou zobrazeny v podobě miniatur.

## *3* **Dotkněte se scény nebo statického snímku určeného k přehrávání.**

- ≥ Pokud přepnete mezi režimem záznamu a režimem přehrávání stisknutím tlačítka záznam/ přehrávání, zobrazí se znovu obrazovka [UKAŽ VŠE].
- ≥ V níže popsaných případech jsou scény a statické snímky seskupeny odděleně podle data a po datu může být přidáno –1, –2…:
	- Když počet scén přesáhne 99
	- j Když počet statických snímků přesahuje 999
	- Při změně [REŽIM NAHR.] v [AVCHD]
	- Při záznamu v režimu Kreativní kontroly
	- j Při záznamu v Záznamu nekonečné smyčky
	- $-$  Při uložení v Ruční úpravě ( $\rightarrow$  [81](#page-80-0))
	- Při provedení [VYNULOVÁNÍ POČÍTADLA]
- ≥ Následující scény a statické snímky jsou seskupeny odděleně podle data a ikony jsou zobrazeny podle kategorie příslušnosti:

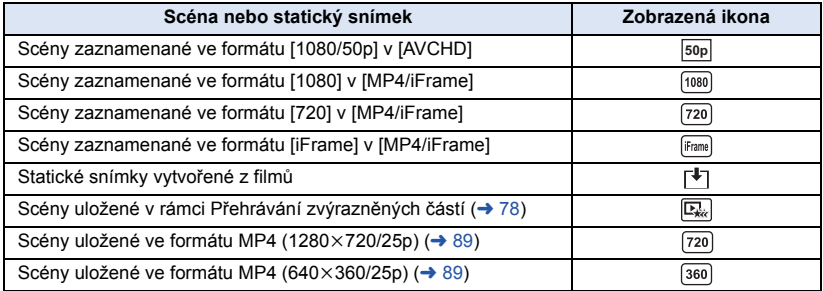
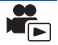

Část, která byla jasně rozeznána, je vyjmuta z vícenásobných scén a může být přehrána nebo uložena v průběhu krátké doby s přidáním efektů a hudby.

Dále je možné vytvořit originální Přehrávání zvýrazněných částí prostřednictvím kontroly Vašich oblíbených scén a nastavení vyjmutí těchto scén.

**1** Dotkněte se  $\mathbb{E}_{k}$ . ( $\rightarrow$  [17](#page-16-0))

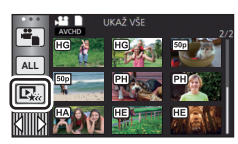

# *2* **Dotkněte se požadovaného efektu.**

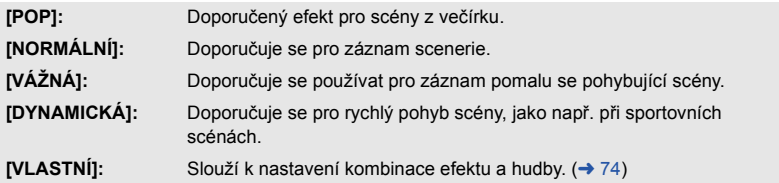

- ≥ Scény odpovídající danému efektu budou vyjmuty a zobrazeny v podobě miniatur.
- ≥ Slouží k vložení takových efektů, jako je zatmívání, pomalý pohyb, zastavení (přerušení) nebo zrychlené přehrávání.
- ≥ Datum při přehrávání je datum, které bylo naposledy zaznamenáno ve vyjmuté scéně.
- ≥ Ohledně změny nastavení si přečtěte informace uvedené na straně [75.](#page-74-0)

# **3** Dotkněte se **i**■ na zobrazení miniatur.

# **4** Zvolte operaci přehrávání. (→ [25\)](#page-24-0)

- ≥ Při ukončení nebo přerušení přehrávání bude zobrazena strana pro volbu [PŘEHRÁT], [ULOŽIT] (→ [78\)](#page-77-0), [VYBRAT ZNOVA] nebo [ODCHOD]. Dotkněte se požadované položky.
- ≥ **Přehrávání zvýrazněných částí není možné pro následující scény:**
	- s **Scény MP4/iFrame**
	- **− Scény zaznamenané v režimu Kreativní kontroly (→ [42](#page-41-0))**
	- s **Scény uložené v rámci Přehrávání zvýrazněných částí**
	- **− Scény uložené jako ručně upravené scény (→ [79\)](#page-78-0)**
- ≥ Přeskočení přehrávání, zpomalené přehrávání, přehrávání po jednotlivých snímcích a přímé přehrávání není možné.

# <span id="page-73-0"></span>∫ **Nastavení uživatelského efektu**

Je možné si vychutnat Přehrávání zvýrazněných částí s vašimi oblíbenými efekty nastavením kombinace obrazových efektů a hudby.

- **1 Dotkněte se [VLASTNÍ].**
- **2 Dotkněte se [ÚČINEK NAST.], nebo [VÝBĚR HUDBY].**
- **3** (Když je zvoleno [ÚČINEK NAST.]) **Dotkněte se požadovaného efektu.**
- ≥ Při změně [ÚČINEK NAST.] bude [VÝBĚR HUDBY] nastaveno stejně jako [ÚČINEK NAST.]. (Pro provedení odlišných nastavení [ÚČINEK NAST.] a [VÝBĚR HUDBY] změňte [VÝBĚR HUDBY] po nastavení [ÚČINEK NAST.].)

(Když je zvoleno [VÝBĚR HUDBY])

### **Dotkněte se požadovaného zvuku.**

≥ Při nastavení [ÚČINEK NAST.] na [ŽÁDNÝ] budete moci zvolit [BEZ HUDBY]. Při volbě [BEZ HUDBY] bude přehráváno audio, zaznamenané v čase snímání.

(Zkouška hudebního audia) **Dotkněte se [START].**

- ≥ Přejete-li si změnit zkoušenou hudbu, dotkněte se volitelné funkce další hudby.
- ≥ Když se dotknete [STOP], přehrávání hudby se zastaví.
- **4 Dotkněte se [ZADAT].**

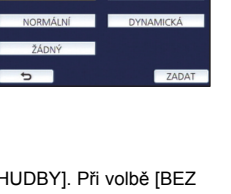

NASTAVIT ÚČINEK NAST

POR NORMÁLN VÁŽNÁ **YNAMICH** VLASTNÍ

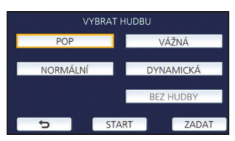

# <span id="page-74-0"></span>**Přehrávání se změněnými nastaveními**

#### **Dotykem [NASTAVIT] zvolte položku, která má být změněna.**

#### **[NAST. SCÉNU]\*1:**

Zvolte scénu nebo datum, které chcete přehrát.

**[NASTAV. OBLÍBENÉ SCÉNY]\*2:**

# Nastavení oblíbených scén. (→ [76](#page-75-0))

# **[PŘEHR. OBLÍBENÉ SCÉNY]\*2:**

Slouží k nastavení toho, zda mají být oblíbené scény zahrnuty do Přehrávání zvýrazněných částí, nebo ne.  $(\rightarrow 76)$  $(\rightarrow 76)$ 

#### **[PRIORITA]:**

Zvolte cíl, který má být upřednostněn při přehrávání. (→ [76\)](#page-75-2)

#### **[ČAS PŘEHRÁNÍ]:**

Zvolte čas záznamu, který se má přehrát.  $(\rightarrow$  [77](#page-76-0))

#### **[NASTAV. NÁZVU]:**

Zvolte obraz na přebal a zadejte titul. Jsou zobrazeny na začátku. (→ [77\)](#page-76-1)

- \*1 Pokud se dotknete položky [NASTAVIT] přehrávání zvýrazněných částí při zobrazeném kalendáři kojesce, nebudou dostupné možnosti [VÝBĚR DATA] a [VÝBĚR SCÉN]. (→ [82\)](#page-81-0)
- \*2 Pokud se dotknete položky [NASTAVIT] přehrávání zvýrazněných částí při zobrazeném kalendáři kojence, nebudou tyto položky zobrazeny.  $($   $\rightarrow$  [82](#page-81-0))
- ≥ Po dokončení změn nastavení se dotkněte položky [KONEC].

#### ∫ **Nastavení scény**

**1** (Pouze v případě, když je Přehrávání zvýrazněných částí zahájeno z [ALL AVCHD]) **Dotkněte se formátu záznamu scény určené k přehrávání.**

#### **[1080/50p]/[1080/50i]**

### **2 Dotkněte se [VÝBĚR DATA] nebo [VÝBĚR SCÉN].**

**3** (Když je zvolena [VÝBĚR DATA])

#### **Dotkněte se data, které má být přehráno.**

- Lze zvolit maximálně 7 dnů.
- ≥ Při doteku dojde k volbě data a zabarvení jeho podkladu na červeno. Opětovným dotykem data lze tuto operaci zrušit.

#### (V případě volby [VÝBĚR SCÉN])

#### **Dotkněte se scén, které mají být přehrány.**

- ≥ Až do 99 scén může být nastaveno v postupném pořadí.
- Při doteku scény bude provedena její volba a zobrazí se  $\sqrt{\ }$ . Zrušení operace se provádí opětovným dotekem scény.
- **4 Dotkněte se [Vstup]/[ZADAT].**

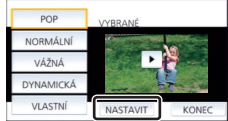

# **- 76 -**

- <span id="page-75-0"></span>∫ **Zaškrtnutí oblíbených scén**
- **1 Dotkněte se scén, které chcete přehrát.**
- **2 Dotkněte se [Přidat] a přidejte oblíbenou část.**
- ≥ Přibližně 4 sekundy před a po doteku [Přidat] bude přidáno mezi oblíbené.
- ≥ Počet oblíbených scén, které lze přidat, je 1 až 14. (Počet scén, které lze přidat se liší v závislosti na zvolených scénách.)
- $\bullet$  Zobrazení zaškrtnutých oblíbených scén  $\sqrt{a}$ ) je zobrazeno oranžově a zobrazení zaškrtnutých oblíbených scén **O** je zobrazeno na posuvné liště.
- ≥ Chcete-li zrušit oblíbenou položku, přejděte do polohy zaškrtnuté jako oblíbená položka a dotkněte se tlačítka [Zrušit].
- ≥ Je vhodné používat Pomalé přehrávání a Přehrávání snímek po snímku.  $(\rightarrow 68)$  $(\rightarrow 68)$
- **3 Dotkněte se a zastavte přehrávání.**
- ≥ Dojde k návratu na stranu miniatur a na scénách přidaných jako oblíbené položky bude zobrazeno  $\bigstar$ .
- **4 Dotkněte se [Návrat].**

≥ Může se stát, že v závislosti na nastavení doby přehrávání nebudou přehrány všechny scény zaškrtnuté jako oblíbené.  $(477)$  $(477)$  $(477)$ 

# *Zrušení oblíbených scén ze zobrazení v podobě miniatur*

- **1 Dotkněte se [Reset].**
- **2 Dotkněte se [RESET. VŠECHNY] nebo [RESET. VYBRANÉ].**
- ≥ K zrušení zaškrtnutí všech oblíbených scén dojde při volbě [RESET. VŠECHNY].
- **3** (Pouze v případě, že je [RESET. VYBRANÉ] zvoleno v kroku 2)

**Dotkněte se scény, která má být zrušena.**

# <span id="page-75-1"></span>∫ **Přehrávání oblíbených scén**

# **Dotkněte se [ZAP.] nebo [VYP.].**

- **[ZAP.]:** Zahrnutí scén přidaných k [NASTAV. OBLÍBENÉ SCÉNY] do Přehrávání zvýrazněných částí.
- **[VYP.]:** Nezahrnutí scén přidaných k [NASTAV. OBLÍBENÉ SCÉNY] do Přehrávání zvýrazněných částí.

# <span id="page-75-2"></span>∫ **Nastavení přednosti**

# **Dotkněte se [ŽÁDNÝ] nebo [TVÁŘE].**

≥ Pokud se dotknete položky [TVÁŘE], je priorita přidělena části, která byla rozpoznána jako tvář.

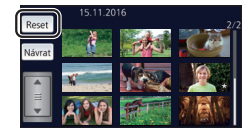

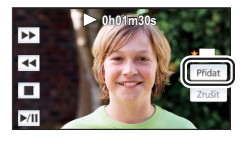

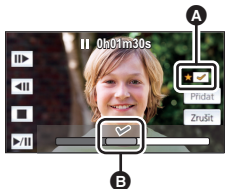

# <span id="page-76-0"></span>∫ **Nastavení doby přehrávání**

# **Dotkněte se času přehrávání.**

# **[CCA 90 SEK.]/[CCA 3 MINUTY]/[AUTO]**

- ≥ Maximální doba přehrávání v [AUTO] je přibližně 5 minut.
- ≥ V případě, že je část identifikovaná jako jasně nasnímaná krátká, doba přehrávání může být kratší, než je nastaveno, nebo se může stát, že část nebude přehrána.
- <span id="page-76-1"></span>∫ **Nastavení titulu**
- **1 Dotkněte se / za účelem volby listu vašeho oblíbeného titulu.**

# **[ŽÁDNÝ]/[OBRÁZEK 1]/[OBRÁZEK 2]/[OBRÁZEK 3]/[OBRÁZEK 4]**

- ≥ Název a datum nebudou zobrazeny, když je zvoleno [ŽÁDNÝ].
- **2 Dotkněte se [NÁZEV].**

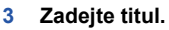

- ≥ Dotkněte se ikony zadávání textu ve středu obrazovky a zadejte titul.
- ≥ Po zadání názvu se dotkněte položky [Vstup].

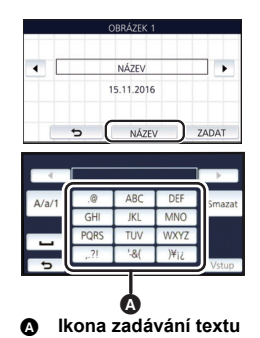

# <span id="page-76-2"></span>*Zadání textu*

≥ Znaky lze výhodně zadávat bez pohybu kurzoru, když je [Auto pozice kurzoru] nastaveno na  $[ZAP.]$ . ( $\rightarrow$  [33\)](#page-32-0)

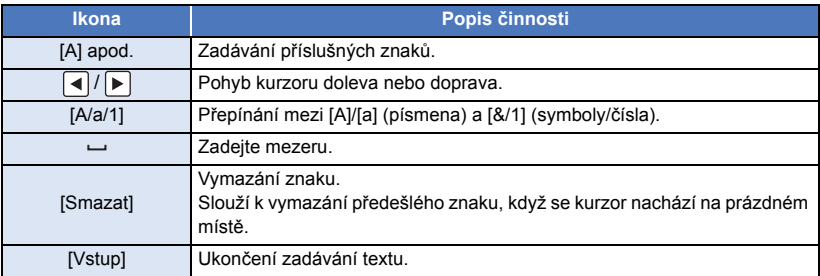

≥ Je možné zadat maximálně 18 znaků.

#### **4 Dotkněte se [ZADAT] za účelem ukončení registrace.**

≥ Jako datum bude zobrazeno datum první scény Přehrávání zvýrazněných částí.

≥ Zadaný titul bude zrušený při vypnutí napájení nebo při ukončení Přehrávání zvýrazněných částí.

# <span id="page-77-0"></span>**Uložení Přehrávání zvýrazněných částí**

Scény seskupené společně do podoby Přehrávání zvýrazněných částí mohou být uloženy spolu jako jedna scéna.

Zaznamenané scény mohou být uloženy na paměťovou kartu SD.

- **1 Zastavte Přehrávání zvýrazněných částí nebo počkejte na jeho ukončení.**
- **2 Dotkněte se [ULOŽIT].**
- **3 Zvolte formát, ve kterém má být provedeno uložení.**

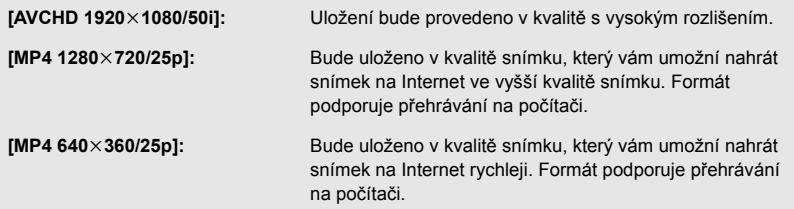

(Když je zvolena [AVCHD 1920×1080/50i])

- ≥ Scény zaznamenané v rozlišení 1080/50p jsou převedeny na rozlišení 1080/50i (kvalita obrazu [HA] v [REŽIM NAHR.]) a uloženy.
- ≥ Scény nahrané v kvalitě 1080/50i jsou nahrávány v [HA] bez ohledu na nastavení [REŽIM NAHR.] ([PH]/[HA]/[HG]/[HE]) platné pro scénu.
- **4 Dotkněte se [ANO].**
- **5 Dotkněte se [KONEC].**

≥ Na miniatuře scén uložených v rámci Přehrávání zvýrazněných částí je zobrazeno .

<span id="page-78-0"></span>Můžete spojovat scény nebo části scén v pořadí, v jakém byly zaznamenány a přehrát je nebo uložit jako jednu scénu s přidáním hudby.

≥ **Pro scény MP4/iFrame nelze použít ruční úpravy.**

# *1* **Zvolte menu.**

MENU **: [UPRAV.SCÉNU] → [Manuální editování**]

### *2* **Dotkněte se [1080/50p] nebo [1080/50i].**

- Dotkněte se [Vstup].
- Vedle každé scény je zobrazen náhled.

#### *3* **Vyberte scénu nebo část scény pro přehrání a přidejte hudbu.**

- Výběr scény (→ [80\)](#page-79-1)
- Výběr části scény (→ [80](#page-79-0))
- Nastavení hudby (→ [81](#page-80-0))
- ≥ Dotyk na položku [Návrat] po výběru scény zruší výběr scény.

# *4* **Dotkněte se [Vstup].**

# **5** Dotkněte se položky [ANO] a poté vyberte přehrávání upravované scény. (→ [25](#page-24-0))

- $\bullet$  V následujících případech se zobrazí obrazovka pro výběr [NÁHLED], [ULOŽIT] (→ [81](#page-80-1)), [VYBRAT ZNOVA] a [ODCHOD]. Dotkněte se požadované možnosti.
	- Dotkněte se [NE]
	- Přehrávání končí
	- j Zastavte přehrávání
- ≥ Můžete také vybrat kombinaci scén a částí scén.
- ≥ Můžete vybrat až 99 scén. (Každý 3 sekundový náhled části scény je považován za samotnou scénu.)
- ≥ Můžete vytvořit kombinovanou scénu dlouhou až 6 hodin.
- ≥ Přeskočení přehrávání, zpomalené přehrávání, přehrávání po jednotlivých snímcích a přímé přehrávání není možné.
- ≥ Při ukládání ručně upravené scény zkontrolujte rozsah volného prostoru na kartě SD. Před výběrem scény zkontrolujte níže uvedenou tabulku a vytvořte dostatek volného prostoru pro uložení.

#### <span id="page-78-1"></span>**(Odhad požadavků na volný prostor pro ručně upravenou scénu)**

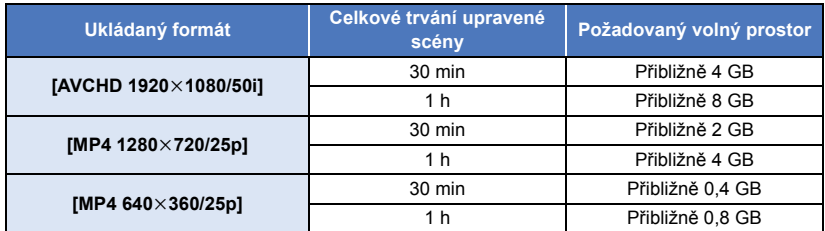

≥ "h" je zkratka pro hodiny, "min" pro minuty a "s" pro sekundy.

# <span id="page-79-1"></span>∫ **Výběr scény**

#### **Dotkněte se scény, kterou chcete přehrát.**

- Volba scény se provádí jejím dotekem a zobrazením údaje M na miniatuře. Zrušení uvedené operace se provádí opětovným dotekem scény.
- Pokud byla vybrána část scény, na náhledu se zobrazí označení M 3S. Při dotyku na náhled se na 3 sekundy zobrazí náhled scény.
- Následující (předcházející) stranu lze zobrazit dotekem  $\boxed{\blacktriangle}/\boxed{\blacktriangledown}$ .

# <span id="page-79-0"></span>∫ **Výběr části scény**

# **1 Dotkněte se [3 s].**

≥ Volbu můžete zrušit opětovným dotykem.

#### **2 Dotkněte se požadované scény.**

- ≥ Scéna, které jste se dotkli, se zobrazí 3 sekundovým náhledem.
- **3** (Výběr jednoho náhledu)

#### **Dotkněte se náhledu části, kterou chcete přehrát.**

- ≥ Volba miniatury se provádí dotykem. Na miniatuře se zobrazí značka (bílá). Výběr zrušíte opětovným dotykem miniatury.
- Následující (předcházející) náhledy lze zobrazit dotykem na položky  $|\cdot|/|\cdot|$ .
- ≥ Pokud se dotknete položky [Návrat] v době, kdy je vybrán náhled, vrátíte se na obrazovku, která zobrazuje náhledy scén. Na náhledu scény, která obsahuje vybranou část, se zobrazí značka . 3S

**4** (Výběr rozsahu náhledů)

### **Dotkněte se položky [Rozsah].**

- ≥ Volbu můžete zrušit opětovným dotykem.
- **5** (Výběr rozsahu náhledů) **Dotkněte se začátku a konce rozsahu náhledů, které chcete přehrát.**
- ≥ Je vybrán rozsah mezi začátkem a koncem a na náhledech se zobrazí (bílá) značka  $\overline{\mathsf{M}}$ .
- ≥ Pokud chcete zrušit výběr náhledů, dotkněte se náhledu s (bílou) značkou  $\sqrt{ }$ , kde chcete začít rušení a náhledu, kde chcete ukončit zrušení.
- ≥ Pokud se dotknete položek [Vstup]/[Návrat]/[Hudba]/[Rozsah] ve chvíli, kdy byl vybrán začátek, výběr náhledu začátku bude zrušen.

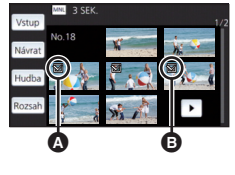

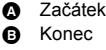

- ≥ Pokud se dotknete položky [Návrat] v době, kdy je vybrán náhled, vrátíte se na obrazovku, která zobrazuje náhledy scén. Na náhledu scény, která obsahuje vybranou část, se zobrazí značka  $\sqrt{ }$  3S.
- ≥ Můžete také vybrat několik rozsahů v rámci stejné scény.
- Následující (předcházející) náhledy lze zobrazit dotykem na položky  $||\cdot|||| \cdot||$
- ≥ Pokud chcete vybrat jiné scény, dotykem na položku [Návrat] se vrátíte na obrazovku se zobrazením náhledů scén. Můžete provést následující:
	- j Při volbě scény:
		- Dotkněte se požadované scény.
	- Při výběru části scény: Proveďte kroky 1 až 5.

# <span id="page-80-0"></span>∫ **Nastavení hudby**

**1 Dotkněte se [Hudba].**

#### **2 Dotkněte se požadovaného zvuku.**

≥ Při volbě [BEZ HUDBY] bude přehráváno audio, zaznamenané v čase snímání.

(Zkouška hudebního audia)

#### **Dotkněte se [START].**

- ≥ Přejete-li si změnit zkoušenou hudbu, dotkněte se volitelné funkce další hudby.
- ≥ Když se dotknete [STOP], přehrávání hudby se zastaví.
- **3 Dotkněte se [ZADAT].**

# <span id="page-80-1"></span>∫ **Uložení ručně upravené scény**

Ručně upravené scény můžete uložit jako jednu scénu.

Zaznamenané scény mohou být uloženy na paměťovou kartu SD.

- **1 Zastavte přehrávání ručně upravené scény nebo počkejte, dokud přehrávání neskončí.**
- **2 Dotkněte se [ULOŽIT].**
- **3 Zvolte formát, ve kterém má být provedeno uložení.**

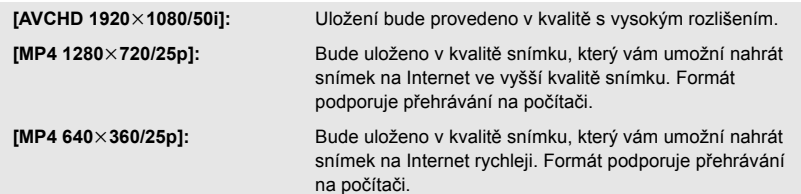

(Když je zvolena [AVCHD 1920×1080/50i])

- ≥ Scény zaznamenané v rozlišení 1080/50p jsou převedeny na rozlišení 1080/50i (kvalita obrazu [HA] v [REŽIM NAHR.]) a uloženy.
- ≥ Scény nahrané v kvalitě 1080/50i jsou nahrávány v [HA] bez ohledu na nastavení [REŽIM NAHR.] ([PH]/[HA]/[HG]/[HE]) platné pro scénu.

#### **4 Dotkněte se [ANO].**

- ≥ Pokud používáte akumulátor, zobrazí se zpráva doporučující použití síťového adaptéru. Chcete-li zahájit ukládání, stiskněte tlačítko [START].
- **5 Dotkněte se [KONEC].**
- ≥ Scény lze ukládat i s použitím akumulátoru, ale doporučujeme používat síťový adaptér.
- ≥ Informace o přibližné velikosti volného místa požadovaného pro uložení ručně upravené scény naleznete na straně [79](#page-78-1).

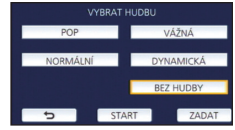

<span id="page-81-0"></span>Po registraci narozenin a jména kojence jsou scény zaznamenané od jeho narozenin zobrazeny jako náhledy seskupené podle měsíců.

- ≥ Scény zaznamenané před narozeninami nejsou zobrazeny.
- ≥ Scény, v nichž kojenec nefiguruje, jsou zobrazeny také.
- Lze zaregistrovat až 3 kojence.

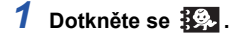

# <span id="page-81-1"></span>*2* (Při první registraci)

#### **Zadejte narozeniny kojence.**

- Dotkněte se data a poté nastavte požadovanou hodnotu pomocí tlačítek  $\boxed{\blacktriangle}/\boxed{\blacktriangledown}$ .
- ≥ Rok lze nastavit na hodnotu od 2000 do 2039.
- Dotkněte se [Vstup].
- *3* (Při první registraci)

### **Dotkněte se položky [ANO] a zadejte jméno kojence.**

- ≥ Při dotyku položky [NE] bude Kalendář kojence zobrazen bez registrace jména kojence. ([Baby 1] se zobrazí.)
- Způsob zadávání je stejný jako při nastavování titulu. (→ [77](#page-76-2))
- Po zadání iména se dotkněte [Vstup].
- ≥ Je možné zadat maximálně 9 znaků.

# *4* **Zkontrolujte Kalendář kojence.**

- ≥ Zobrazí se jméno registrovaného kojence a jeho věk v měsících.
- ≥ Zobrazení věku v měsících lze přepnout dotykem tlačítek  $|<|/|>$  .

#### **: Změní věk na zobrazení měsíců na věk v předchozím měsíci**

Pokud se dotknete této ikony, když je zobrazen nejmladší věk v měsících, zobrazí se nejstarší věk v měsících.

#### **: Změní věk na zobrazení měsíců na věk v následujícím měsíci**

Pokud se dotknete této ikony, když je zobrazen nejstarší věk v měsících, zobrazí se nejmladší věk v měsících.

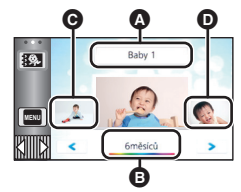

- Zobrazení jména
- **B** Zobrazení věku v měsících
- **@** Náhled předchozího věku v měsících
- **O** Náhled následujícího věku v měsících
- ≥ S výjimkou měsíců bez záznamů je zobrazení věku v měsících dostupné pro každý měsíc.
- ≥ Pokud se dotknete zobrazení jména, zobrazí se obrazovka pro výběr registrovaného kojence. Ze 3 registrovaných kojenců vyberte kojence, kterého chcete zobrazit, a dotkněte se položky [ZADAT].

Pokud se dotknete jména bez registrovaných narozenin ([Baby 1]/[Baby 2]/[Baby 3]), můžete zaregistrovat nového kojence. Proveďte krok 2 až 3.

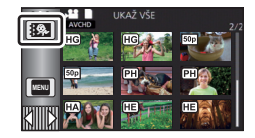

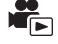

# *5* **Dotkněte se náhledu ve středu.**

- ≥ Jsou zobrazeny náhledy scén zaznamenaných v tomtéž věku v měsících. Dotykem vybrané scény spustíte přehrávání.  $($   $\rightarrow$  [25](#page-24-0))
- ≥ Zobrazení náhledů nelze nastavit na zobrazení 1 scény nebo 20 scén ani na Index snímku vyhledávání zvýrazněných částí/podle času.
- ≥ Pokud počet scén překročí číslo 99, nemůžete použít přehrávání zvýrazněných částí.
- Pokud stisknete (
<del>● Pokud</del> stisknete (● → , vrátíte se na obrazovku, kde můžete vybrat věk v měsících.

# *Návrat k normálnímu zobrazení náhledů*

Když je zobrazen Kalendář kojence, dotkněte se položky  $\mathbb{R}$ .

#### *Změna nebo přidání registračních údajů kojence*

**1** Dotkněte se zobrazení jména na kalendáři kojence (→ [82](#page-81-0)) nebo vyberte **menu.**

 $\text{MENU}$  **: [NAST.VIDEA] → [Nastavení Baby Kalendáře]** 

#### **2 Dotkněte se jména kojence, jehož údaje chcete změnit.**

≥ Když jsou zobrazeny položky [Baby 1]/[Baby 2]/[Baby 3], nejsou zaregistrovány narozeniny a jméno nebo pouze jméno.

#### **3 Dotkněte se požadované položky.**

**Jméno:** Registrace nebo změna jména.

Datum narození: Registrace nebo změna narozenin.

• Způsob nastavení je stejný jako v případě první registrace. (→ [82](#page-81-1))

#### **4 Dotkněte se [ZADAT].**

● Je zobrazen Kalendář kojence pro registrovaného kojence.

#### *Odstranění registračních údajů kojence*

**1 Dotkněte se zobrazení jména na kalendáři kojence (**l **[82](#page-81-0)) nebo vyberte menu.**

MENU **: [NAST.VIDEA] → [Nastavení Baby Kalendáře]** 

**2 Dotkněte se jména kojence, jehož údaje chcete odstranit.**

#### **3 Dotkněte se [SMAZAT].**

- ≥ Chcete-li odstranit registrační údaje jiných kojenců, opakujte kroky 2 až 3.
- ≥ Když je zobrazen kalendář kojence, nejsou dostupné následující operace:
	- IZÁMEK SCÉNYI
	- IVYMAZÁNÍ ČÁSTII
	- IROZDĚLITI
	- [Manuální editování]
	- [ROZD.&SMAŽ]
	- [KONVERT NA MP4]

# **Změna nastavení přehrávání a přehrávání prezentace**

# **1** Dotkněte se  $\mathbf{u}$  . ( $\rightarrow$  [17\)](#page-16-0)

*2* (Pouze v případě, že si přejete změnit nastavení) **Proveďte volbu položky, která má být změněna, dotykem [NASTAVIT].**

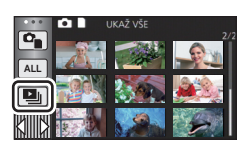

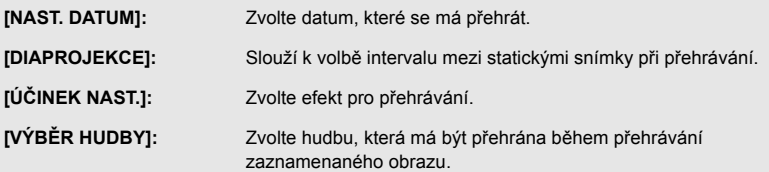

# *3* (Když je zvolena [NAST. DATUM]) **Dotkněte se data přehrávání.**

(Když je zvolena [DIAPROJEKCE])

#### **Dotkněte se intervalu automatického prohlížení.**

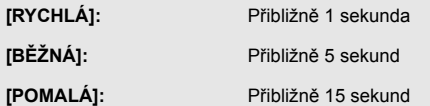

(Když je zvolena [ÚČINEK NAST.])

# **Dotkněte se požadovaného efektu.**

- Dotkněte se [ZADAT].
- ≥ Při změně [ÚČINEK NAST.] bude [VÝBĚR HUDBY] nastaveno stejně jako [ÚČINEK NAST.]. (Pro provedení odlišných nastavení [ÚČINEK NAST.] a [VÝBĚR HUDBY] změňte [VÝBĚR HUDBY] po nastavení [ÚČINEK NAST.].)
- ≥ [DIAPROJEKCE] nelze nastavit, když je nastaveno [ÚČINEK NAST.].

(Když je zvolena [VÝBĚR HUDBY])

# **Dotkněte se požadovaného zvuku.**

● Dotkněte se [ZADAT].

(Slouží k odzkoušení hudebního audia)

#### **Zahajte zkoušení stisknutím [START].**

- ≥ Přejete-li si změnit zkoušenou hudbu, dotkněte se volitelné funkce další hudby.
- ≥ Když se dotknete [STOP], přehrávání hudby se zastaví.

# *4* **Dotkněte se [START].**

# $\overline{5}$  Zvolte operaci přehrávání. ( $\rightarrow$  [25\)](#page-24-0)

≥ Při ukončení nebo přerušení přehrávání bude zobrazena strana pro volbu [PŘEHRÁT], [VYBRAT ZNOVA] nebo [ODCHOD]. Dotkněte se požadované položky.

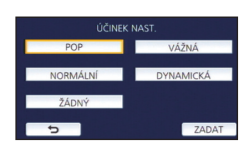

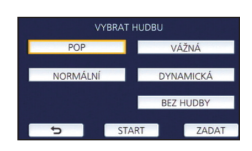

# <span id="page-84-3"></span>**Vymazání scén/statických snímků**

**Vymazané scény/snímky nebudou moci být obnoveny, a proto zahájení vymazání vyžaduje náležité potvrzení.**

 $\Diamond$  Stiskem tlačítka záznamu/přehrávání přepněte tento přístroj na Režim přehrávání. ∫ **Vymazání scény nebo statického snímku během jejího/jeho přehrávání**

**Dotkněte se scén nebo statických snímků, které mají být vymazány během svého přehrávání.**

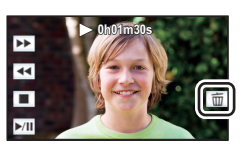

# ∫ **Vymazání scén nebo statických snímků na zobrazení miniatur**

- ≥ **Přepněte na zobrazení prostřednictvím miniatur u scén nebo statických snímků, které mají být vymazány (**[l](#page-23-0) **24)**
- Dotkněte se  $\overline{m}$ . ( $\rightarrow$  [17\)](#page-16-0)
- ≥ Když je zvoleno zobrazení miniatur s 1 scénou nebo indexem vyhledávání zvýrazněných částí a vyhledávání podle času, dojde k vymazání scény nebo statického snímku.

# <span id="page-84-0"></span>*2* **Dotkněte se [VŠE], [VÍCE] nebo [JEDEN].**

- ≥ Všechny scény nebo statické snímky zobrazené v podobě miniatur budou vymazány volbou [VŠE]. (V případě přehrávání scén nebo statických snímků podle data budou vymazány všechny scény nebo statické snímky zvoleného data.)
- ≥ Chráněné scény/statické snímky nemohou být vymazány.
- <span id="page-84-1"></span>*3* (Platí pouze v případě, že je v kroku [2](#page-84-0) zvolen [VÍCE])

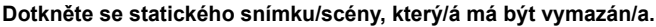

- $\bullet$  Při doteku dojde k volbě scény/statického snímku a na miniaturách se zobrazí označení  $\overline{\text{fm}}$ . Zrušení operace se provádí opětovným dotekem scény/statického snímku.
- ≥ Je možné zvolit až 99 scén určených k vymazání.

(Platí pouze v případě, že je v kroku [2](#page-84-0) zvolen [JEDEN])

### **Dotkněte se statického snímku/scény, který/á má být vymazán/a.**

<span id="page-84-2"></span>*4* (Platí pouze v případě, že je v kroku [2](#page-84-0) zvoleno [VÍCE]) **Dotkněte se [Smazat].**

≥ Za účelem pokračování ve vymazávání dalších scén/statických snímků zopakujte kroky [3](#page-84-1) až [4](#page-84-2).

#### *Zastavení vymazávání v jeho průběhu:*

Dotkněte se [ZRUŠIT] během vymazávání.

≥ Při zrušení probíhajícího vymazávání scén nebo statických snímků již tyto nebudou moci být obnoveny.

#### *Dokončení úprav:*

Dotkněte se [Návrat].

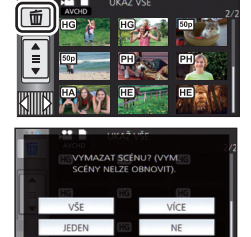

- $\bullet$  Můžete také vymazat scény dotykem **MENU** volbou [UPRAV.SCÉNU] → [SMAZAT] → [VŠE], [VÍCE] nebo [JEDEN].
- $\bullet$  Můžete také vymazat statické snímky dotekem **MENU**, volbou [NAST.SNÍMKU] → [SMAZAT] → [VŠE], [VÍCE] nebo [JEDEN].
- ≥ Během Přehrávání zvýrazněných částí nelze vymazat scény/statické snímky.
- $\bullet$  Scény, které nemohou být přehrávány (miniatury zobrazené jako  $\boxed{\ddagger}$ ), nemohou být vymazány.
- ≥ V případě [VŠE] může vymazání vyžadovat určitou dobu, je-li přítomno mnoho scén nebo statických snímků.
- ≥ V případě vymazávání scén zaznamenaných na jiném výrobku nebo souborů odpovídajících standardu DCF na tomto zařízení budou všechna data týkající se těchto scén/statických snímků vymazána.
- ≥ Při vymazání statických snímků na kartě SD zaznamenaných jinými produkty se může stát, že bude statický snímek (jiný než JPEG), který nelze přehrát na tomto zařízení, vymazán.

# **Vymazání části scény (AVCHD)**

Nepotřebná část scény AVCHD může být vymazána.

#### **Smazané scény nelze obnovit.**

- ≥ **Stiskem tlačítka záznamu/přehrávání přepněte tento přístroj na Režim přehrávání a**  dotkněte se ikony volby režimu přehrávání. Poté vyberte scénu AVCHD. (→ [24\)](#page-23-0)
- *1* **Zvolte menu.**

#### <sup>MENU</sup> : [UPRAV.SCÉNU] → [VYMAZÁNÍ ČÁSTI]

- <span id="page-85-0"></span>*2* **Dotkněte se scény obsahující část určenou k vymazání.**
- *3* **Vyberte část k odstranění dotekem a posunutím horních a spodních tlačítek volby části .**
- ≥ Je vhodné používat Pomalé přehrávání a Přehrávání snímek po snímku.  $\left(\rightarrow 68\right)$

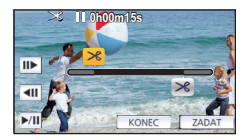

# *4* **Dotkněte se [ZADAT].**

- *5* **Po editaci potvrďte (přehrajte) scénu dotekem [ANO].**
- ≥ Při doteku [NE] se zobrazí hlášení vyžadující potvrzení. Přejděte na krok [7.](#page-85-1)

# *6* **Zastavte přehrávání.**

≥ Zobrazí se hlášení vyžadující potvrzení.

# <span id="page-85-1"></span>*7* **Dotkněte se [ZADAT].**

≥ Chcete-li souvisle odstraňovat části z jiných scén, opakujte kroky [2](#page-85-0) až [7](#page-85-1).

#### *Dokončení úprav*

Dotkněte se [Návrat].

- ≥ Vymazání části nemůže být provedeno, když je dosaženo 99 scén v s jedním datem.
- ≥ Může se stát, že vymazání části scény s příliš krátkou dobou záznamu nebude možné.
- ≥ Scéna bude rozdělena do dvou scén s částí scény určenou k vymazání nacházející se uprostřed.

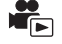

# <span id="page-86-2"></span>Je možné provést rozdělení scény AVCHD.

Kterékoli nechtěné části scény lze po rozdělení vymazat.

≥ **Stiskem tlačítka záznamu/přehrávání přepněte tento přístroj na Režim přehrávání a**  dotkněte se ikony volby režimu přehrávání. Poté vyberte scénu AVCHD. (→ [24\)](#page-23-0)

# *1* **Zvolte menu.**

# $\text{MENU}$  **: [UPRAV.SCÉNU] → [ROZDÉLIT] → [NASTAVIT]**

# <span id="page-86-0"></span>*2* **Dotkněte se a přehrajte scénu, kterou chcete rozdělit.**

• Je vhodné používat Pomalé přehrávání a Přehrávání snímek po snímku. (→ [68\)](#page-67-0)

# <span id="page-86-1"></span>**3** Dotekem  $\gg$  nastavte místo rozdělení.

- Dotkněte se [ANO].
- ≥ Dotkněte se [ANO] za účelem pokračování v rozdělování stejné scény. Přejete-li si pokračovat v rozdělování dalších scén, dotkněte se [NE] a zopakujte kroky [2](#page-86-0) až [3.](#page-86-1)

# *4* **Dokončete rozdělování dotykem [Návrat].**

● Nechtěné části lze vymazat. (→ [85](#page-84-3))

# *Vymazání všech bodů rozdělení*

# MENU **: [UPRAV.SCÉNU] → [ROZDĚLIT] → [ZRUŠIT VŠE]**

- ≥ Scény, které byly vymazány po rozdělení, nebudou moci být obnoveny.
- ≥ Nemůžete rozdělit scénu, když počet scén v příslušnému datu překračuje 99 scén.
- ≥ Může se stát, že rozdělení scén s příliš krátkou dobou záznamu nebude možné.
- ≥ Data, která byla zaznamenána nebo editována na jiném zařízení, nemohou být rozdělena a příslušné body rozdělení nemohou být vymazány.

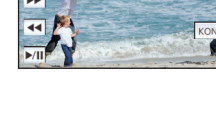

**0h01m30s**

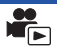

# **Rozdělení scény za účelem částečného vymazání (MP4/iFrame)**

 $\blacktriangleright$ 

Rozdělte scény MP4 nebo iFrame a odstraňte nepotřebné části. Slouží k rozdělení zaznamenaných scén na dvě a k vymazání čelní nebo zadní poloviny. **Scény vymazané rozdělením nelze obnovit.**

≥ **Stiskem tlačítka záznamu/přehrávání přepněte přístroj do Režimu přehrávání a dotkněte se**  ikony volby režimu přehrávání. Poté vyberte scénu MP4 nebo iFrame. (→ [24\)](#page-23-0)

# *1* **Zvolte menu.**

### MENU : [UPRAV.SCÉNU] → [ROZD.&SMAŽ]

# <span id="page-87-1"></span>*2* **Dotkněte se a přehrajte scénu, kterou chcete rozdělit.**

• Je vhodné používat Pomalé přehrávání a Přehrávání snímek po snímku. (→ [68\)](#page-67-0)

### **3** Dotekem  $\gg$  nastavte místo rozdělení.

≥ Nastavte bod rozdělení tak, aby byly věnovány 2 sekundy nebo více části určené k vymazání a 3 sekundy nebo více pro část, která má být zachována.

*4* **Dotkněte se části určené k vymazání ([PŘEDNÍ] nebo [ZADNÍ]).**

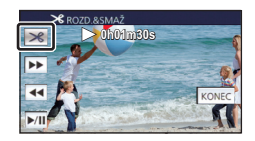

# *5* **Dotkněte se [ANO] a potvrďte (přehrávání) část určenou k vymazání.**

≥ Při doteku [NE] se zobrazí hlášení vyžadující potvrzení. Přejděte na krok [7.](#page-87-0)

# *6* **Zastavte přehrávání.**

≥ Zobrazí se hlášení vyžadující potvrzení

# <span id="page-87-0"></span>*7* **Dotkněte se [ANO].**

≥ Pro pokračování v rozdělování a vymazávání dalších scén zopakujte kroky [2](#page-87-1) až [7.](#page-87-0)

#### *Dokončení úprav*

Dotkněte se [Návrat].

- ≥ Může se stát, že rozdělení scén s příliš krátkou dobou záznamu nebude možné.
- ≥ Aktuální rozdělení se může mírně odchýlit od předem naznačeného bodu rozdělení.

# <span id="page-87-2"></span>**Ochrana scén/statických snímků**

Zaznamenané scény/statické snímky mohou být chráněny, aby se zabránilo jejich náhodnému vymazání. **(I když ochráníte některé scény/statické snímky, formátováním média dojde k jejich vymazání.)**

#### ≥ **Stiskem tlačítka záznamu/přehrávání přepněte tento přístroj na Režim přehrávání.**

# *1* **Zvolte menu.**

#### $\overline{\mathtt{MEM}}$  **: [NAST.VIDEA] nebo [NAST.SNÍMKU] → [ZÁMEK SCÉNY]** $\dot{a}$

\* [PŘENOS/OCHRANA] se zobrazí při použití karty Eye-Fi, která byla předtím na počítači nastavena jako zařízení zvolené pro přenos.

# *2* **Dotkněte se scény/statického snímku, který má být ochráněn.**

- $\bullet$  Při doteku dojde k volbě scény/statického snímku a na miniaturách se zobrazí označení  $\sigma$ n. Zrušení operace se provádí opětovným dotekem scény/statického snímku.
- Dokončete nastavení dotekem [Návrat].

[Pokročilé funkce \(Přehrávání\)](#page-67-1)

# **Konverze do formátu MP4**

Před kopírováním převeďte scény AVCHD nebo MP4 na scény v kvalitě obrazu (MP4 (1280×720/ 25p) nebo MP4 (640×360/25p)), které podporují přehrávání na počítači nebo nahrávání na Internet.

≥ **Scény zaznamenané v iFrame nebo uložené jako MP4 (640**k**360/25p) nelze převést na MP4.**

# *1* **Zvolte menu.**

MENU : [UPRAV.SCÉNU] → [KONVERT NA MP4]

#### <span id="page-88-0"></span>*2* **Dotkněte se scény, kterou chcete převést.**

- Volba scény se provádí jejím dotekem a zobrazením údaje na miniatuře. Zrušení uvedené operace se provádí opětovným dotekem scény.
- Můžete zvolit až 99 scén po sobě.

# *3* **Dotkněte se [Vstup].**

*4* **Vyberte kvalitu po převodu.**

**[HD (1280**k**720/25p)]\*** Převeďte na MP4 (1280×720/25p) a kopírujte.

**[VGA (640×360/25p)]:** Převeďte na MP4 (640×360/25p) a kopírujte.

\* Nemůžete převést a kopírovat scény MP4 [720/25p].

≥ Scény MP4 jsou po převodu uloženy na totéž médium jako scény před převodem.

# <span id="page-88-1"></span>*5* **Dotkněte se [ANO].**

≥ Chcete-li převést další scény do MP4, opakujte kroky [2](#page-88-0) až [5](#page-88-1).

#### *Zastavení konverze do formátu MP4 v jejím průběhu*

Během konverze se dotkněte [ZRUŠIT].

#### *Ukončení zobrazování okna MP4*

Dotkněte se [Návrat].

- Záznam scenerie zaznamenané po dlouhý čas může zabrat čas.
- ≥ Při konverzi a kopírování scén zaznamenaných ve formátu AVCHD do scény MP4 bude scéna přesahující přibližně 20 minut automaticky rozdělena.
- ≥ Pokud převedete chráněné scény na MP4, po převedení jejich ochrana zanikne.

[Pokročilé funkce \(Přehrávání\)](#page-67-1)

# <span id="page-89-0"></span>**Prohlížení videa/snímků na vašem TV**

**Zkontrolujte zásuvky na vašem televizoru a kabel kompatibilní se zásuvkami. Kvalita obrazu se může měnit v závislosti na připojených zásuvkách.**

- **A** Vysoká kvalita
- **1** HDMI zásuvka
- **2** Video zásuvka

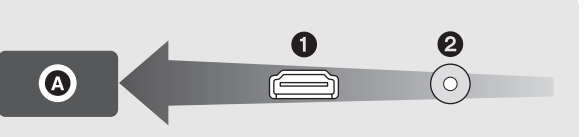

#### ≥ **Použijte mini kabel HDMI (dodaný).**

≥ HDMI představuje rozhraní pro digitální zařízení. Když připojíte toto zařízení k televizoru HDMI kompatibilnímu s vysokým rozlišením a přehrajete na něm obraz s vysokým rozlišením, můžete si jej vychutnat ve vysokém rozlišení s vysoce kvalitním zvukem.

# *1* **Připojte toto zařízení k televizoru.**

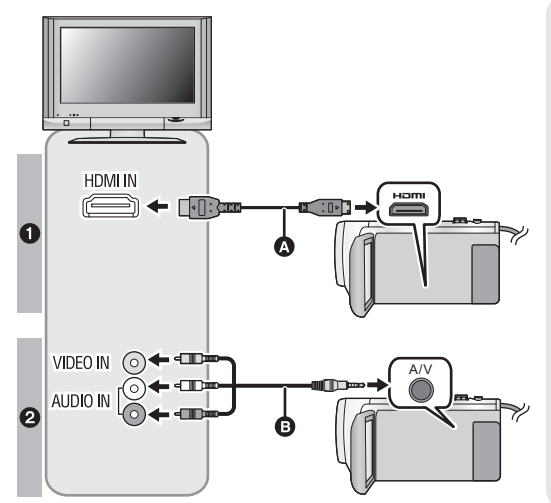

A Mini kabel HDMI (dodaný)

 $\blacksquare$ 

- ≥ Ujistěte se o připojení do zásuvky HDMI.
- ≥ [Připojování prostřednictvím](#page-91-0)  [mini kabelu HDMI](#page-91-0)  $(492)$  $(492)$
- ≥ [Přehrávání pomocí](#page-92-0)  [VIERA Link](#page-92-0)  $($   $\rightarrow$  [93](#page-92-0))
- B AV kabel (dostupný v běžném prodeji)

#### **Kvalita snímku**

- **1** Obraz s vysokým rozlišením při zapojení do zásuvky HDMI
- <sup>2</sup> Standardní obraz po připojení k zásuvce videa

- ≥ Zkontrolujte, zda jsou konektory zasunuté na doraz.
- ≥ Pokaždé používejte dodaný minikabel HDMI nebo originální minikabel Panasonic HDMI (RP-CDHM15, RP-CDHM30: volitelné příslušenství).

# *2* **Zvolte videovstup na televizoru.**

≥ Příklad:

Při použití minikabelu HDMI zvolte kanál [HDMI]. Při použití AV kabelu zvolte kanál [Video 2]. (Název kanálu se může lišit v závislosti na připojeném televizoru.)

≥ Zkontrolujte nastavení vstupu (přepínač vstupu) a nastavení vstupu audia na TV. (Podrobnější informace najdete v návodu k použití TV.)

# **3** Změňte režim na **►** za účelem přehrávání.

≥ Pokud jsou toto zařízení a televizor propojeny kabelem HDMI mini (dodávaný) nebo kabelem AV (dostupný v běžném prodeji), v žádné z následujících situací nebude na televizoru zobrazen žádný obraz. Pro tuto jednotku použijte LCD monitor.

– Filmový záznam

- Při nastavení PRE-REC
- Při ukládání scény přehrávání zvýrazněných částí nebo ručně upravené scény
- Při provádění [KONVERT NA MP4]
- ≥ Pokud připojíte tento přístroj k televizoru, když je nastaven na Režim záznamu, může se z reproduktorů ozývat pískání\* . Před připojením přístroje jej přepněte do Režimu přehrávání.
- \* Mikrofon může zachycovat zvuky z reproduktorů a výsledkem bude abnormnální zvuk.
- ≥ Při připojení k televizoru zvuk v režimu Přehrávání nevychází z tohoto zařízení. Proto vzhledem k tomu, že zvuk nelze doladit prostřednictvím tohoto zařízení, dolaďte jej na televizoru.
- ≥ Některé obrazovky, např. obrazovka menu, mohou být na televizoru zobrazeny ve zmenšené velikosti.

# ∫ **Sledování obrazu na běžném televizoru (4:3) nebo sledování obrazu, u kterého se na displeji nezobrazí oba okraje**

Změňte nastavení menu za účelem správného zobrazení obrazu. (Zkontrolujte nastavení televizoru.)

<u>MENU</u> : [NASTAVENÍ] → [FORMÁT TV] → **[4:3]**

#### **Příklady snímků s poměrem stran 16:9 na běžném televizoru (4:3)**

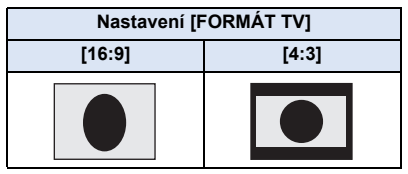

● Když je připojen širokoúhlý TV, upravte nastavení formátu na TV. (Podrobnosti najdete v návodu k použití TV.)

# <span id="page-91-1"></span>∫ **Zobrazení informací na obrazovce na televizoru**

Při změně nastavení menu může být informace zobrazená na displeji zařízení (ikona ovládání apod.) zobrazována/nezobrazována na televizoru.

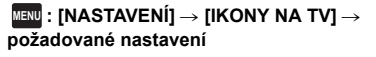

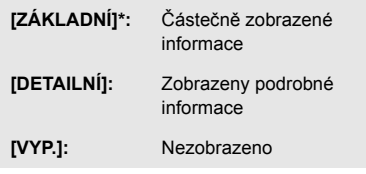

Tohoto nastavení je dostupné pouze v režimu Záznamu filmu nebo v režimu Záznamu statických snímků.

**Informace o televizorech Panasonic se sloty pro kartu SD pro přehrávání vašich snímků najdete na níže uvedené internetové stránce podpory . http://panasonic.net/**

- ≥ V závislosti na [REŽIM NAHR.] se může stát, že přehrávání scén na televizoru nebude možné.
- ≥ Detailní informace jak přehrávat jsou uvedeny v návodu k použití TV.

# <span id="page-91-0"></span>**Připojování prostřednictvím mini kabelu HDMI**

Zvolte požadovaný druh HDMI výstupu.

# **MENU : [NASTAVENÍ]** # **[HDMI ROZLIŠENÍ]** # **[AUTOMAT.]/[1080p]/[1080i]/[576p]**

- ≥ [AUTOMAT.] určí rozlišení výstupu automaticky, na základě informací z připojeného televizoru. Když obraz není vyváděn na TV při nastavení [AUTOMAT.], přepněte na metodu – [1080p], [1080i] nebo [576p] – která umožňuje zobrazování obrazu na displeji vašeho TV. (Přečtěte si, prosím, návod k použití TV.)
- ≥ V některých případech se může stát, že obraz nebude zobrazen na televizoru po dobu několika sekund, stejně jako při změně mezi scénami.

[Pokročilé funkce \(Přehrávání\)](#page-67-1)

# <span id="page-92-0"></span>**Přehrávání pomocí VIERA Link**

#### **Co je to VIERA Link (HDAVI Control™)?**

≥ Tato funkce vám umožňuje používat dálkové ovládání televizoru od firmy Panasonic k usnadnění ovládání během připojení tohoto zařízení k zařízení kompatibilnímu s funkcí VIERA Link pomocí mini kabelu HDMI (dodaného) pro automatické spřažené operace. (Ne všechny operace jsou možné.)

 $\blacktriangleright$ 

≥ VIERA Link představuje jedinečnou funkci výrobků Panasonic, používanou na kontrolu HDMI s použitím standardní specifikace HDMI CEC (Consumer Electronics Control). Úkony využívající spojení se zařízeními kompatibilními s HDMI CEC, vyrobenými jinými společnostmi, nejsou zaručené.

Při použití zařízení vyrobeného jinými společnostmi, které je kompatibilní s VIERA Link, konzultujte návody k použití těchto zařízení.

- ≥ Toto zařízení podporuje funkci "VIERA Link Ver.5". "VIERA Link Ver.5" představuje standard pro zařízení kompatibilní s VIERA Link od firmy Panasonic. Tento standard je kompatibilní s klasickým zařízením VIERA Link od firmy Panasonic.
- ¬ **Stiskem tlačítka záznamu/přehrávání přepněte tento přístroj na Režim přehrávání.**
- *1* **Zvolte menu.**

#### $M$ **ENU : [NASTAVENÍ] → [VIERA Link] → [ZAP.]**

- Když nepoužíváte VIERA Link, nastavte [VYP.].
- *2* **Připojte toto zařízení k televizoru od firmy Panasonic, kompatibilnímu s**  funkcí VIERA Link, prostřednictvím mini kabelu HDMI (→ [90](#page-89-0)).
- ≥ Když je televizor vybaven 2 nebo více zásuvkami vstupů HDMI, doporučuje se zapojit toto zařízení do zásuvky HDMI, odlišné od HDMI1.
- ≥ Na připojené TV musí být oživováno VIERA Link. (Přečtěte si pokyny k TV ohledně způsobu nastavení atd.)

# *3* **K ovládání použijte dálkové ovládání TV.**

≥ Scénu nebo snímek, které chcete přehrát, můžete zvolit stisknutím středového tlačítka pro pohyb nahoru, dolů, doleva nebo doprava.

#### **(Při volbě scén) (Při přehrávání)**

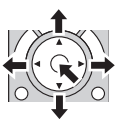

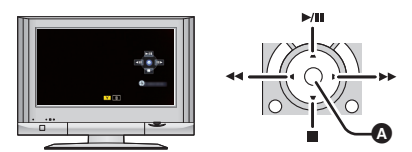

Zobrazení/zrušení zobrazování funkčních ikon

≥ Následující operace jsou k dispozici stisknutím barevných tlačítek na dálkovém ovládání.

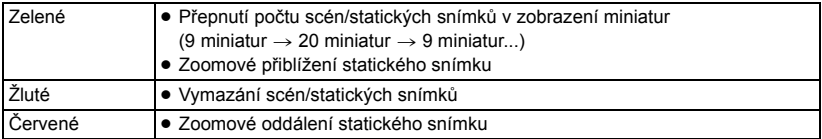

# ∫ **Další související operace**

#### **Vypnutí napájení:**

Když vypnete televizor prostřednictvím dálkového ovládání, dojde i k vypnutí tohoto zařízení. **Automatické přepínání vstupu:**

Když zařízení připojíte prostřednictvím Mini kabel HDMI a poté zapnete napájení tohoto zařízení, vstupní kanál na TV se automaticky přepne na obrazovku tohoto zařízení. Když se napájení TV nachází v pohotovostním režimu, bude automaticky zapnuto (když bylo zvoleno [Set] pro TV nastavení [Power on link]).

- ≥ V závislosti na zásuvce HDMI na televizoru nemusí být vstupní kanál přepnut automaticky. V takovém případě použijte na přepnutí vstupního kanálu na televizoru dálkové ovládání.
- ≥ Když si nejste jisti, zda používáte TV a AV zesilovač kompatibilní s VIERA Link, přečtěte si návody k použití těchto zařízení.
- ≥ Dostupné společné operace mezi tímto zařízením a TV Panasonic se liší v závislosti na typech TV Panasonic i v případě, že jsou kompatibilní s VIERA Link. Za účelem seznámení s operacemi podporovanými na daném TV konzultujte návod k použití TV.
- ≥ V případě použití kabelu, který nesplňuje standard HDMI, operace není možná.

#### <span id="page-94-1"></span>Kopie/Kopírování

# **Kopírování/přehrávání s USB HDD**

≥ V tomto návodu k použití je "USB jednotka pevného disku" uvedena jako "USB HDD".

Když připojíte USB HDD (dostupný v běžném prodeji) k tomuto zařízení prostřednictvím kabelu pro USB připojení (dostupný v běžném prodeji), budete moci kopírovat filmy a statické snímky zaznamenané na tomto zařízení na USB HDD.

 $\blacktriangleright$ 

Mohou být přehrány scény a statické snímky zkopírované na USB HDD.

- ≥ Můžete kopírovat scény a statické snímky zaznamenané tímto zařízením při zachování kvality obrazu.
- ≥ Přečtěte si, prosím, návod k použití USB HDD ohledně způsobu jejího použití.

# <span id="page-94-0"></span>**Příprava pro kopírování/přehrávání**

#### **Informace o zařízení USB HDD naleznete na dále uvedené stránce technické podpory.**

http://panasonic.jp/support/global/cs/e\_cam

(Tato stránka je k dispozici pouze v anglickém jazyce)

Je-li připojeno zařízení USB HDD, které vyžaduje formátování, je zobrazena zpráva. Naformátujte zařízení podle pokynů na obrazovce.

Při formátování zařízení USB HDD dojde k odstranění všech dat na něm uložených. Tato data nelze obnovit.

- ≥ V následujících případech nelze použít USB HDD jeho připojením k tomuto zařízení:
	- USB HDD s kapacitou menší než 160 GB nebo větší než 2 TB
	- Když je na USB HDD dva nebo více oddílů
	- Když je formát USB HDD jiný než FAT32
	- Při připojení prostřednictvím USB rozbočovače

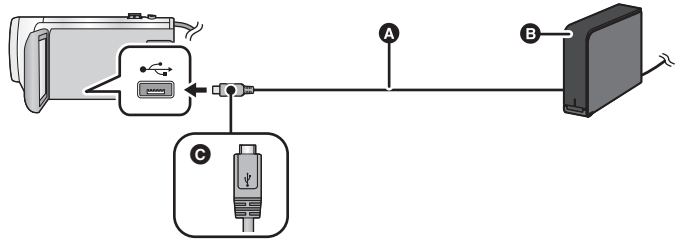

- A Kabel pro USB připojení (dostupný v běžném prodeji)
- **B** USB HDD (dostupný v běžném prodeji)
- C Otočte konektor stranou se symbolem nahoru a zapojte konektor mikro A kabelu USB pro připojení do konektoru USB na tomto zařízení.
- ≥ Připojte toto zařízení k síťovému adaptéru

*1* (Při použití stolního pevného disku) **Připojte síťový adaptér (dodaný s USB HDD) k USB HDD.**

≥ Pokud používáte přenosné nebo ze sběrnice napájené zařízení USB HDD, může tento přístroj napájet zařízení USB HDD prostřednictvím kabelu pro USB připojení (dostupného v běžném prodeji).

# *2* **Připojte k tomuto přístroji síťový adaptér a dostatečně nabitou baterii.**

≥ Není-li k přístroji připojen síťový adaptér, nelze použít zařízení USB HDD.

- *3* **Zapněte přístroj a stiskem tlačítka záznamu/přehrávání přepněte tento přístroj na Režim přehrávání.**
- *4* **Připojte toto zařízení k USB HDD prostřednictvím kabelu pro USB připojení (dostupný v běžném prodeji).**
- ≥ Použijte kabel pro USB připojení (dostupný v běžném prodeji), který je kompatibilní s konektory USB na tomto přístroji a na zařízení USB HDD. Připojte konektor mikro A kabelu USB pro připojení ke konektoru USB na tomto zařízení.

Informace o konektoru USB na zařízení USB HDD naleznete v návodu k použití k zařízení USB HDD.

≥ Dokončení připojení může vyžadovat dobu několika minut.

# *5* **Dotkněte se požadované položky.**

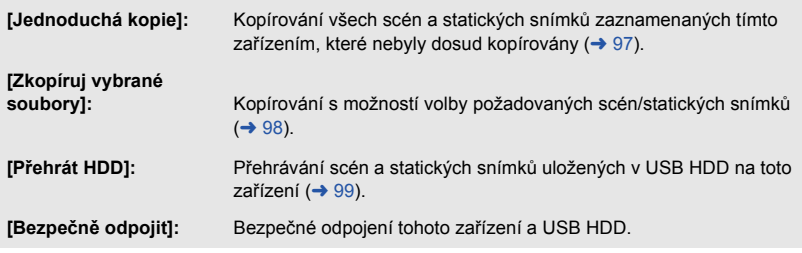

- ≥ Po připojení USB HDD se scénami a statickými snímky zkopírovanými z tohoto zařízení do ostatních zařízení bude možné provádět níže uvedené operace.
	- j Uložení na PC nebo přepis na USB HDD použitím HD Writer LE 3.0

Když je USB HDD připojen k jiným zařízením, jako například rekordéru Blu-ray disků, může dojít k zobrazení hlášení požadujícího spuštění formátování USB HDD. V případě formátování budou všechny scény a statické snímky zaznamenané na USB HDD vymazány. Nepotvrzujte formátování, protože by došlo k vymazání důležitých dat, která by již nebylo možné obnovit.

≥ Pokud používáte kartu Eye-Fi (dostupná v běžném prodeji), nastavte položku [Eye-Fi Přenos] na hodnotu [VYP.]. (→ [104](#page-103-0)) Pokud je tato položka nastavena na hodnotu [ZAP.], nedojde k rozpoznání USB HDD, ani když k tomuto zařízení připojíte USB HDD.

# ∫ **Kontroly před kopírováním**

- ≥ **Při prvním použití USB HDD nebo při použití USB HDD poté, co byl použitý s jinými zařízeními, nejdříve spusťte funkci [PAMĚŤ FORMÁT].**
- ≥ Před kopírováním přejděte do [STAV PAMĚTI] za účelem ověření množství volného místa na USB HDD.
- ≥ V následujících případech může kopírování trvat déle:
	- j V případě přítomnosti velkého množství scén
	- Když je teplota tohoto zařízení vysoká
- ≥ Když kopírujete chráněné scény nebo statické snímky, nastavení ochrany kopírovaných scén nebo statických snímků bude zrušeno.
- ≥ Pořadí kopírování scén nemůže být měněno.

**Dříve, než vymažete data na médiu po dokončení kopírování, se ujistěte, že jste přehráli USB HDD za účelem ověření jejich správného zkopírování (→ [99](#page-98-0)).** 

# ∫ **Formátování**

Slouží k inicializaci USB HDD.

- ≥ **Uvědomte si, prosím, že při formátování média budou vymazána veškerá na něm zaznamenaná data a nebudou moci být obnovena. Pořiďte si zálohu důležitých dat na PC apod.**
- ≥ **Připojte toto zařízení k USB HDD a dotkněte se [Přehrát HDD]**

### $\texttt{MENU}:\texttt{[NASTAVENI]}\rightarrow \texttt{[PAMÉŤ FORMÁT]}\rightarrow \texttt{[HDD]}$

- ≥ Po skončení formátování zrušte zobrazování strany s hlášením dotekem [KONEC].
- ≥ Připojte toto zařízení a USB HDD za účelem formátování disků. Když provedete formátování USB HDD na jiném zařízení, jako např. na PC apod., může se stát, že jej nebudete moci dále používat.

# ∫ **Zobrazení informací o médiu**

Prostřednictvím této funkce lze ověřit využitou kapacitu USB HDD.

≥ **Připojte toto zařízení k USB HDD a dotkněte se [Přehrát HDD]**

#### $\texttt{MENU}$  **: [NASTAVENI] → [STAV PAMÉTI]**

≥ Když se dotknete [ZMĚNA PAMĚTI], budete moci přepnout zobrazení mezi kartou SD a USB HDD.

# <span id="page-96-0"></span>**Jednoduché kopírování**

**1 Připojte toto zařízení k USB HDD za účelem přípravy kopírování. (→ [95](#page-94-0))** 

# *2* **Dotkněte se [Jednoduchá kopie].**

≥ V případě volby [Zkopíruj vybrané soubory] nebo [Přehrát HDD] ukončete spojení s USB HDD  $\leftrightarrow$  [99\)](#page-98-0), a poté proveďte operaci uvedenou v kroku 1.

# *3* **Dotkněte se [ANO].**

# *4* **Po zobrazení hlášení o ukončení kopírování se dotkněte [KONEC].**

≥ Bude uvedeno zobrazení cíle kopírování v podobě náhledu miniatury.

#### *Zastavení kopírování v jeho průběhu:*

Dotkněte se [ZRUŠIT] během kopírování.

# <span id="page-97-0"></span>**Kopírování zvolených souborů**

**1 Připojte toto zařízení k USB HDD za účelem přípravy kopírování. (→ [95](#page-94-0))** 

# *2* **Dotkněte se [Zkopíruj vybrané soubory].**

● Kopírovat scény nebo statické snímky můžete také dotykem MENU a volbou [KOPÍROVÁNÍ].

# *3* **Dotkněte se [DALŠÍ].**

- *4* **Dotkněte se požadovaných položek podle pokynů na displeji.**
- ≥ Při doteku dojde k návratu na předešlý krok.
- ≥ (Když je zvolena [VÝBĚR SCÉN]) Při doteku bude zvolena scéna/statický snímek a na miniatuře se zobrazí označení  $\Box$ 1. Zrušení operace se provádí opětovným dotekem scény/statického snímku.
- ≥ (Když je zvolena [VÝBĚR DATA]) Při doteku dojde k volbě data a zabarvení jeho podkladu na červeno. Opětovným dotykem data lze tuto operaci zrušit.
- ≥ Lze zvolit nepřetržitě až 99 scén/99 dat.

# *5* **Po zobrazení hlášení o ukončení kopírování se dotkněte [KONEC].**

≥ Bude uvedeno zobrazení cíle kopírování v podobě náhledu miniatury.

### *Zastavení kopírování v jeho průběhu:*

Dotkněte se [ZRUŠIT] během kopírování.

# <span id="page-98-0"></span>**Přehrávání obsahu USB HDD**

≥ **Bude možné přehrávat pouze filmy/statické snímky, které byly kopírovány připojením tohoto zařízení k USB HDD nebo zkopírované prostřednictvím HD Writer LE 3.0.**

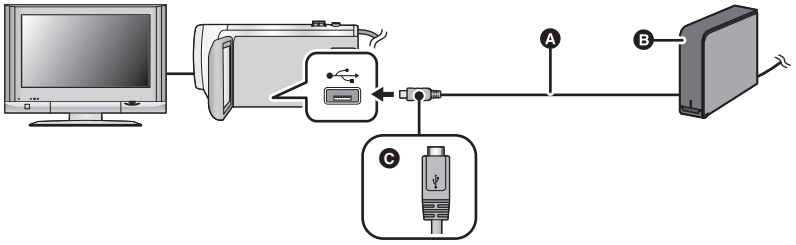

- A Kabel pro USB připojení (dostupný v běžném prodeji)
- **B** USB HDD (dostupný v běžném prodeji)
- C Otočte konektor stranou se symbolem nahoru a zapojte konektor mikro A kabelu USB pro připojení do konektoru USB na tomto zařízení.

# **1** Připojte toto zařízení k USB HDD za účelem přípravy přehrávání. (→ [95\)](#page-94-0)

• Při přehrávání na televizoru připojte toto zařízení k televizoru. (→ [90](#page-89-0))

- *2* **Dotkněte se [Přehrát HDD].**
- *3* **Dotkněte se scény nebo statického snímku, který má být přehrán, a poté jej přehrajte.**
- Přehrání bude provedeno stejným způsobem při přehrávání filmů i statických snímků. (→ [24](#page-23-0), [68\)](#page-67-2)

# *Ukončení spojení mezi tímto zařízením a USB HDD*

Dotkněte se v Dotykovém menu.

≥ Odpojte kabel pro USB připojení od tohoto zařízení.

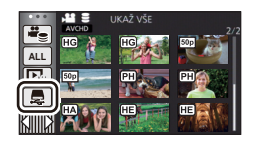

- ≥ Je možné také přepnout médium pro přehrávání dotekem ikony pro volbu režimu přehrávání. Při připojení USB HDD bude možné zvolit (USB HDD) ze zobrazených druhů médií. (→ [24](#page-23-0))
- ≥ Scény, které jste uložili v rámci Přehrávání zvýrazněných scén během přehrávání USB HDD, jsou ukládány na kartu SD.
- ≥ Odstraňování scenerií a statických snímků na USB HDD může zabrat čas.
- ≥ Během přehrávání (USB HDD) nemůžete nastavit níže uvedené položky.
	- IZÁMEK SCÉNYI
	- IVYMAZÁNÍ ČÁSTII
	- [ROZDĚLIT]
	- [Manuální editování]
	- IROZD.&SMAŽI
	- [KONVERT NA MP4]

# **Kopírování s použitím rekordéru Blu-ray disků, videozařízení apod.**

# ∫ **Kontrola před kopírováním**

Zkontrolujte zařízení určené k použití pro kopírování.

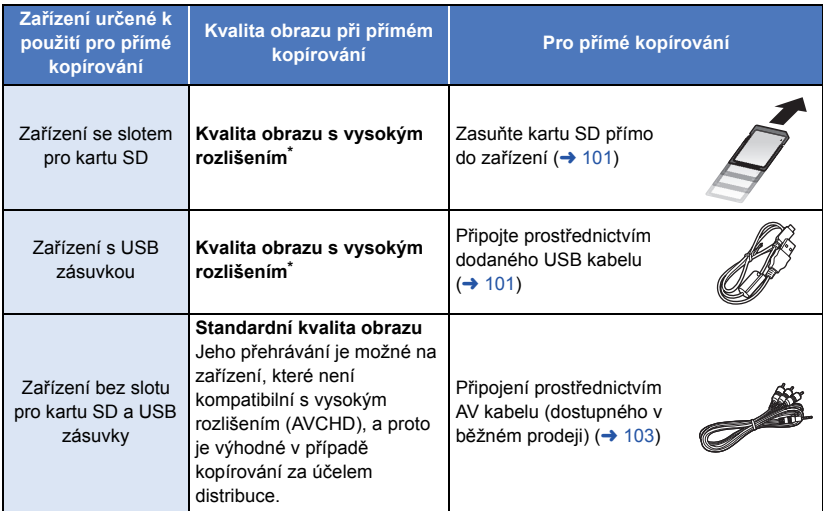

- Může se stát, že některá zařízení nebudou kompatibilní s kvalitou obrazu s vysokým rozlišením (AVCHD) nebo MP4 (iFrame). V takovém případě proveďte připojení prostřednictvím AV kabelu (dostupného v běžném prodeji) a proveďte přímé kopírování se standardní kvalitou obrazu.  $($   $\rightarrow$  [103](#page-102-0))
- ≥ Ohledně umístění slotu pro kartu SD, USB zásuvky nebo zásuvky pro připojení AV kabelu si přečtěte návod k použití použitého zařízení.

**Scény zaznamenané tímto zařízením lze kopírovat na rekordér disků Blu-ray nebo DVD značky Panasonic, který podporuje formát záznamu nebo režim záznamu, který chcete používat.**

≥ **Uvědomte si, prosím, že v některých krajinách nebo regionech by popsané zařízení nemuselo být k dispozici.**

# **Přímé kopírování v kvalitě obrazu s vysokým rozlišením**

### <span id="page-100-0"></span>∫ **Kopírování s použitím zařízení se slotem pro kartu SD**

Kopírování můžete provést přímo po vložení karty SD.

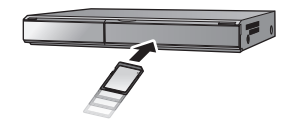

# <span id="page-100-1"></span>∫ **Kopírování s použitím zařízení s USB zásuvkou**

Kopírování můžete provést po připojení USB kabelu.

- ≥ Použijte síťový adaptér, abyste se nemuseli bát vybití akumulátoru.
- ≥ **Zapněte zařízení.**

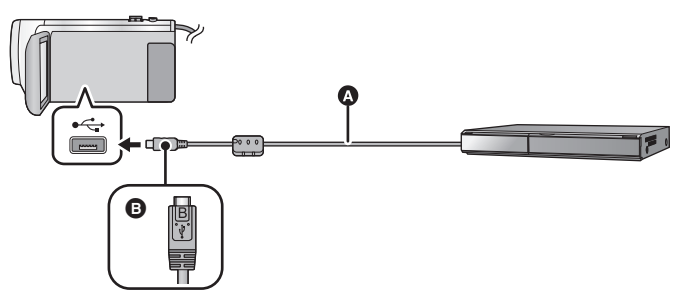

- A USB kabel (dodávaný)
- B Otočte konektor stranou se symbolem nahoru a zapojte konektor mikro B USB kabelu do konektoru USB na tomto zařízení.
- Zasuňte konektory na doraz.
- <span id="page-100-2"></span>*1* **Připojte zařízení k rekordéru disků Blu-ray, nebo k DVD rekordéru kompatibilnímu s obrazem s vysokým rozlišením (AVCHD).**
- ≥ Na displeji zařízení se zobrazí strana pro volbu USB funkce.

# *2* **Dotkněte se [REKORDÉR] na displeji tohoto zařízení.**

- ≥ Při zvolení jiné volitelné funkce než [REKORDÉR] znovu připojte USB kabel.
- ≥ Při použití akumulátoru dojde k vypnutí LCD monitoru přibližně po 5 sekundách. Zapněte LCD monitor dotekem displeje.
- <span id="page-100-3"></span>*3* **Přímé kopírování prostřednictvím úkonů na rekordéru disků Blu-ray, nebo na DVD rekordéru kompatibilnímu s obrazem ve vysokém rozlišení (AVCHD).**

#### **Označení na stránce zobrazené na zařízení**

- ≥ Během přístupu na kartu SD ze zařízení se na displeji zařízení zobrazí ikony přístupu na kartu  $($   $\leftarrow$  ) nebo bude rozsvícen indikátor přístupu.
- ≥ Dávejte pozor, abyste neodpojili USB kabel, síťový adaptér nebo akumulátor během přístupu na zvolené médium, protože by mohlo dojít ke ztrátě zaznamenaného obsahu.

E

- ≥ Nepoužívejte jiný USB kabel než dodávaný. (S jinými USB kabely není zaručeno fungování.)
- ≥ Když je toto zařízení připojeno k Panasonic, k rekordéru disků Blu-ray nebo k DVD rekordéru s použitím USB kabelu, při zapnutí připojeného zařízení bude napájení přivedeno také do tohoto zařízení.
- ≥ Podrobnější informace o způsobu přímého kopírování a přehrávání si můžete přečíst v návodu k použití rekordéru Blu-ray disků nebo DVD rekordéru.
- ≥ Při připojení tohoto zařízení k rekordéru Blu-ray disků se na televizoru připojeném k rekordéru Blu-ray disků zobrazí strana pro provádění operací přímého kopírování. V tomto případě proveďte operace uvedené v krocích od [1](#page-100-2) do [3.](#page-100-3)
- ≥ Mezi režimy záznamu a přehrávání nelze přepnout stiskem tlačítka záznamu/přehrávání na tomto přístroji, když je připojen rekordér disků Blu-ray nebo DVD. Před provedením jakékoli z těchto činností odpojte USB kabel.
- ≥ Když během přímého kopírování dochází k vybití akumulátoru, bude zobrazeno příslušné hlášení. V takovém případě pozastavte přímé kopírování prostřednictvím ovládacích prvků na rekordéru Blu-ray disků.

<span id="page-102-0"></span>■ Kopírování s použitím zařízení bez slotu pro kartu SD nebo USB **koncovky, nebo s použitím videozařízení**

Přímé kopírování můžete provést po připojení AV kabelu (dostupného v běžném prodeji).

≥ Použijte síťový adaptér, abyste se nemuseli bát vybití akumulátoru.

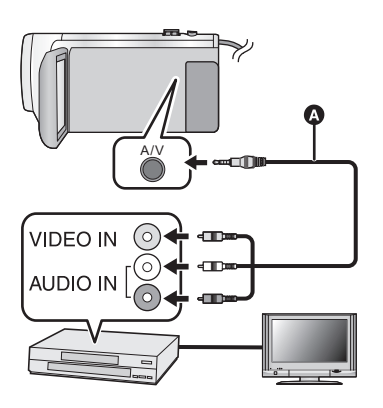

# **Změňte video vstup na video zařízení a televizoru tak, aby bylo připojeno toto zařízení.**

g<br>Ge

- ≥ Nastavený kanál se bude lišit podle konektoru, ke kterému je toto zařízení připojeno.
- ≥ Podrobnosti najdete v návodu k použití videopřístroje.
- Zasuňte konektory na doraz.
- A AV kabel (dostupný v běžném prodeji)

- ≥ **Stiskem tlačítka záznamu/přehrávání přepněte tento přístroj na Režim přehrávání.**
	- *1* **Připojte toto zařízení k video zařízení a zahajte přehrávání na tomto zařízení.**

# *2* **Na připojeném přístroji zahajte záznam.**

- ≥ Za účelem zastavení záznamu (kopírování) zastavte přehrávání na tomto zařízení po zastavení záznamu na rekordéru.
- ≥ Některé obrazovky, např. obrazovka menu, mohou být na televizoru zobrazeny ve zmenšené velikosti.
- ≥ Není-li potřeba zobrazovat údaje data a času a indikace funkcí, zrušte je před kopírováním.  $(30, 92)$  $(30, 92)$  $(30, 92)$  $(30, 92)$  $(30, 92)$

Při přehrávání zkopírovaného obrazu na širokoúhlém TV může být obraz zúžen ve svislém směru.

V takovém případě konzultujte návod k použití připojeného zařízení nebo si přečtěte návod k použití TV a nastavte formát na 16:9.

#### [Kopie/Kopírování](#page-94-1)

# **Používání karty Eye-Fi™**

Při použití karty Eye-Fi (dostupné v běžném prodeji) budete moci provádět záznam filmů a statických snímků na kartu a ukládat je na PC nebo nahrávat na internetové stránky pro sdílení souborů prostřednictvím bezdrátové sítě.

- ≥ Funkce karty Eye-Fi (včetně bezdrátového přenosu) nejsou u tohoto zařízení zaručeny. V případě poruchy karty se obraťte na jejího výrobce.
- ≥ Chcete-li používat funkci přenosu Eye-Fi, je nutné použít prostředí širokopásmové bezdrátové sítě LAN.
- ≥ Chcete-li použít kartu Eye-Fi, je nutné získat povolení od místních nebo národních úřadů. Kartu nepoužívejte, pokud nemáte příslušné povolení. Pokud si nejste jisti, zda je takové používání povoleno, zeptejte se výrobce karty.
- ≥ Aby se předešlo odposlouchávání komunikací, nesprávnému použití, neoprávněnému osvojení cizí identity apod., důrazně doporučujeme správně nakonfigurovat bezpečnostní nastavení (nastavení kryptování). Podrobnější informace můžete získat přečtením návodů k vaší kartě Eye-Fi a k přístupovému bodu.
- ≥ **Nainstalujte software dodaný s kartou Eye-Fi předem do počítače a nakonfigurujte nastavení Eye-Fi. (Ohledně způsobů nastavení apod. si přečtěte, prosím, návod k použití nebo se poraďte s výrobcem karty)**

#### ≥ **Vložení karty Eye-Fi (dostupné v běžném prodeji) do zařízení**

#### **Zvolte menu.**

#### <span id="page-103-0"></span>MENU : [NASTAVENÍ] → [Eye-Fi Přenos] → [ZAP.]

- ≥ Pokud je [Eye-Fi Přenos] nastaveno na [ZAP.], dojde k automatickému přenosu souborů, které lze přenést.
- ≥ Chcete-li zrušit přeposílání souboru, vypněte zařízení nebo nastavte [Eye-Fi Přenos] na [VYP.].
- ≥ Nastavení v okamžiku nákupu odpovídá hodnotě [VYP.]. Při každém vyjmutí karty Eye-Fi ze zařízení bude toto nastavení nastaveno na hodnotu [VYP.].
- ≥ Během záznamu filmu nejsou přenosy Eye-Fi dostupné.
- Stav přenosu souboru můžete ověřit na stránce miniatur.

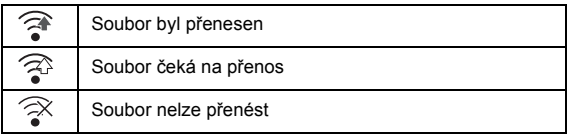

# ∫ **Použití přímého režimu Eye-Fi**

Pokud je v počítači v předstihu provedeno nezbytné nastavení, lze soubory přenést přímo z karty Eye-Fi do smartphonu bez jejich přenosu přístupovým bodem.

- ≥ **Nainstalujte software dodaný s kartou Eye-Fi do vašeho počítače a nakonfigurujte nastavení přímého režimu Eye-Fi.**
- ≥ **Vložení karty Eye-Fi (dostupné v běžném prodeji) do zařízení**

#### **Zvolte menu.**

# <sup>MENU</sup> : [NASTAVENÍ] → [Eye-Fi Přímý Režim]

- ≥ Tento režim je zobrazen pouze v případě, že je [Eye-Fi Přenos] nastaven na [ZAP.].
- ≥ Ke zrušení uvedeného režimu dojde v níže uvedených případech:
	- Při vypnutí napájení
	- Při zahájení záznamu filmu

Kromě výše uvedených případů dojde ke zrušení uvedeného režimu také prostřednictvím karty Eye-Fi.

≥ Při připojení prostřednictvím přímého režimu Eye-Fi jsou [SPOŘIČ (BAT)]/[SPOŘIČ (AC)] vyřazeny z činnosti.

# ∫ **Výběr souborů k přenosu**

Pokud provedete požadované nastavení na počítači s předstihem, budete moci vybrané soubory přenášet samostatně. Ohledně způsobů nastavení apod. si přečtěte návod k použití nebo se poraďte s výrobcem karty.

- ≥ **Nainstalujte software dodaný s kartou Eye-Fi do počítače a nakonfigurujte nastavení přenosu zvolených souborů.**
- ≥ **Vložení karty Eye-Fi (dostupné v běžném prodeji) do zařízení**
- **1 Stiskem tlačítka záznamu/přehrávání přepněte tento přístroj na Režim přehrávání.**
- **2 Dotkněte se ikony volby režimu přehrávání.**
- **3 Zvolte [MP4/iFrame] nebo [FOTO]. (→ [24\)](#page-23-0)**
- ≥ Scény AVCHD nelze použít jako zvolené nastavení přenosu.
- **4 Zvolte menu.**

# MENU : [NAST.VIDEA] nebo [NAST.SNÍMKU] → [PŘENOS/OCHRANA]

- Způsob nastavení je stejný jako v případě nastavení ochrany scény. (→ [88](#page-87-2))
- ≥ Když zvolené nastavení přenosu není nakonfigurováno v počítači, zobrazí se [ZÁMEK SCÉNY] a zvolené nastavení přenosu nebude nakonfigurováno.
- ≥ Pokud je přepínač ochrany proti zápisu na kartu Eye-Fi na straně LOCK, zobrazí se [ZÁMEK SCÉNY] a vybrané nastavení přenosu bude vyřazeno z činnosti. Odemkněte, prosím, přepínač ochrany proti zápisu.
- ≥ Nastavení ochrany je použito také pro soubory, u kterých je nastavena možnost [PŘENOS/ OCHRANA]. Chcete-li odstranit nebo otočit soubor, nejprve zrušte možnost [PŘENOS/ OCHRANA], a pak proveďte operaci.
- ≥ Menu Eye-Fi se zobrazuje pouze při použití karty Eye-Fi.
- ≥ Nepřetržitou funkci přenosu Eye-Fi nelze zaručit do budoucna z důvodu změn technických údajů karty apod.
- ≥ Před použitím karty Eye-Fi aktualizujte firmware karty Eye-Fi na nejnovější verzi pomocí softwaru dodaného s kartou.
- ≥ Pokud je na kartě Eye-Fi zapnuta funkce nekonečné paměti, přenesené soubory mohou být z karty automaticky odstraněny.
- ≥ Výsledkem přenosu souborů může být ohřev karty Eye-Fi. Uvědomte si, že použití karty Eye-Fi urychluje vybití akumulátoru, a proto vám doporučujeme používat kartu v režimu Přehrávání.
- ≥ Nastavení Eye-Fi lze zkontrolovat při pozastavení záznamu.

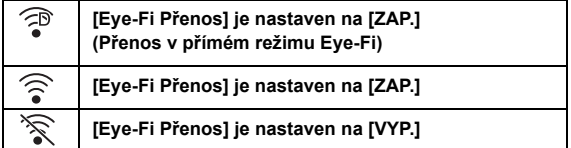

- ≥ Při vyjmutí karty Eye-Fi a jejím opětovném zasunutí do zařízení znovu nastavte funkce související s Eye-Fi prostřednictvím menu.
- ≥ Pokud používáte kartu Eye-Fi, ujistěte se, prosím, že je přepínač ochrany proti zápisu odemčený  $\leftrightarrow$  [12\)](#page-11-0).
- ≥ Před vymazáním souborů potvrďte, prosím, že byly soubory přeneseny do vašeho počítače a nahrány na internetovou stránku pro sdílení souborů.
- ≥ Nepoužívejte kartu Eye-Fi v místech, kde je používání bezdrátových zařízení zakázáno, například v letadle apod.
- ≥ V závislosti na podmínkách sítě může přenos zabrat nějakou dobu. Rovněž v případě, že dochází ke zhoršování stavu sítě, může dojít k pozastavení přenosu.
- ≥ Soubory větší než 2 GB nelze přenášet. Takové soubory je třeba nejprve rozdělit na menší soubory.  $($   $\rightarrow$  [87\)](#page-86-2)

# **Co si přejete dělat s PC**

# **HD Writer LE 3.0**

S použitím softwaru HD Writer LE 3.0 můžete kopírovat filmy/statické snímky na HDD počítače nebo je zapisovat na média, jako jsou disky Blu-ray, disky DVD nebo karty SD.

Přejděte na níže uvedené stránky a stáhněte a nainstalujte software. ≥ Software je k dispozici pro stažení až do konce března 2019. http://panasonic.jp/support/global/cs/soft/download/f\_le30.html

≥ Podrobnější informace o realizaci jsou uvedeny v návodu HD Writer LE 3.0 (soubor PDF file).  $\leftrightarrow$  [117\)](#page-116-0)

# ∫ **Smart Wizard**

Když připojíte toto zařízení k PC s nainstalovaným HD Writer LE 3.0, bude automaticky zobrazena strana Smart Wizard.  $(\rightarrow 114)$  $(\rightarrow 114)$  $(\rightarrow 114)$ 

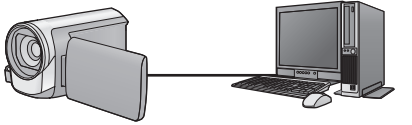

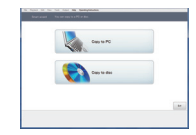

#### **Kopírování do PC:**

Umožňuje kopírovat filmy/statické snímky na HDD počítače.

#### **Kopírování na disk:**

Umožňuje provádět kopírování na disk v kvalitě obrazu s vysokým rozlišením.

≥ V rámci snadného kopírování zvolte funkci, kterou si přejete použít, a postupujte dle pokynů zobrazených na displeji.

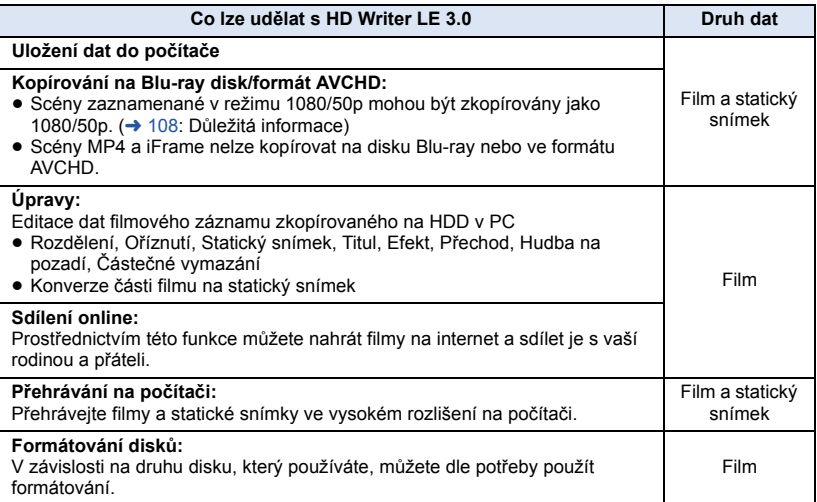

- ≥ Není možné přehrávat na PC s použitím standardního prohlížeče Windows nebo v prodeji dostupného softwaru pro prohlížení obrazu a kopírování snímků na PC s použitím Windows Explorer.
- ≥ Podrobnější informace ohledně použití Mac najdete na straně [118](#page-117-0).

### <span id="page-107-0"></span>**Důležitá informace**

- ≥ **Při použití paměťové karty SDXC konzultujte příslušnou internetovou stránku jejich podpory.**
	- **http://panasonic.net/avc/sdcard/information/SDXC.html**
- ≥ **Nevkládejte disk zaznamenaný ve formátu AVCHD prostřednictvím HD Writer LE 3.0 do zařízení, které nepodporuje formát AVCHD. V některých případech může dojít k přilepení disku v zařízení.**
- ≥ **Pro přehrávání Blu-ray disků, na které jste zkopírovali scény zaznamenané v 1080/50p, musí použité zařízení podporovat AVCHD Progressive.**
- ≥ **Při vkládání disku obsahujícího filmové záznamy do jiných zařízení by mohlo dojít k zobrazení hlášení vyžadujícího formátování disku. Neformátujte disk, protože vymazaná data již nelze později obnovit.**
- ≥ **Zapisování dat z PC do tohoto zařízení není možné.**
- ≥ **Filmové snímky zaznamenané na jiném zařízení nelze načíst do softwaru HD Writer LE 3.0.**
- ≥ Když jsou filmy zapisovány a čteny z karty SD, správnou funkci přístroje nelze zaručit, pokud se používá jiný software než HD Writer LE 3.0.
- ≥ Nespouštějte software HD Writer LE 3.0 zároveň s jiným softwarem.
## **Před instalací HD Writer LE 3.0**

Instalace nebo použití níže uvedeného Softwaru znamená, že souhlasíte s podmínkami této Smlouvy. Pokud s podmínkami této Smlouvy nesouhlasíte, neinstalujte ani nepoužívejte Software.

## **Licenční smlouva s koncovým uživatelem**

Můžete ("uživatel licence") používat licenci pro software zadefinovaný v tomto ujednání pro finálního uživatele licence ("ujednání") za předpokladu, že souhlasíte s náležitostmi a podmínkami tohoto ujednání. Následující podmínky obsahují prohlášení týkající se omezené záruky Panasonic Corporation. Pečlivě si je přečtěte, porozumějte jim a potvrďte následující podmínky.

#### Článek 1 Licence

Uživatel licence má právo používat Software ("Software" znamená software a ostatní informace, jako jsou materiály stažené uživatelem licence z webových stránek Panasonic), na uživatele licence se však nepřevádí žádné z práv aplikovatelných na patenty, autorská práva, ochranné značky a obchodní tajemství v Softwaru.

Článek 2 Použití třetími osobami Uživatel licence nesmí používat, kopírovat, měnit, převádět, pronajímat, zapůjčovat ani umožňovat třetím osobám, a to bez ohledu na to, zda za úplatu nebo bez ní, používání, kopírování nebo pozměňování softwaru, s výjimkou případů přesně vymezených v tomto ujednání.

#### Článek 3 Omezení týkající se kopírování softwaru

Uživatel licence může udělat jednu kopii softwaru jako celku nebo jeho části pouze pro účely zálohování.

#### Článek 4 Počítač

Uživatel licence může používat software pouze na jednom počítači a nemůže jej používat na více než jednom počítači. Dále platí, že uživatel licence nemůže používat software pro profesionální hostingové softwarové služby.

Článek 5 Zpětné rozbory, dekompilace nebo rozebírání

Uživatel licence nemůže provádět zpětné rozbory, dekompilaci nebo rozebírání softwaru, s výjimkou případů, kdy to dovoluje zákon nebo právní úprava v zemi, ve které uživatel licence žije. Panasonic nebo její distributoři nebo prodejci nebudou odpovědní za vady v softwaru nebo poškození způsobená uživatelem licence následkem zpětných rozborů, dekompilace nebo rozebírání softwaru.

#### Článek 6 Identifikace

Software je dodáván "TAK, JAK JE", bez vyjádřené nebo předpokládané záruky jakéhokoli druhu, přičemž zahrnuje záruky nezasahování, zpeněžitelnosti a/nebo způsobilost pro zvláštní účely, avšak neomezuje se na ně. Panasonic dále nezaručuje, že činnost softwaru nebude vystavena přerušením nebo že je bez chyb. Panasonic ani žádný z jejích distributorů nebo prodejců nebude odpovědný za žádné poškození, které utrpěl uživatel licence následkem nebo v souvislosti s použitím softwaru uživatelem licence.

#### Článek 7 Kontrola exportu

Uživatel souhlasí s tím, že se software nebude v žádné své podobě exportovat ani zpětně exportovat do žádné země bez vhodné vývozní licence v souladu s právními předpisy země, ve které uživatel licence žije, je-li vyžadována.

Článek 8 Ukončení platnosti licence Práva zaručená uživateli licence v rámci tohoto ujednání budou automaticky zrušena v případě porušení kterékoli náležitosti nebo podmínky tohoto ujednání ze strany uživatele licence. V takovém případě je uživatel licence povinen na vlastní náklady zneškodnit software a související dokumentaci spolu se všemi jejich kopiemi.

Článek 9 S ohledem na to MICROSOFT SQL SERVER COMPACT 3.5 od společnosti Microsfot Corporation

(1) Uživatel licence musí používat MICROSOFT SQL SERVER COMPACT 3.5 pouze v případě, když je součástí softwaru, a nesmí používat MICROSOFT SQL SERVER COMPACT 3.5 v žádné jiné konfiguraci nebo metodě. Uživatel licence nesmí zveřejňovat MICROSOFT SQL SERVER COMPACT 3.5 nebo související technická omezení v softwaru MICROSOFT SQL SERVER COMPACT 3.5.

(2) Uživatel licence nesmí používat, kopírovat, šířit, prodávat se ziskem nebo jinak zacházet se softwarem v rozsahu použití povoleného v rámci článku 9 (1), a nesmí provádět operace jako zpětné rozbory, dekompilace, rozebírání apod. softwaru MICROSOFT SQL SERVER COMPACT 3.5.

(3) Všechna práva, včetně autorského práva, práv na patenty apod. v souvislosti se softwarem MICROSOFT SQL SERVER COMPACT 3.5 patří společnosti Microsoft Corporation. Uživatel licence nesmí vyžadovat naprosto žádná práva související se softwarem MICROSOFT SQL SERVER COMPACT 3.5.

## <span id="page-110-0"></span>**Operační prostředí**

- ≥ I při splnění systémových požadavků uvedených v tomto návodu k obsluze nelze některé počítače použít.
- ≥ Pro zápis na Blu-ray disk/DVD je potřebná kompatibilní zapisovací mechanika Blu-ray disků/DVD a příslušná media.
- ≥ V následujících případech není zaručena činnost.
	- j Při připojení 2 a více zařízení USB k počítači nebo při připojení pomocí rozbočovače USB nebo prodlužovacích kabelů.
	- Činnost na aktualizovaném OS.
	- j Činnost na jiném OS, než byl přeinstalovaný OS.
- ≥ Tento software není kompatibilní s operačními systémy Microsoft Windows 3.1, Windows 95, Windows 98, Windows 98SE, Windows Me, Windows NT, Windows 2000 a Windows XP.

## ■ Provozní podmínky pro HD Writer LE 3.0

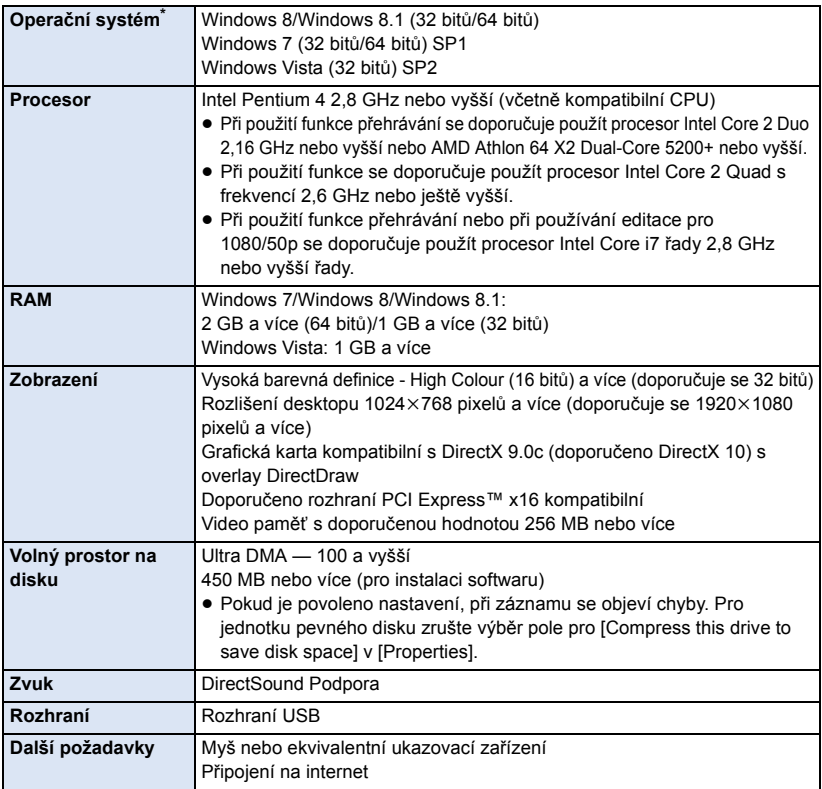

\* Rovněž byla ověřena funkčnost v systému Windows 10.

- Tento software je určen pouze pro Windows.
- ≥ Není podporován vstup v jiných jazycích než v angličtině, němčině, francouzštině, zjednodušené čínštině a ruštině.
- ≥ Tuto operaci nelze zaručit na všech Blu-ray discích/DVD discích.
- ≥ Činnost není zaručena ve Windows Vista Enterprise, Windows 7 Enterprise, Windows 8 Enterprise, Windows 8.1 Enterprise nebo Windows RT.
- ≥ Pro Windows 8/Windows 8.1 je tento software k dispozici pouze jako aplikace pro desktop.
- ≥ Tento software není kompatibilní s multi-boot prostředím.
- ≥ Tento software není kompatibilní s multi-monitor prostředím.
- ≥ Při použití Windows Vista/Windows 7/Windows 8/Windows 8.1 mohou tento software používat uživatelé s účtem správce nebo se standardním účtem. (Uživatel s účtem správce může jako jediný nainstalovat a odinstalovat tento software.)

## ∫ **Použití HD Writer LE 3.0**

V závislosti na použitých funkcích budete potřebovat vysoce výkonný PC. V závislosti na prostředí použitého PC se může stát, že nebude možné správné přehrávání nebo správná činnost. Podrobnější informace o prostředí a příslušné poznámky najdete.

- ≥ Při plném obsazení CPU nebo paměti funkcemi operačního prostředí může být činnost během přehrávání velmi pomalá.
- ≥ Pokaždé používejte nejnovější ovladač video karty.
- ≥ Dále se pokaždé ujistěte o dostatečné kapacitě volného prostoru na HDD v PC. V případě nízké kapacity může být zařízení nepoužitelné nebo může dojít k náhlému přerušení jeho činnosti.
- ∫ **Operační prostředí pro funkci čítače karet (velkokapacitní paměťová média)**

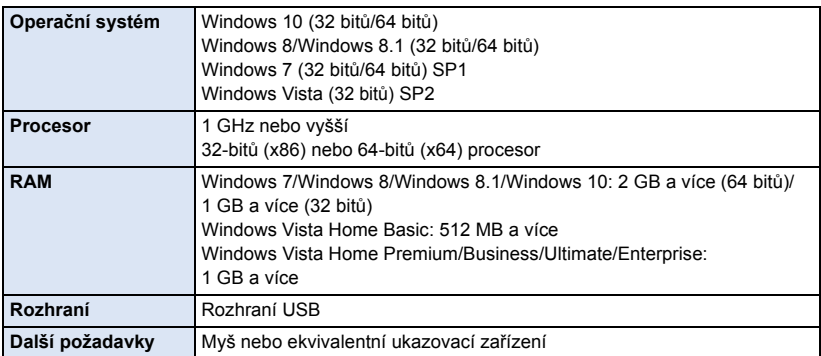

≥ Zařízení USB pracuje s ovladačem instalovaným jako standardní výbava OS.

#### [Použití s PC](#page-106-0)

## **Instalace**

Při instalaci softwaru se přihlaste na vašem počítači jako administrátor nebo s uživatelským jménem s ekvivalentní autorizací. (Když nevlastníte takovouto autorizaci, obraťte se na vašeho nadřízeného.)

- ≥ Před zahájením instalace zavřete všechny spuštěné softwarové aplikace.
- ≥ Během instalace softwaru neprovádějte na vašem počítači žádné jiné úkony.
- ≥ Vysvětlení operací a stran vychází z Windows 7.

## ■ Instalace HD Writer LE 3.0

Přejděte na níže uvedené stránky a stáhněte a nainstalujte software.

≥ Software je k dispozici pro stažení až do konce března 2019.

http://panasonic.jp/support/global/cs/soft/download/f\_le30.html

## ∫ **Odinstalování HD Writer LE 3.0**

Při odinstalování déle nepotřebné softwarové aplikace postupujte dle následujících kroků.

- **1 Vyberte [Start] → [Control Panel] → [Uninstall a Program].**
- **2 Zvolte [HD Writer LE 3.0], poté klikněte na [Uninstall].**
- ≥ Postupujte v odinstalování dle pokynů zobrazovaných na displeji.
- ≥ Po odinstalování softwaru se ujistěte o opětovném spuštění počítače.

## **Pojení k PC**

≥ Po instalaci softwarových aplikací připojte toto zařízení k PC.

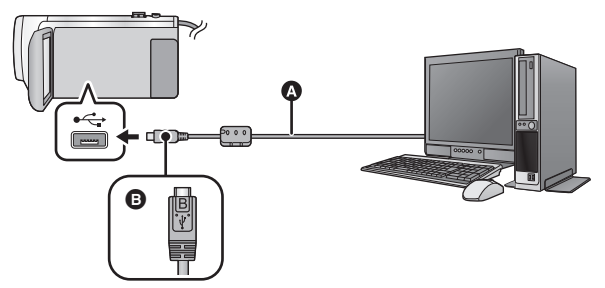

- A USB kabel (dodávaný)
- B Otočte konektor stranou se symbolem nahoru a zapojte konektor mikro B USB kabelu do konektoru USB na tomto zařízení.
- Zasuňte konektory na doraz.

## *1* **Připojte toto zařízení k síťovému adaptéru.**

≥ Použijte síťový adaptér, abyste se nemuseli bát vybití akumulátoru.

## *2* **Zapněte zařízení.**

### *3* **Propojte toto zařízení a počítač.**

≥ Dojde k zobrazení strany pro volbu USB funkce.

## *4* **Dotkněte se [PC] na displeji tohoto zařízení.**

- ≥ Když je nainstalováno HD Writer LE 3.0, bude automaticky zobrazena strana Smart Wizard.
- Toto zařízení bude automaticky rozeznáno jako externí mechanika počítače. (→ [116](#page-115-0))
- ≥ Při zvolení jiné volitelné funkce než [PC] znovu připojte USB kabel.
- ≥ Při použití akumulátoru dojde k vypnutí LCD monitoru přibližně po 5 sekundách. Zapněte LCD monitor dotekem displeje.
- ≥ Nepoužívejte jiný USB kabel než dodávaný. (S jinými USB kabely není zaručeno fungování.)
- ≥ Když je toto zařízení připojeno k PC s použitím USB kabelu, při zapnutí připojeného zařízení bude napájení přivedeno také z PC do tohoto zařízení.
- ≥ Při čtení/zapisování mezi PC a kartou SD dávejte pozor na to, že některé sloty pro karty SD zabudované v PC a v některých čtečkách karet SD nejsou kompatibilní s paměťovou kartou SDHC nebo paměťovou kartou SDXC.
- ≥ Při použití paměťové karty SDXC konzultujte příslušnou internetovou stránku jejich podpory. **http://panasonic.net/avc/sdcard/information/SDXC.html**

## ∫ **Bezpečné odpojení USB kabelu**

**Pro odpojení USB kabelu vyberte ikonu na hlavním panelu zobrazeném na počítači a poté vyberte číslo modelu tohoto zařízení.**

≥ Podle nastavení počítače se tato ikona nemusí zobrazit.

#### **Označení na stránce zobrazené na zařízení**

- <span id="page-114-0"></span>≥ Neodpojujte USB kabel, akumulátor ani síťový adaptér, když je rozsvícen indikátor přístupu na kartu nebo je na displeji zařízení zobrazena ikona přístupu na kartu (+1).
- ≥ Když je zařízení připojeno k počítači a nedojde ke změně zobrazení na displeji, odpojte akumulátor a/nebo síťový adaptér, počkejte asi 1 minutu a opět akumulátor a/nebo síťový adaptér zapojte. Přibližně za další 1 minutu znovu zapněte napájení. (Provedení popsaného postupu během přístupu na kartu SD může zničit data.)

## ∫ **Nabíjení akumulátoru jeho připojením k různým zařízením**

Když při použití akumulátoru vypnete toto zařízení a připojíte jej k PC, rekordéru disků Blu-ray od firmy Panasonic nebo k DVD rekordéru od firmy Panasonic, akumulátor se bude nabíjet.

- ≥ **Při prvním připojení tohoto zařízení k PC se ujistěte, že připojujete k PC toto zařízení se zapnutým napájením.**
- ≥ Bezpečně zasuňte USB kabel na doraz. Nebude-li zasunutý na doraz, nebude pracovat správně.
- ≥ Nepoužívejte jiný USB kabel než dodávaný. (S jinými USB kabely není zaručeno fungování.)
- ≥ Akumulátor nelze nabíjet při připojení dodaného napájecího kabelu.
- ≥ Ujistěte se o připojení zařízení přímo k PC, rekordéru disků Blu-ray nebo DVD rekordéru.
- Během nabíjení bude blikat indikátor stavu.
- ≥ Když indikátor stavu rychle bliká nebo když vůbec nesvítí, nabíjení není možné. Proveďte nabití s použitím síťového adaptéru.  $(\rightarrow 10)$  $(\rightarrow 10)$
- ≥ Ve srovnání s použitím síťového adaptéru bude nabíjení trvat 2 až 3 krát déle.
- ≥ Když indikátor stavu bliká mimořádně rychle nebo pomalu, přečtěte si stranu [130.](#page-129-0)

## <span id="page-115-0"></span>**Displej počítače**

Toto zařízení je po připojení k počítači rozpoznáno jako externí jednotka.

≥ Vyjímatelný disk (Příklad: ) je zobrazen v [Computer].

Pro kopírování dat filmů vám doporučujeme použít HD Writer LE 3.0.

Použití Windows Explorer nebo jiných programů ke kopírování na počítači, přesouvání nebo přejmenování souborů a adresářů zaznamenaných na tomto zařízení může mít za následek jeho nepoužitelnost s HD Writer LE 3.0.

Zapisování dat na kartu SD na tomto přístroji z počítače není možné.

#### **Příklad adresářové struktury na kartě SD:**

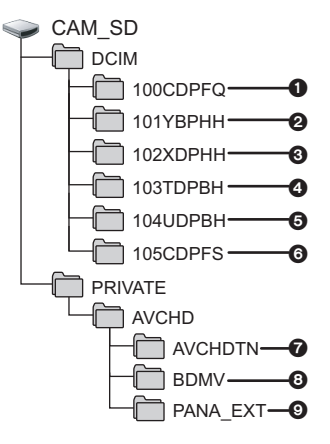

Lze provádět záznam následujících dat.

- 1 **Až 999 statických snímků ve formátu JPEG ([S1000001.JPG] apod.)**
- 2 **Soubory filmů ve formátu MP4 (1080/ 50p) ([S1000001.MP4] apod.)**
- 3 **Soubory filmů ve formátu MP4 (720/25p) ([S1000001.MP4] apod.)**
- 4 **Soubory filmů ve formátu MP4 (360/25p) ([S1000001.MP4] apod.)**
- 5 **Soubory filmů ve formátu iFrame ([S1000001.MP4] apod.)**
- 6 **Statické snímky ve formátu JPEG, vytvořené z filmu**
- 7 **Miniatury filmů**
- 8 **Soubory filmů ve formátu AVCHD ([00000.MTS] apod.)**
- 9 **Vyhrazeno pro správu**

## ∫ **Kopírování statických snímků do počítače**

**Funkce čtení karty (velkokapacitní paměť)** Statické snímky zaznamenané na tomto zařízení mohou být kopírovány do PC s použitím Exploreru nebo jiných programů.

- **1 Dvakrát klikněte na adresář, který obsahuje statické snímky. ([DCIM]** # **[100CDPFQ] apod.)**
- **2 Uchopte a přetáhněte statické snímky do cílového adresáře (na HDD v PC).**
- ≥ Nemažte složky na kartě SD. Jejich vymazání může způsobit nepoužitelnost karty SD v tomto přístroji.
- Neodstraňuite ani neupravuite soubory na kartě SD nebo USB HDD z počítače. Pokud to uděláte, tento přístroj nemusí být schopen číst tyto soubory nebo funkce nebudou správně fungovat.
- ≥ Jestliže byla v počítači zaznamenána data, která toto zařízení nepodporuje, toto zařízení je nerozpozná.
- Karty SD vždy formátujte v kameře.

#### [Použití s PC](#page-106-0)

## **Zahájení používání HD Writer LE 3.0**

≥ Za účelem použití softwaru se přihlaste s pravomocí Správce nebo uživatelským jménem pro účet standardního uživatele.

Software nelze použít s uživatelským jménem pro účet hosta.

#### (Na PC)

**Zvolte [Start] → [All Programs] → [Panasonic] → [HD Writer LE 3.0] → [HD Writer LE 3.0].**

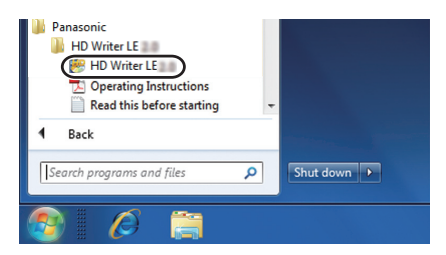

≥ Pro získání podrobnějších informací o způsobu použití softwarových aplikací si přečtěte návod k použití softwaru ve formátu PDF.

## **Čtení pokynů v softwarových aplikacích**

≥ K přečtení pokynů ve formátu PDF potřebujete Adobe Acrobat Reader 5.0 nebo pozdější verzi nebo Adobe Reader 7.0 nebo pozdější verzi.

**Zvolte [Start]** # **[All Programs]** # **[Panasonic]** # **[HD Writer LE 3.0]** # **[Operating Instructions].**

#### <span id="page-117-0"></span>[Použití s PC](#page-106-0)

## **Pokud používáte Mac (hromadné úložiště)**

- HD Writer LE 3.0 není k dispozici pro Mac.
- ≥ Je podporováno iMovie a Final Cut Pro X. Ohledně podrobnějších informací o iMovie a Final Cut Pro X se obraťte na Apple Inc.

## ∫ **Operační prostředí**

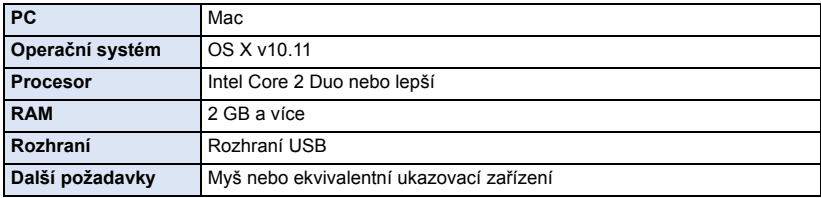

- ≥ I při splnění systémových požadavků uvedených v tomto návodu k použití nelze některé počítače použít.
- ≥ Zařízení USB pracuje s ovladačem instalovaným jako standardní výbava OS.

### ∫ **Kopírování statických snímků do Mac**

- *1* **Připojte toto zařízení k Mac prostřednictvím dodaného USB kabelu.**
- ≥ Dojde k zobrazení strany pro volbu USB funkce.

## *2* **Dotkněte se [PC] na displeji tohoto zařízení.**

- ≥ Toto zařízení bude automaticky rozeznáno jako externí mechanika počítače Mac.
- ≥ Při zvolení jiné volitelné funkce než [PC] znovu připojte USB kabel.
- ≥ Při použití akumulátoru dojde k vypnutí LCD monitoru přibližně po 5 sekundách. Zapněte LCD monitor dotekem displeje.

### *3* **Dvakrát klikněte na [CAM\_SD] zobrazené na ploše.**

- ≥ Soubory jsou uloženy v adresáři [100CDPFQ] apod. v adresáři [DCIM].
- *4* **S použitím operace drag-and-drop (uchopení a vlečení) přesuňte snímky, které hodláte načítat, nebo je uložte do jiného adresáře v Mac.**

## ∫ **Bezpečné odpojení USB kabelu**

Uchopte a přesuňte ikonu disku [CAM\_SD] do [Trash] a poté odpojte USB kabel.

ä

## <span id="page-118-0"></span>**Indikátory**

## ∫ **Indikátory při záznamu**

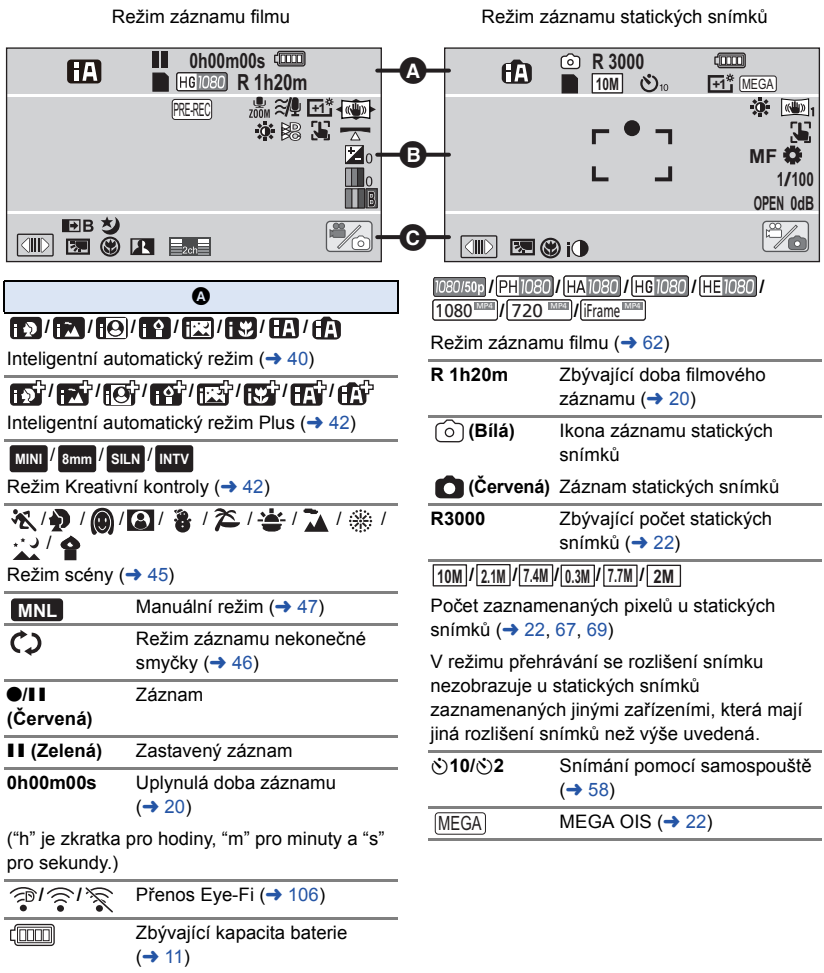

 **(Bílá)** Možný stav záznamu na kartu  **(Zelená)** Probíhá rozpoznávání karty

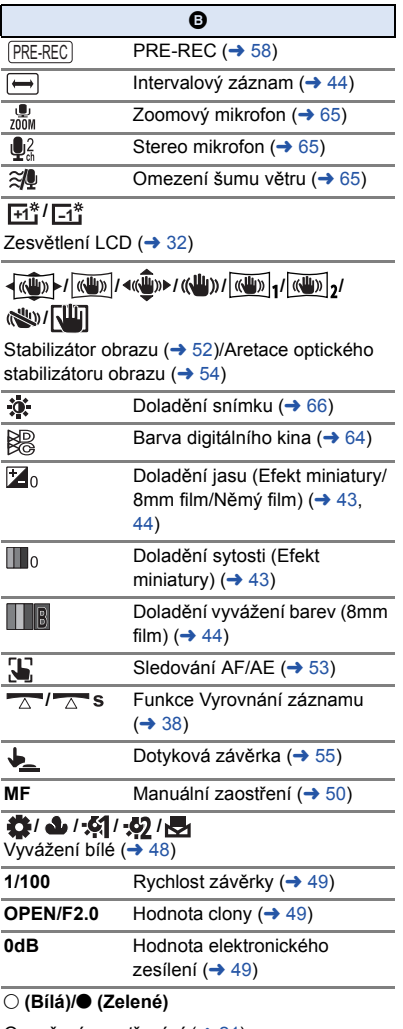

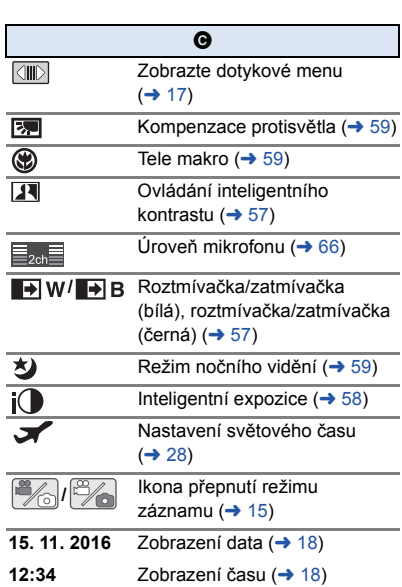

à.

Označení zaostřování  $($   $\rightarrow$  [21](#page-20-0))

### 1**/**;**/**5**/ /**6**/ /**7**/**8**/**9**/**:**/**D**/**E**/** ;1**/**2;

Zobrazení během přehrávání (→ [25](#page-24-0), [68](#page-67-0))

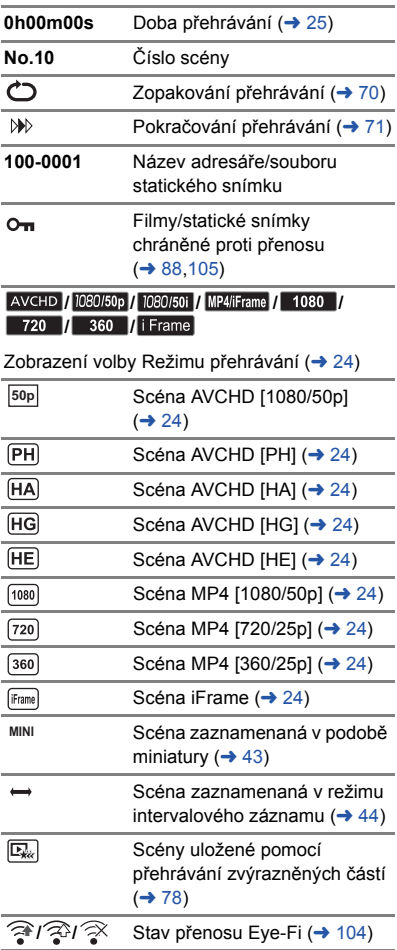

## ∫ **Indikátory při přehrávání** ∫ **Indikátor připojení k USB HDD**

 $\bullet$ Přehrávání USB HDD (+ [99](#page-98-0))

### ∫ **Označení připojení k ostatním zařízením**

 $\left( \frac{1}{2} \right)$ Přístup na kartu  $\rightarrow$  [101,](#page-100-0) [115\)](#page-114-0)

## ∫ **Potvrzovací indikátory**

**–– (Zobrazení**  Vestavěná baterie je vybitá.

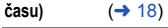

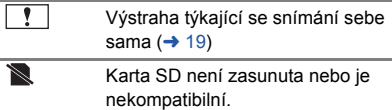

## **Zprávy**

Nejdůležitější hlášení vyžadující potvrzení/chybová hlášení zobrazovaná v podobě textu.

#### **ZKONTROLUJTE KARTU.**

Karta není kompatibilní nebo ji toto zařízení nedokáže rozpoznat.

Pokud se zobrazí toto hlášení, když jsou filmy a statické snímky zaznamenány na kartě SD, karta se může stát nestálou. Znovu vložte kartu, vypněte napájení a poté jej znovu zapněte.

#### **TENTO AKUMULÁTOR NEMŮŽE BÝT POUŽIT.**

- Používejte pouze akumu[l](#page-8-0)átor, který je kompatibilní s tímto zařízením. (→ 9) Při použití akumulátoru Panasonic kompatibilního s tímto zařízením vysuňte akumulátor a znovu jej vložit zpět. Když se chybové hlášení objeví i po několika opakovaných pokusech, znamená to, že toto zařízení vyžaduje opravu. Odpojte napájení a obraťte se na prodejce, u kterého jste si zakoupili toto zařízení. Nepokoušejte se sami o opravu.
- ≥ Pokoušíte se o připojení síťového adaptéru, který není kompatibilní s tímto zařízením. Použijte dodaný síťový adaptér. (→ [10](#page-9-0))

#### **TATO EXT. MECHANIKA NEMŮŽE BÝT POUŽITA./ ZKONTROLUJTE PROSÍM EXTERNÍ MECHANIKU.**

Je připojeno externí jednotka, kterou toto zařízení nemůže rozpoznat. Zkontrolujte, zda lze USB HDD připojit a používat s tímto zařízením a připojení opakujte.  $(4.95)$  $(4.95)$  $(4.95)$ 

## **Obnovení**

Při nalezení chybné řídící informace může být zobrazeno hlášení a provedena oprava. (Oprava může vyžadovat určitý čas, v závislosti na druhu chyby.)

- ≥ V případě zjištění informace o chybné zprávě během zobrazení scén v podobě miniatur dojde k zobrazení  $\lceil$
- ≥ Použijte dostatečně nabitý akumulátor nebo síťový adaptér.
- ≥ Úplná oprava dat se nemusí podařit záleží na jejich stavu.
- ≥ Když oprava selže, přehrávání scén zaznamenaných před vypnutím zařízení nebude možné.
- ≥ Když jsou data zaznamenána na jiném zařízení, může se stát, že jejich přehrávání na tomto zařízení nebo na jiném zařízení nebude možné.
- ≥ V případě selhání obnovy vypněte napájení zařízení a po chvíli čekání jej znovu zapněte. V případě opakovaného selhání obnovy naformátujte médium na tomto zařízení. Pamatujte si, prosím, že při formátování média budou vymazána veškerá na něm zaznamenaná data.
- ≥ V případě obnovení informace týkající se miniatur se jejich zobrazování může stát pomalejším.

## **Odstraňování závad**

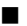

## ∫ **V následujících případech se nejedná o chybu**

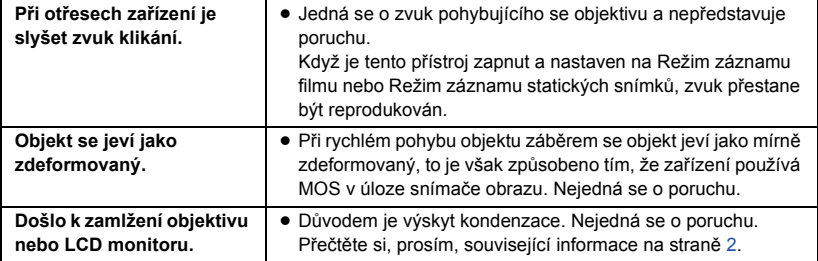

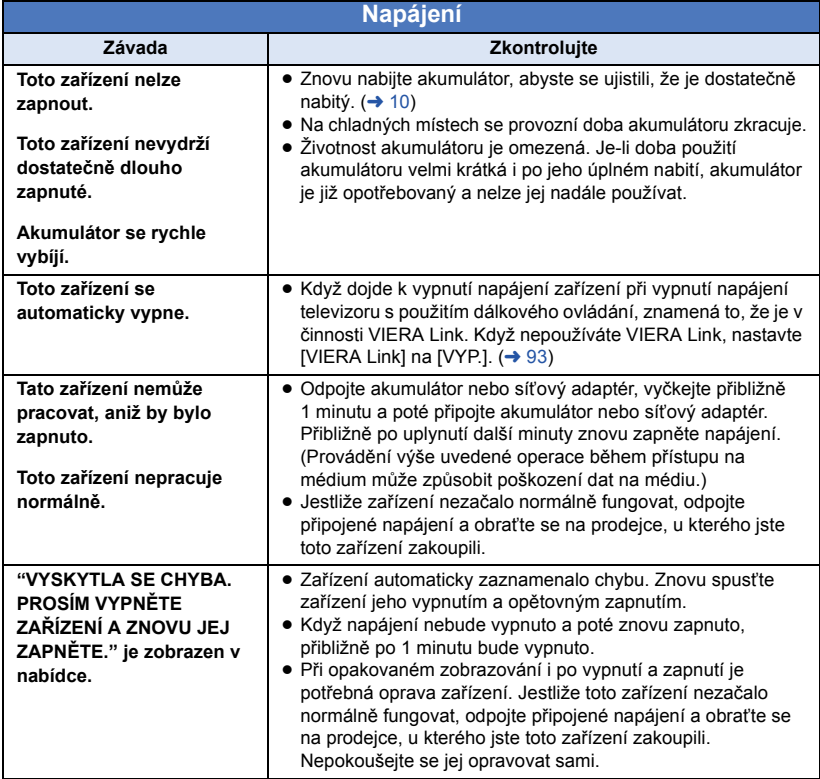

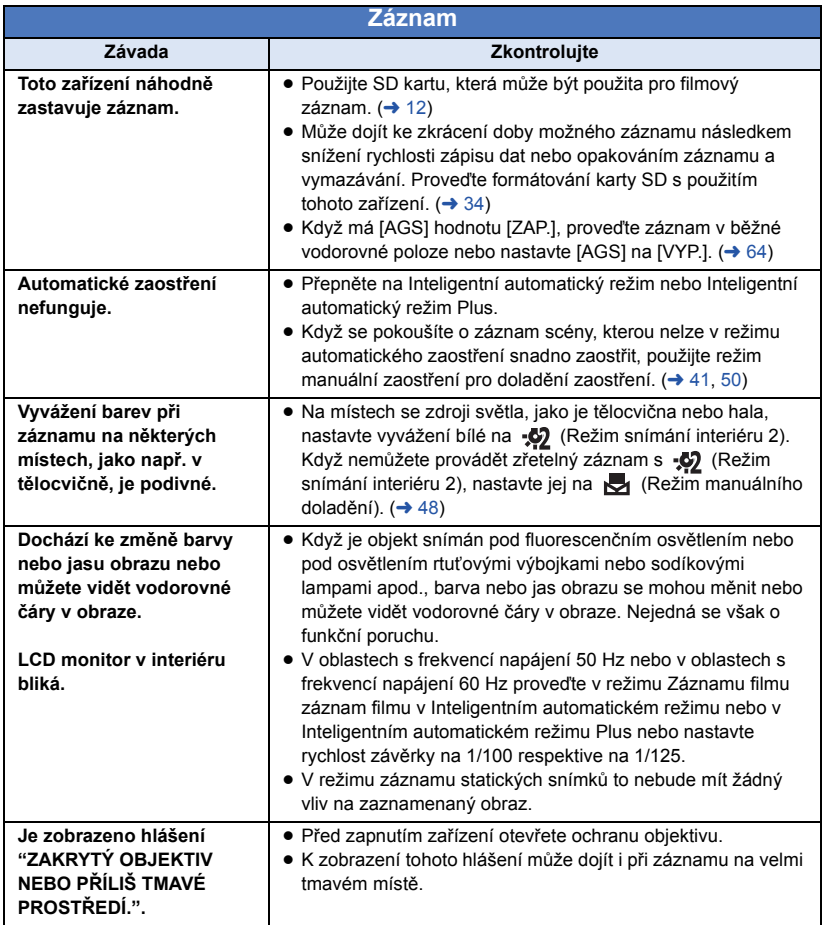

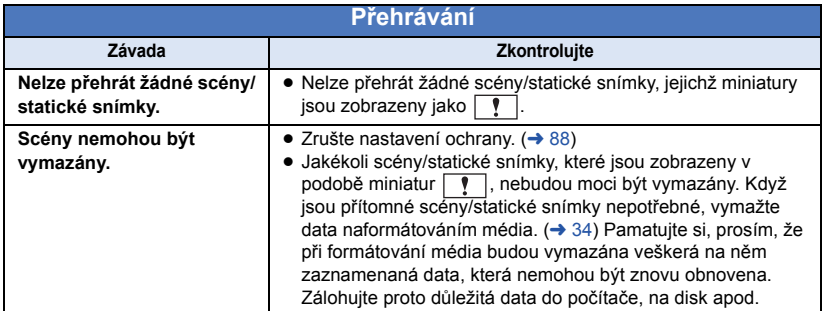

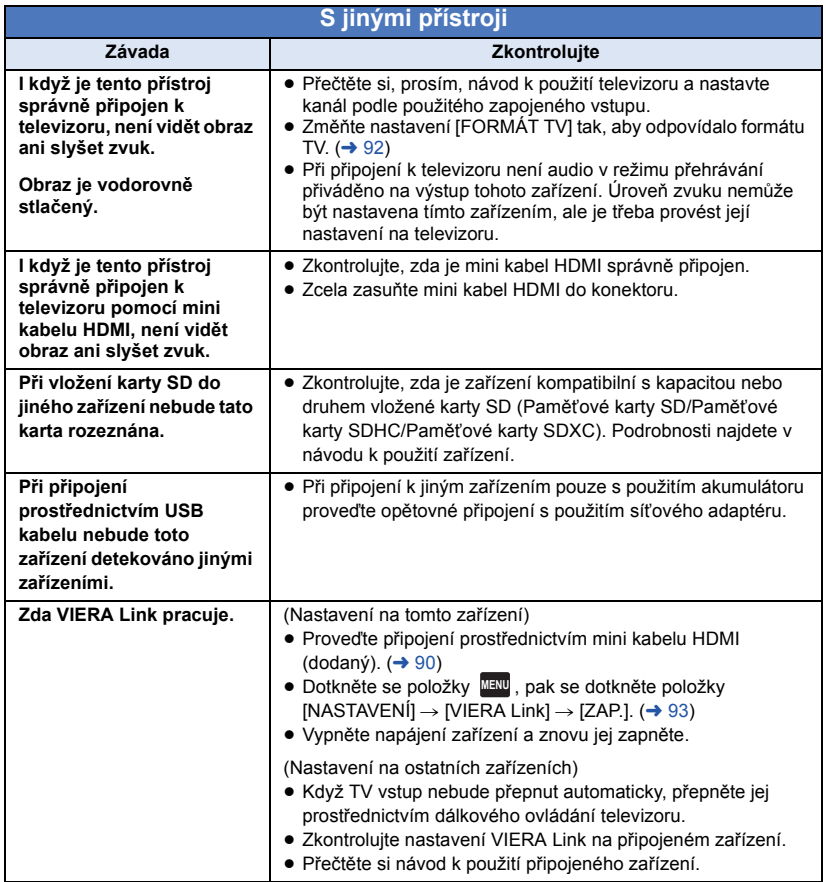

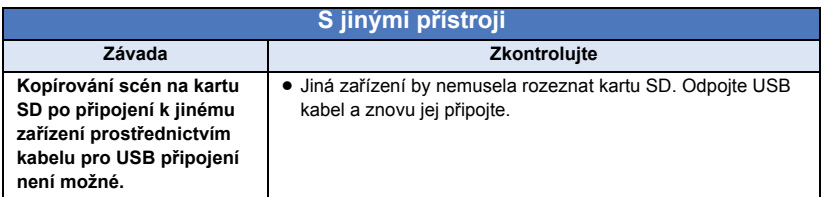

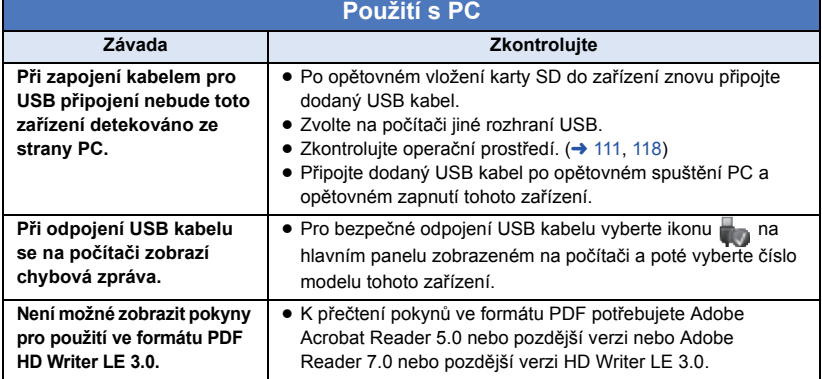

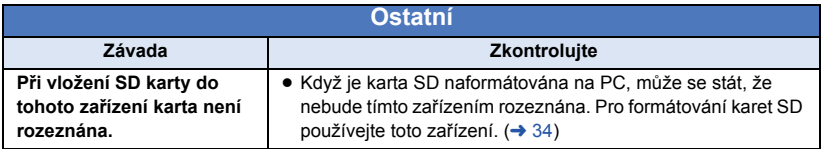

## ∫ **Když se scény AVCHD nemění plynule při přehrávání na jiném zařízení**

Při realizaci následujících operací během nepřetržitého přehrávání vícenásobných scén se může stát, že v místě spojení scén může obraz zůstat na několik sekund bez pohybu.

- ≥ To, do jaké míry budou scény přehrávány nepřetržitě, závisí na zařízení, na kterém jsou přehrávány. V závislosti na použitém zařízení může na chvíli dojít k zastavení pohybu, i když nelze aplikovat žádnou z následujících podmínek.
- ≥ V případě nepřetržitého záznamu dat filmů, které přesahují 4 GB, může dojít během jejich přehrávání na jiném zařízení k dočasnému zastavení každé 4 GB dat.
- ≥ Přehrávání scén, jejichž editace byla provedena s HD Writer LE 3.0, může být trhané, avšak změní se na plynulé, když nastavíte bezešvou konverzi v HD Writer LE 3.0. Přečtěte si návod k použití HD Writer LE 3.0.

#### **Hlavní důvody pro trhané přehrávání**

- ≥ **Když byly scény zaznamenány s odlišnými daty**
- ≥ **Když zaznamenané scény trvají méně než 3 sekundy**
- ≥ **Použití PRE-REC pro záznam**
- ≥ **Při záznamu s použitím Efektu miniatury**
- ≥ **Při použití Intervalového záznamu**
- ≥ **Vymazání scén**
- ≥ **Když bylo zaznamenáno více než 99 scén se stejným datem**

## **Bezpečnostní opatření při používání přístroje**

### **Toto zařízení**

#### **Toto zařízení a karta SD se při dlouhotrvajícím provozu zahřívají. Nejedná se o závadu.**

**Udržujte toto zařízení co nejdále od elektromagnetických zařízení (jako jsou mikrovlnné trouby, TV, videohry apod.).**

- ≥ Když používáte toto zařízení na televizoru nebo v jeho blízkosti, obraz a/nebo zvuk na tomto zařízení může být rušen vyzařováním elektromagnetických vln.
- ≥ Nepoužívejte toto zařízení v blízkosti mobilních telefonů, protože by mohlo náhle dojít k nepříznivému ovlivnění kvality obrazu a/nebo zvuku.
- Magnetické pole vytvářené reproduktory nebo silnými motory může poškodit zaznamenaná data nebo zkreslit snímky.
- ≥ Elektromagnetické záření vytvářené mikroprocesory může nepředvídaně ovlivnit činnosti tohoto zařízení a rušit obraz a/nebo zvuk.
- ≥ V případě ovlivnění činnosti tohoto zařízení elektromagnetickým zařízením, které se projeví ukončením správné činnosti, vypněte toto zařízení a vyjměte akumulátor nebo odpojte síťový adaptér. Poté vložte akumulátor zpět nebo znovu připojte síťový adaptér a spusťte toto zařízení.

#### **Nepoužívejte toto zařízení v blízkosti rozhlasových vysílačů nebo vedení vysokého napětí.**

≥ Při záznamu v blízkosti rozhlasových vysílačů nebo vedení-vysokého napětí může být zaznamenaný obraz a/nebo zvuk nepříznivě ovlivněn.

**Ujistěte se, zda používáte šňůru a kabely dodané s tímto zařízením. Jestliže používáte volitelné příslušenství, používejte šňůry a kabely dodané s tímto příslušenstvím. Nenastavujte šňůry a kabely.**

#### **Nepostřikujte toto zařízení prostředky na hubení hmyzu ani těkavými chemikáliemi.**

- ≥ Při postříkání toto zařízení těmito chemikáliemi se může tělo zařízení deformovat a povrchová úprava se může oloupat.
- Nenechávejte prvžové nebo plastové výrobky po delší dobu ve styku s tímto zařízením.

**Při používání tohoto zařízení na místě, kde je písek a prach, například na pláži, nedovolte, aby do těla tohoto zařízení a do jeho konektorů vnikl písek nebo jemný prach.**

**Chraňte toto zařízení také před mořskou vodou.**

- ≥ Písek nebo prach mohou toto zařízení poškodit. (Je proto třeba dávat pozor při vkládání a vyjímání karty.)
- ≥ Jestliže do tohoto zařízení vnikne mořská voda, otřete ji dobře vyždímaným hadříkem. Poté ještě toto zařízení vytřete dosucha.

#### **Při přenášení tohoto zařízení dejte pozor, abyste jej neupustili a aby do ničeho nenarazilo.**

≥ Silný náraz může poškodit povrch tohoto zařízení a způsobit jeho poruchu.

#### **Čištění**

- Před čištěním odpojte akumulátor nebo odpojte síťový adaptér od síťové zásuvky a poté proveďte očištění zařízení jemným suchým hadříkem.
- ≥ Když je zařízení velmi znečištěné, navlhčete hadřík ve vodě a řádně vyždímejte a poté jím očistěte zařízení. Poté zařízení osušte suchým hadříkem.
- ≥ Použití benzinu, rozpouštědel, alkoholu nebo kapaliny z mytí nádobí může narušit těleso kamery nebo způsobit loupání její povrchové úpravy. Nepoužívejte tato rozpouštědla.
- ≥ Při používání hadříku napuštěného chemikálií postupujte podle pokynů dodaných spolu s hadříkem.

#### **Nepoužívejte toto zařízení pro ostrahu nebo jiné použití obchodního rázu.**

- ≥ Toto zařízení bylo navrženo pro přerušované použití ze strany spotřebitelů. Nebylo navrženo pro nepřetržité použití nebo pro průmyslové či obchodní aplikace vedoucí k dlouhodobému použití.
- ≥ V určitých situacích by nepřetržité používání zařízení mohlo vést k jeho poruše. Takovéto použití se důrazně nedoporučuje.

#### **Když nebudete toto zařízení delší dobu používat**

≥ Při uložení tohoto zařízení do skříně nebo do komory se doporučuje uložit spolu s ním pohlcovač vlhkosti (silikagel).

### <span id="page-128-0"></span>**Akumulátor**

V zařízení je použit nabíjecí lithium-iontový akumulátor. Akumulátor je citlivý na změny vlhkosti a teploty a efekt působení teploty se zvyšuje s rostoucí nebo klesající teplotou. Při nízké teplotě se může stát, že se neobjeví indikace plně nabitého akumulátoru nebo že se po zhruba 5 minutách používání zobrazí indikace vybitého akumulátoru. Při vysokých teplotách se může aktivovat ochranná funkce tohoto zařízení, která znemožní jeho použití.

#### **Ujistěte se, že po použití je akumulátor odpojen.**

- ≥ Ponecháte-li akumulátor připojený, odebírá toto zařízení i při vypnutém napájení určité malé množství proudu. Při ponechání tohoto zařízení v tomto stavu se může akumulátor nadměrně vybít. V důsledku toho může být akumulátor nefunkční i po nabití.
- Akumulátor by měl být uložen v plastovém sáčku, aby nedošlo ke zkratu svorek.
- Akumulátor by měl být skladován na suchém. chladném místě s pokud možno stálou teplotou. (Doporučená teplota: 15 °C až 25 °C, Doporučená relativní vlhkost: 40%RH až 60%RH)
- ≥ Příliš vysoké nebo příliš nízké teploty zkracují životnost akumulátoru.
- ≥ Je-li akumulátor skladován při vysoké teplotě, vysoké relativní vlhkosti nebo ve špinavém prostředí, mohou svorky zkorodovat a způsobit závady.
- Dlouhodobě skladované akumulátory doporučujeme jednou ročně zcela vybít a před dalším uložením je nabít na plnou kapacitu.
- ≥ Z kontaktů akumulátoru je třeba odstranit prach a jiné usazeniny.

#### **Před natáčením v exteriéru si připravte náhradní akumulátory.**

≥ Připravte si akumulátory na 3-násobnou až 4-násobnou dobu požadovaného záznamu. Na chladných místech, například v lyžařských střediscích, se doba možného záznamu zkracuje.

#### **Jestliže náhodně upustíte akumulátor na zem, zkontrolujte, zda nejsou poškozeny jeho svorky.**

≥ Připojením akumulátoru s poškozenými kontakty může dojít k poškození zařízení.

#### **Použité akumulátory neodhazujte do ohně.**

≥ Ohřívání akumulátoru nebo jeho hození do ohně může způsobit výbuch.

**Je-li provozní doba akumulátoru i po dobití příliš krátká, je akumulátor opotřebován. Zakupte si laskavě nový akumulátor.**

### **Síťový adaptér**

- ≥ Když je teplota akumulátoru mimořádně vysoká nebo mimořádně nízká, nabíjení může trvat déle nebo se může stát, že akumulátor nebude vůbec nabitý.
- ≥ Při používání síťového adaptéru poblíž rozhlasového přijímače může docházet k rušení příjmu. Udržuje síťový adaptér ve vzdálenosti nejméně 1 m od radiopřijímače.
- ≥ Síťový adaptér může při používání bzučet. Je to zcela normální jev.
- ≥ Po použití se ujistěte, zda je síťový adaptér odpojen. (Ponecháte-li jej připojený, je odebíráno určité malé množství proudu.)
- ≥ Kontakty síťového adaptéru a akumulátoru udržujte stále čisté.

### <span id="page-129-0"></span>**Indikátor stavu během nabíjení Karta SD**

**Když indikátor stavu bliká mimořádně rychle nebo pomalu, je třeba vzít v úvahu následující možnosti.**

**Blikání s periodou přibližně 4 sekund (vypnuto přibližně 2 sekundy, zapnuto přibližně 2 sekundy):**

- ≥ Při nadměrném vybití akumulátoru nebo v případě, že je teplota akumulátoru příliš vysoká nebo příliš nízká, bude probíhat nabíjení, ale běžné nabíjení může vyžadovat pár hodin.
- ≥ Po obnovení běžného stavu bude blikat ve 2 sekundových intervalech. V závislosti na podmínkách použití se i v tomto případě může stát, že začne blikat ve 4 sekundových intervalech až do ukončení nabíjení.

#### **Blikání s periodou přibližně 0,5 sekundy (vypnuto přibližně 0,25 sekundy, zapnuto přibližně 0,25 sekundy):**

- ≥ Není nabitý akumulátor. Vyjměte baterii ze zařízení a poté zkuste znovu.
- ≥ Zkontrolujte, zda terminály zařízení nebo akumulátoru nejsou znečištěné nebo zakryté cizím objektem a znovu připojte správně akumulátor. V případě přítomnosti cizího objektu před demontáží vypněte zařízení.
- Teplota akumulátoru je mimořádně vysoká nebo mimořádně nízká. Vyčkejte, než se teplota vrátí k normálu, a poté zkuste provést nabíjení znovu. Jestliže se akumulátor stále nenabíjí, důvodem může být porucha zařízení, akumulátoru nebo síťového adaptéru.

#### **Vyp.:**

- Nabíjení bylo ukončeno.
- ≥ Když indikátor stavu zůstane vypnutý navzdory tomu, že nabíjení ještě nebylo ukončeno, může se jednat o poruchu v zařízení, akumulátoru nebo síťovém adaptéru. Podrobnější informace o akumulátoru najdete na str. [129.](#page-128-0)

#### <span id="page-129-1"></span>**Při likvidaci nebo odevzdání karty SD si všimněte, že:**

- ≥ Formátování a vymazání tohoto zařízení nebo počítače pouze změní informace pro správu souboru, nevymaže však úplně údaje na kartě SD.
- Doporučuje se, aby byla karta SD fyzicky zničena nebo fyzicky naformátována s použitím tohoto zařízení při likvidaci nebo postoupení karty SD.

Pro fyzické formátování karty SD připojte zařízení s použitím síťového adaptéru, zvolte  $INASTAVENÍI \rightarrow IPAMËI FORMÁTI \rightarrow$ [ANO] z menu a stiskněte a po dobu 3 sekund držte stisknuté tlačítko zahájení/ zastavení záznamu na níže uvedené straně. Po zobrazení strany pro mazání dat na kartě SD zvolte [ANO], a poté postupujte dle pokynů zobrazených na displeji.

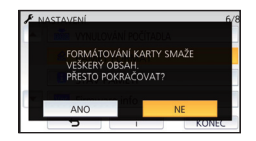

≥ Za správu dat na kartě SD odpovídá zákazník.

## **LCD monitor**

- Kdvž je LCD monitor znečištěný nebo se na něm objeví kondenzace, otřete jej suchým jemným hadříkem, jako např. hadříkem na čištění brýlí.
- ≥ Nedotýkejte se LCD monitoru nehty prstů a nepoškrábejte jej ani na něj silně netlačte.
- Kdvž na LCD monitoru zůstane ochranná fólie, sledování zobrazení nebo identifikace doteku může být obtížné.
- ≥ Když je toto zařízení mimořádně chladné, například při uložení na chladném místě, je LCD monitor po zapnutí poněkud tmavší než obvykle. Po zvýšení vnitřní teploty tohoto zařízení se obnoví normální jas.

Při výrobě LCD monitoru se používá vysoce přesná technologie. Výsledkem je více ne 99,99% funkčních bodů a méně než 0,01% tmavých bodů nebo stále rozsvícených bodů. Nejedná se však o funkční poruchu a zaznamenaný obraz tímto není nijak ovlivněn.

## **Osobní údaje**

Když je v kalendáři kojence nastaveno jméno nebo narozeniny, budou osobní údaje obsaženy v tomto zařízení.

#### **Vyloučení odpovědnosti**

≥ Informace včetně osobních údajů mohou být pozměněny nebo ztraceny v důsledku nesprávného ovládání, působení statické elektřiny, nehod, poruch, oprav nebo jiné manipulace.

Vezměte prosím na vědomí, že společnost Panasonic nenese zodpovědnost za žádné přímé ani nepřímé škody vzniklé v důsledku pozměnění nebo ztráty dat nebo osobních údajů.

#### **Při žádosti o opravu, předání jinému uživateli nebo likvidaci.**

- ≥ V zájmu ochrany osobních údajů odstraňte registrační údaje kalendáře kojenců, s výjimkou případu, že jsou nezbytné pro opravu.  $($   $\rightarrow$  [83](#page-82-0))
- ≥ Při žádosti o opravu vyjměte z tohoto přístroje paměťovou kartu.
- ≥ Při opravě tohoto přístroje může dojít k obnovení výchozích nastavení z výroby.
- ≥ Není-li možné provést výše uvedené operace v důsledku poruchy, kontaktujte prodejce, od nějž jste tento přístroj zakoupili, nebo společnost Panasonic.

**Při předání jinému paměťové karty uživateli nebo její likvidaci postupujte podle pokynů v části "[Při likvidaci nebo odevzdání karty](#page-129-1)  [SD si všimněte, že:"](#page-129-1). (**l **[130\)](#page-129-1)**

#### **Při nahrávání snímků do webových služeb**

● Snímky mohou obsahovat informace použitelné k identifikaci jednotlivců jako jsou tituly nebo data záznamu. Před nahráním snímku do webové služby zkontrolujte jaké údaje snímek obsahuje.

## **Autorská práva**

## ∫ **Pečlivě respektujte autorská práva**

**Pořizování záznamů již zaznamenaných pásků či disků nebo jiného publikovaného nebo vysílaného materiálu pro jiné než vaše soukromé použití může porušovat autorská práva. U některých typů záznamu může být omezeno i pořizování záznamu pro soukromou potřebu.**

## ∫ **Licence**

- ≥ Logo SDXC je ochrannou známkou společnosti SD-3C, LLC.
- ≥ "AVCHD", "AVCHD Progressive" a logo "AVCHD Progressive" jsou ochrannými známkami společností Panasonic Corporation a Sony Corporation.
- ≥ Vyrobeno na základě licence poskytnuté společností Dolby Laboratories. Dolby a symbol dvojitého D jsou ochranné známky společnosti Dolby Laboratories.
- ≥ Pojmy HDMI a HDMI High-Definition Multimedia Interface a rovněž logo HDMI jsou ochranné známky nebo zapsané ochranné známky společnosti HDMI Licensing, LLC ve Spojených státech a dalších zemích.
- ≥ HDAVI Control™ je ochranná známka společnosti Panasonic Corporation.
- ≥ x.v.Colour™ je ochranná známka.
- Microsoft<sup>®</sup>, Windows<sup>®</sup>, a Windows Vista<sup>®</sup> jsou registrovanými ochrannými známkami nebo ochrannými známkami společnosti Microsoft Corporation ve Spojených státech a/nebo v jiných zemích.
- ≥ Kopie stran/y produktů společnosti Microsoft byly vytištěny s dovolením společnosti Microsoft Corporation.
- ≥ Intel®, Pentium® a Intel®Core™ jsou ochrannými známkami společnosti Intel Corporation ve Spojených státech amerických a/nebo v jiných zemích.
- ≥ AMD Athlon™ je obchodní známkou Advanced Micro Devices, Inc.
- iMovie, Final Cut Pro, Mac a OS X jsou obchodní známky společnosti Apple Inc. registrované ve Spojených státech a dalších zemích.
- Kód QR je registrovanou ochrannou známkou společnosti DENSO WAVE INCORPORATED.
- ≥ "Eye-Fi" je ochrannou známkou společnosti Eye-Fi, Inc.
- ≥ Ostatní názvy systémů a výrobků uvedené v tomto návodu jsou obvykle registrované obchodní známky nebo obchodní známky výrobců, kteří příslušný systém nebo výrobek vyvinuli.

Tento výrobek je licencován v rámci licence na skupinu patentů AVC pro osobní využití spotřebitelem nebo jiná nezpoplatněná využití za účelem (i) kódování videa v podle standardu AVC ("video AVC") a/nebo (ii) dekódování videa AVC zakódovaného spotřebitelem v rámci soukromé činnosti a/nebo získaného od poskytovatele videa, který je licencován k poskytování videa AVC. Licence pro jakékoli jiné využití se neposkytuje a nelze ji použít. Další informace poskytne společnost MPEG LA, L.L.C.

Viz http://www.mpegla.com

## **Režimy záznamu/přibližná doba možného záznamu**

≥ Karty SD jsou uváděny pouze s uvedením velikosti jejich hlavní paměti. Uvedené hodnoty představují přibližné doby možného záznamu při nepřetržitém záznamu.

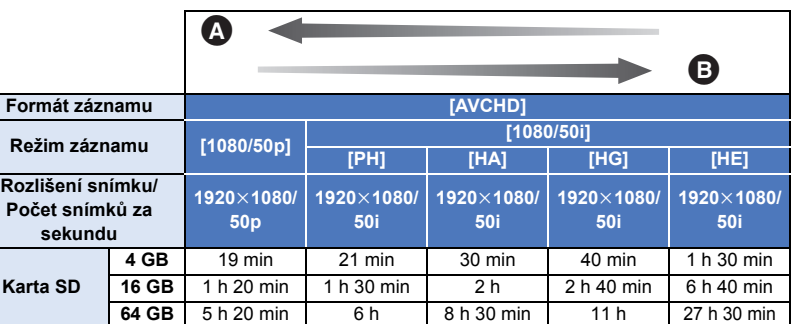

Prioritní kvalita obrazu

B Prioritní doba záznamu

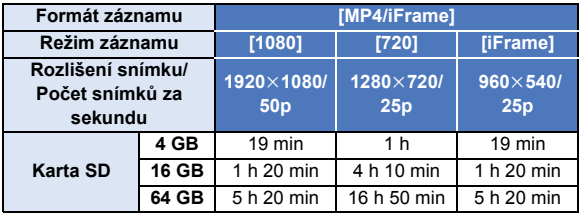

≥ "h" je zkratka pro hodiny, "min" pro minuty a "s" pro sekundy.

- ≥ Při déletrvajícím záznamu připravte akumulátory pro 3-krát až 4-krát delší dobu, než si přejete zaznamenat.  $(\rightarrow 11)$  $(\rightarrow 11)$
- ≥ Výchozím nastavením pro položku [TYP ZÁZNAMU] je hodnota [AVCHD]; pro položku [REŽIM NAHR.] je výchozím nastavením hodnota [HG].
- ≥ Maximální doba plynulého záznamu pro 1 scénu je 6 hodin
- ≥ K přerušení záznamu dojde, když doba záznamu jedné scény překročí 6 hodin; jeho obnovení proběhne v průběhu několika málo sekund.
- ≥ Doba možného záznamu může být snížena při záznamu s velkým počtem činností nebo při opakování záznamu krátké scény.
- ≥ Použijte dobu v řádku 4 GB ve výše uvedené tabulce jako výchozí informaci, v jejímž průběhu lze zkopírovat disk DVD (4,7 GB).
- ≥ Maximální zbývající doba záznamu, kterou lze zobrazit pro záznam filmových snímků, je 99 hodin a 59 minut. Veškerá zbývající doba záznamu přesahující 99 hodin a 59 minut bude zobrazena jako "R99h59m+". Toto zobrazení zůstává beze změny, dokud zbývající doba záznamu neklesne pod 99 hodin a 59 minut.

## **Přibližný počet zaznamenatelných snímků**

≥ Karty SD jsou uváděny pouze s uvedením velikosti jejich hlavní paměti. Uvedené hodnoty představují přibližný počet zaznamenatelných snímků.

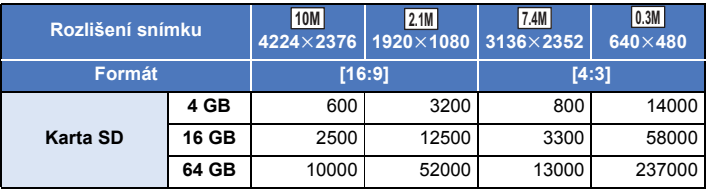

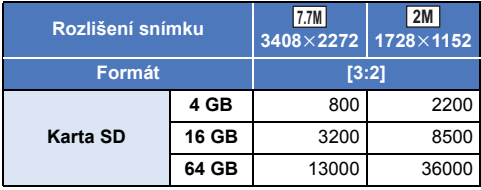

- ≥ **Počet zaznamenatelných snímků závisí na snímaném subjektu.**
- ≥ Maximální počet zaznamenatelných snímků, které lze zobrazit, je 9999. Když počet zaznamenatelných snímků přesáhne 9999, zobrazí se R 9999+. Počet se po pořízení snímku nezmění, pokud je počet zaznamenatelných snímků 9999 nebo méně.
- ≥ Kapacita paměti uvedená na štítku karty SD představuje celkovou kapacitu pro ochranu autorských práv a řízení a kapacitu, kterou lze použít na přístroji, PC apod.

## **Volitelné příslušenství**

**Některá volitelná příslušenství nemusí být v některých zemích dostupná.**

### **Informace o držáku s přísavkou nebo držáku na videokameru (na řídítka)**

Držák s přísavkou (VW-SCA100) připevněte následujícím postupem.

- ≥ Informace o upevnění držáku na videokameru (na řídítka) RP-CMC10E naleznete v návodu k použití držáku.
- ∫ **Při připevňování držáku s přísavkou**
- **1 Zarovnejte montážní otvor pro stativ** A **na tomto přístroji se šroubem pro kameru** B **na držáku s přísavkou.**

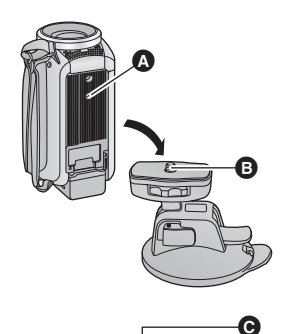

<sup>U</sup>NLOC<sup>K</sup> <sup>L</sup>OC<sup>K</sup>

**2 Otočením zámku kamery** C **na držáku s přísavkou ve směru šipky (strana ZAJIŠTĚNO) jej zajistěte.**

≥ Rukou přidržte přístroj, aby se neotáčel spolu se zámkem.

## ∫ **Při odebírání držáku s přísavkou**

Chcete-li odebrat držák s přísavkou, proveďte postup montáže v obráceném pořadí.

- ≥ Během záznamu se obrazovka může třást. Doporučujeme zaznamenávat snímky následujícím postupem:
	- Během záznamu zavřete LCD monitor (záznam bude pokračovat)
	- $-$  Nastavte zoomové zvětšení na hodnotu 1 $\times$
	- $-$  [O.I.S.] je nastaven na  $\sqrt{\langle \psi \rangle \langle \psi \rangle}$  ( $\rightarrow$  [52](#page-51-0))
- Obrazovka se při určitých podmínkách záznamu může třást i při provádění záznamu výše uvedeným postupem.
- ≥ Pokud během přehrávání scén zaznamenaných s použitím držáku s přísavkou nebo držáku na videokameru (na řídítka) pocítíte únavu, nepohodlí nebo jiné příznaky, zastavte přehrávání.

Je-li tento přístroj připojen k dálkově ovládanému pohyblivému držáku VW-CTR1 (volitelné příslušenství) pomocí USB kabelu, může tento přístroj automaticky sledovat pohyb zaznamenávaného objektu. Tento přístroj automaticky přibližuje a oddaluje obraz a otáčení a naklánění zajišťuje dálkově ovládaný pohyblivý držák.

## <span id="page-135-0"></span>**Připojení dálkově ovládaného pohyblivého držáku k tomuto přístroji**

### *1* **Připojte tuto jednotku k dálkově ovládanému pohyblivému držáku.**

- ≥ Informace o postupu připevnění naleznete v návodu k použití dálkově ovládaného pohyblivého držáku.
- *2* **Připojte dálkově ovládaný pohyblivý držák k tomuto přístroji pomocí USB kabelu (dodaného s tímto přístrojem).**

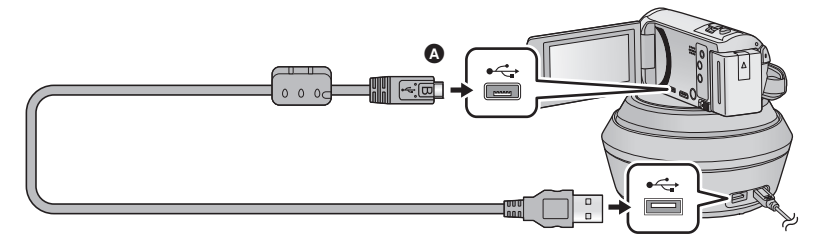

- A Otočte konektor stranou se symbolem nahoru a zapojte konektor mikro B USB kabelu do konektoru USB na tomto zařízení.
- *3* **Zapněte dálkově ovládaný pohyblivý držák stiskem tlačítka napájení.**
- Indikátor stavu **B** svítí.

## *4* **Zapněte zařízení.**

## *5* **Dotkněte se [Dálkově ovládaný pohyblivý držák].**

- ≥ Zobrazí se obrazovka výběru režimu dálkově ovládaného pohyblivého držáku.
- ≥ Pokud se dotknete jiné položky než je [Dálkově ovládaný pohyblivý držák] nebo pokud není dálkově ovládaný pohyblivý držák správně rozpoznán, odpojte a opět připojte USB kabel.
- ≥ Je-li tento přístroj vypnut a opět zapnut s připojeným USB kabelem, může tento přístroj pracovat v předchozím režimu dálkově ovládaného pohyblivého držáku.
- *6* **Nainstalujte dálkově ovládaný pohyblivý držák tak, aby ve výchozí pozici směřoval na přední stranu objektu.**
- ≥ Výchozí pozice prochází středem tlačítka napájení.

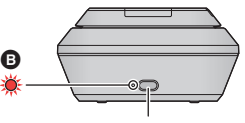

**Tlačítko napájení**

ŝ

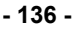

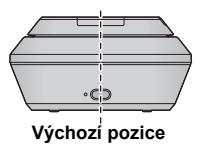

- ≥ Nepoužívejte jiný USB kabel než dodávaný. (S jinými USB kabely není zaručeno fungování.)
- ≥ Připojte USB kabel nebo napájecí kabel podle ilustrace tak, aby se nezachytil za objekty jako jsou pohyblivé části dálkově ovládaného pohyblivého držáku nebo další kabely. Při zachycení kabelu za pohyblivou součást dálkově ovládaného pohyblivého držáku může dojít ke změně pozice pro záznam nebo k poruše.
- ≥ Nainstalujte dálkové ovládaný pohyblivý držák do umístění, které splňuje následující požadavky:
	- j Umístění mimo dosah dětí a domácích zvířat
	- Rovný povrch bez překážek
	- j Místo přibližně 2 až 3 m od předmětů
- ≥ Před instalací tohoto přístroje na dálkově ovládaný pohyblivý držák vložte kartu SD a akumulátor.
- ≥ Když je tento přístroj připevněn na dálkově ovládaný pohyblivý držák, držte celou sestavu při přenášení za dálkově ovládaný pohyblivý držák. Při držení za tento přístroj může dojít k poruše.
- ≥ Nepoužívejte dálkově ovládaný pohyblivý držák pro účely ostrahy.
- ≥ Nebraňte dálkově ovládanému pohyblivému držáku v pohybu při operacích otáčení a naklánění.
- ≥ Dálkově ovládaný pohyblivý držák nemůže napájet tento přístroj.
- ≥ Když dálkově ovládaný pohyblivý držák zjistí problém, jeho indikátor stavu začne blikat a toto zařízení i dálkově ovládaný pohyblivý držák se vypnou.

## **Použití dálkově ovládaného pohyblivého držáku**

- **Připojení dálkově ovládaného pohyblivého držáku k tomuto přístroji. (→ [136\)](#page-135-0)**
- ≥ **Nejprve nastavte funkce [Úhel Rotace], [Úhel Naklonění] a [Rychlost naklánění]. (**l **[139\)](#page-138-0)**

## *1* **Dotkněte se požadovaného režimu dálkově ovládaného pohyblivého držáku.**

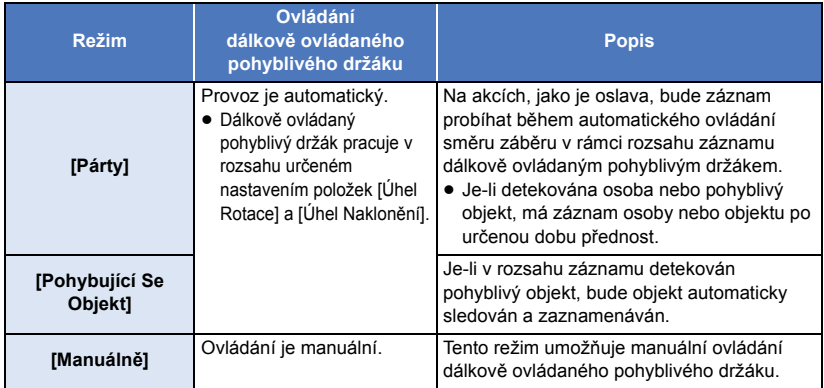

• Při dotyku na položku [NASTAVENÍ] se zobrazí nabídka Nastavení. (→ [139\)](#page-138-0)

*2* (Když je zvolena [Manuálně]) Dotkněte se položky **cel a ovládejte dálkově ovládaný pohyblivý držák pomocí položek**  $\boxed{\blacktriangle}/\boxed{\blacktriangledown}/\boxed{\blacktriangle}/\boxed{\blacktriangleright}$ **.** 

≥ Po dokončení činnosti se dotkněte položky [ZADAT].

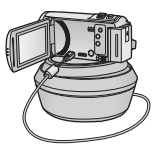

## *3* **Stiskněte tlačítko spuštění/zastavení záznamu.**

(Když je zvolena [Párty]/[Pohybující Se Objekt])

- ≥ Než záznam začne, dálkově ovládaný pohyblivý držák se otočí a vrátí do své výchozí polohy. Než začne nahrávání, chvíli to trvá.
- ≥ Dálkově ovládaný pohyblivý držák pracuje v předem určeném rozsahu.

(Když je zvolena [Manuálně])

≥ Provedení kroku 2 během záznamu může způsobit chvění obrazu záznamu nebo přemístění dálkově ovládaného pohyblivého držáku z výchozí polohy.

## *Přepnutí režimu dálkově ovládaného pohyblivého držáku*

Dotkněte se **b** 

≥ Zobrazí se obrazovka výběru režimu dálkově ovládaného pohyblivého držáku. Dotkněte se požadovaného režimu.

### *Použití dálkově ovládaného pohyblivého držáku*

Dotkněte se [KONEC].

- ≥ Dálkově ovládaný pohyblivý držák dokončí otáčení a vrátí se do své výchozí pozice.
- ≥ Po použití se dálkově ovládaný pohyblivý držák vypne. Před odebráním tohoto přístroje odpojte USB kabel.
- ≥ Když je toto zařízení připojeno k dálkově ovládanému pohyblivému držáku, je toto zařízení nastaveno do režimu záznamu filmu. Zařízení nelze přepnout do režimu záznamu statických snímků.
- ≥ Doporučujeme nejprve provést testovací záznam a ověřit, že obraz i zvuk se zaznamenávají správně.
- ≥ Bude zaznamenán i zvuk, který při provozu vydává dálkově ovládaný pohyblivý držák.
- ≥ Pokud spustíte záznam po změně nastavení dálkově ovládaného pohyblivého držáku (například změníte režim dálkově ovládaného pohyblivého držáku nebo jeho umístění), může se dálkově ovládaný pohyblivý držák otočit a vrátit do výchozí pozice.
- ≥ Po zahájení provozu neodpojujte USB kabel ani nepřemisťujte dálkově ovládaný pohyblivý držák s tímto přístrojem, dokud není provoz ukončen. Mohlo by dojít k poruše nebo k nesprávnému záznamu obrazu.
- ≥ Když stisknete tlačítko napájení nebo když funguje [SPOŘIČ (BAT)] (l [31\)](#page-30-0) nebo [SPOŘIČ (AC)] (→ [31\)](#page-30-1), toto zařízení a dálkově ovládaný pohyblivý držák se po otočení a návratu dálkově ovládaného pohyblivého držáku do výchozí polohy vypnou.
- ≥ Pokud je používán dálkově ovládaný pohyblivý držák, nebude fungovat [SPOŘIČ (BAT)] ani [SPOŘIČ (AC)].
- ≥ Následující funkce budou nastaveny na [VYP.]:
	- Funkce Vyrovnaného snímání
	- Optický stabilizátor obrazu
	- [PRŮVODCE]
- ≥ Pokud během přehrávání scén zaznamenaných s použitím dálkově ovládaného pohyblivého držáku pocítíte únavu, nepohodlí nebo jiné příznaky, zastavte přehrávání.

(Informace o funkcích [Párty] a [Pohybující Se Objekt])

- ≥ Během záznamu filmu není možné zaznamenávat statické snímky.
- ≥ V závislosti na podmínkách záznamu se může změnit barevný tón zaznamenávaného obrazu nebo nemusí dojít k automatickému záznamu objektů. Taková situace může nastat například za následujících podmínek:
	- j Objekt je příliš velký nebo malý
	- Pozadí a objekt mají podobné barvy
	- Místo záznamu je tmavé
	- j Je zjištěno jasné světlo (obloha, televizor, lampička apod.)
	- Objekt se pohybuje příliš rychle nebo se vůbec nepohybuje
	- Zaznamenávaná oblast je v blízkosti okna

≥ V závislosti na podmínkách záznamu nemusí být scény zaznamenány podle vašich požadavků. V takových případech doporučujeme přepnout režim na [Manuálně].

(Informace o funkci [Pohybující Se Objekt])

- ≥ Při spuštění záznamu bude detekován pohyblivý objekt. Před spuštěním záznamu nasměrujte kameru na objekt.
- ≥ Tento přístroj nedokáže v daný okamžik sledovat více než jeden objekt.
- ≥ Některé objekty, například ty, které se rychle pohybují, nelze sledovat.

### <span id="page-138-0"></span>**Nastavení dálkově ovládaného pohyblivého držáku**

Když je dálkově ovládaný pohyblivý držák připojen k tomuto přístroji, lze změnit nastavení v nabídce nastavení dálkově ovládaného pohyblivého držáku.

- **Připojení dálkově ovládaného pohyblivého držáku k tomuto přístroji (→ [136\)](#page-135-0)**
- *1* **Dotkněte se položky [NASTAVENÍ] na obrazovce režimu dálkově ovládaného pohyblivého držáku.**
- *2* **Dotkněte se požadované položky menu.**

**[Úhel Rotace] [±180°]/[±90°]/[±45°]/[Opravit]**

Nastavte rozsah otáčení dálkově ovládaného pohyblivého držáku pro [Párty]/[Pohybující Se Objekt] doleva a doprava.

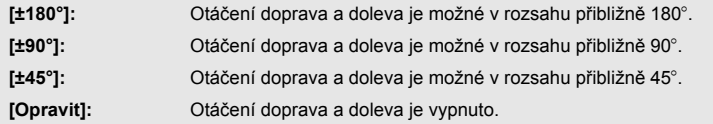

## **[Úhel Naklonění] [±15°]/[Opravit]**

Nastavte rozsah naklánění dálkově ovládaného pohyblivého držáku pro [Párty]/[Pohybující Se Objekt] nahoru a dolů.

**[±15°]:** Držák se naklání nahoru a dolů v rozsahu přibližně 15°.

**[Opravit]:** Naklánění nahoru a dolů je vypnuto.

### **[Rychlost naklánění] [Vysoká]/[Normální]**

Vyberte rychlost naklánění dálkově ovládaného pohyblivého držáku nahoru a dolů.

### **[Kontrola Rozsahu Natáčení]**

Provozní rozsah dálkově ovládaného pohyblivého držáku pro [Párty]/[Pohybující Se Objekt] lze ověřit.

- ≥ Dálkově ovládaný pohyblivý držák pracuje v rozsazích nastavených v položkách [Úhel Rotace] a [Úhel Naklonění].
- ≥ Po kontrole se dálkově ovládaný pohyblivý držák vrátí do výchozí pozice.

### **[Firmware info]**

Zobrazí verzi firmwaru dálkové ovládaného pohyblivého držáku.

## **[Aktuální verze]**

Můžete aktualizovat verzi firmwaru dálkově ovládaného pohyblivého držáku.

**Ohledně informací o nejnovější aktualizaci si přečtěte níže uvedenou internetovou stránku (z listopadu 2015).**

http://panasonic.jp/support/global/cs/e\_cam (Tato stránka je k dispozici pouze v anglickém jazyce)

≥ Před aktualizací tohoto zařízení aktualizujte dálkově ovládaný pohyblivý držák. Pokud nejprve aktualizujete toto zařízení, dálkově ovládaný pohyblivý držák bude nestabilní.

## **[Párty Režim Demo]**

Pokud je nastavena hodnota [Párty], můžete se podívat na ukázku toho, jak bude dálkově ovládaný pohyblivý držák pracovat.

≥ Dotkněte se [Párty Režim Demo]; dojde k automatickému zahájení předvádění. Při doteku [KONEC] dojde ke zrušení funkce předvádění.

## **[Pohybující Se Objekt Demo]**

Pokud je nastavena hodnota [Pohybující Se Objekt], můžete se podívat na ukázku toho, jak bude dálkově ovládaný pohyblivý držák pracovat.

≥ Dotkněte se [Pohybující Se Objekt Demo]; dojde k automatickému zahájení předvádění. Při doteku [KONEC] dojde ke zrušení funkce předvádění.

# Panasonic Corporation Web site: http://www.panasonic.com